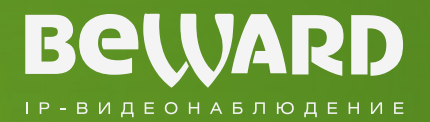

# Руководство по эксплуатации

# **ІР-видеокамера** N 1000

www.beward.ru

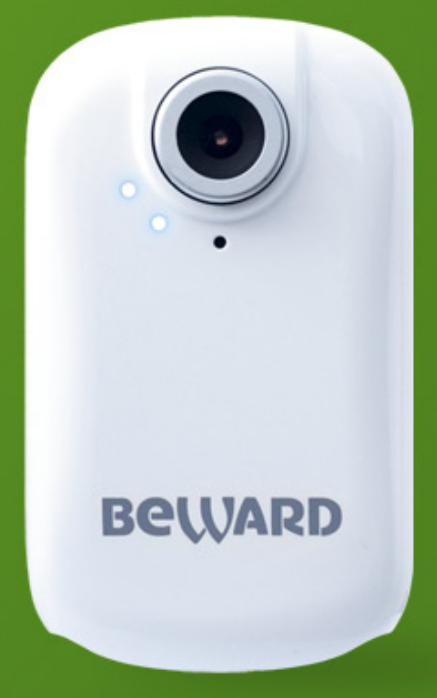

16-канальное ПО в комплекте Многозонный детектор движения

# Оглавление

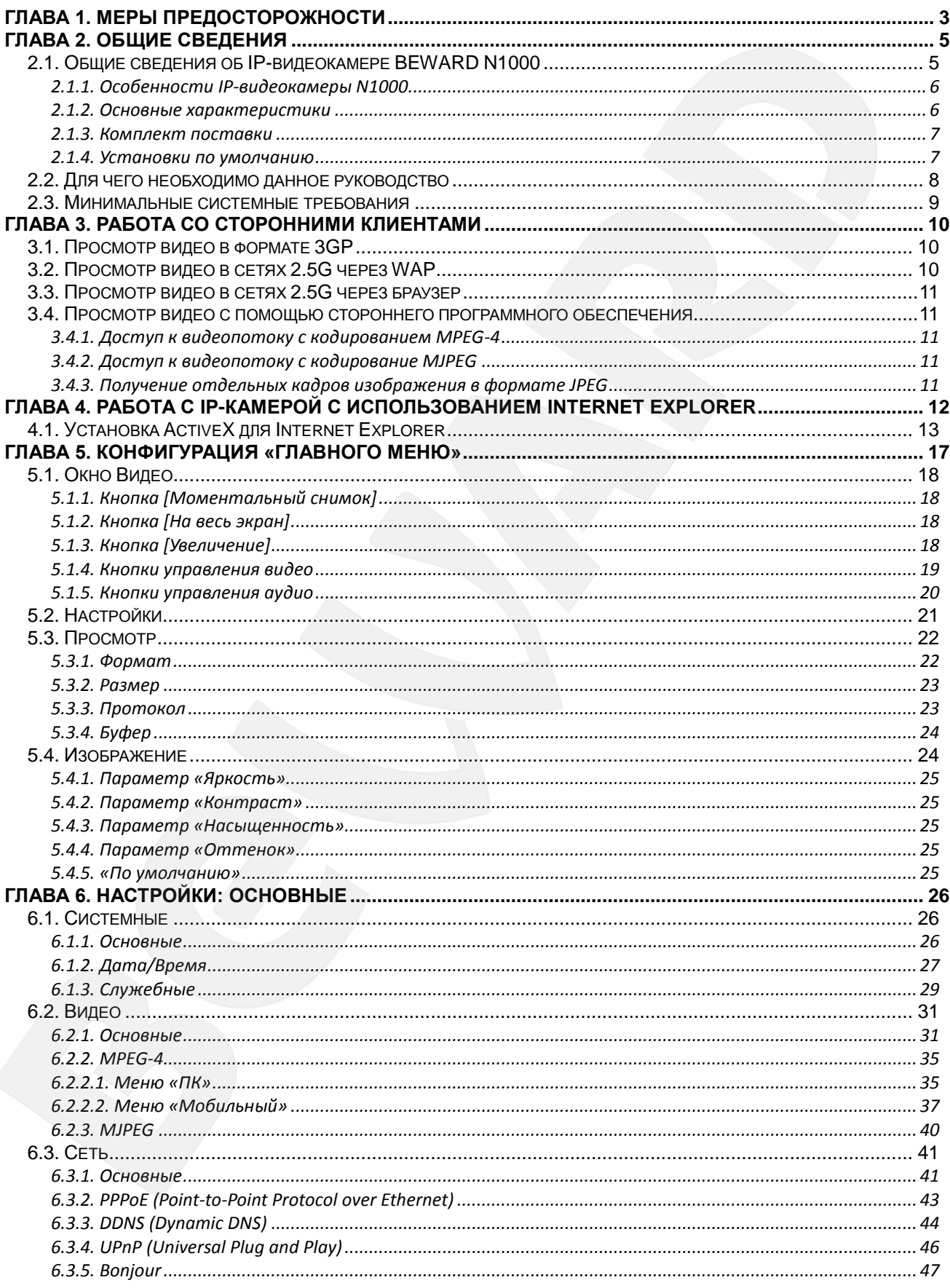

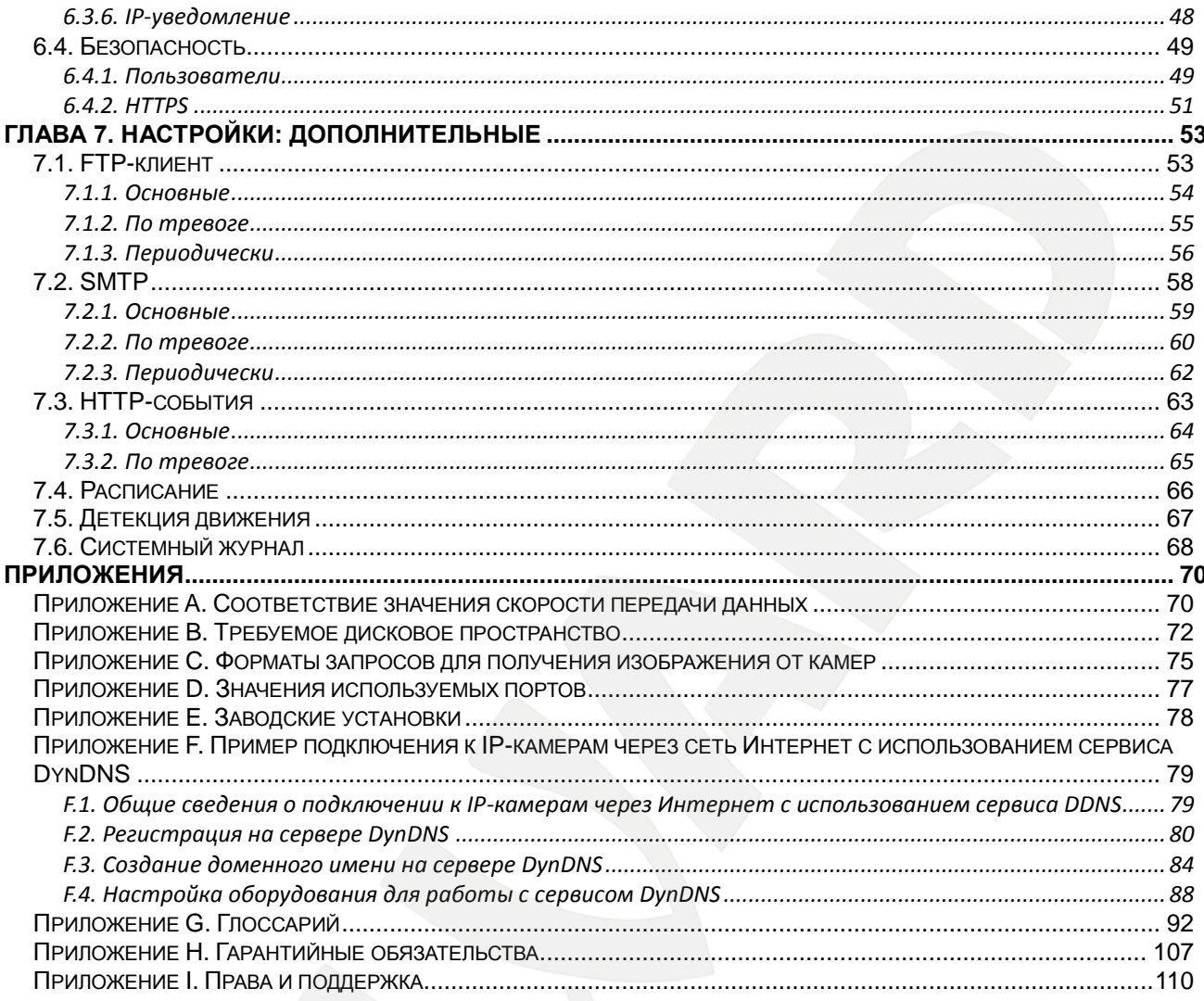

## **Глава 1. Меры предосторожности**

#### **Перед использованием необходимо помнить нижеследующее.**

<span id="page-3-0"></span>Данный продукт удовлетворяет всем требованиям безопасности. Однако, как и любой электроприбор, в случае неправильного использования, может вызвать пожар, что, в свою очередь, может повлечь за собой серьезные последствия. **Во избежание несчастных случаев обязательно изучите инструкцию.**

#### **ВНИМАНИЕ!**

Используйте при эксплуатации только совместимые устройства. Использование устройств, не одобренных производителем, недопустимо.

#### **Соблюдайте инструкцию по эксплуатации!**

Избегайте длительного использования или хранения камеры в неблагоприятных условиях:

- При слишком высоких или низких температурах (рабочая температура устройств от 0°C до +50°C).
- Избегайте попадания прямых солнечных лучей в течение длительного времени, а также нахождения поблизости отопительных и обогревательных приборов.
- Избегайте близости с водой или источниками влажности.
- Избегайте близости с устройствами, обладающими большим электромагнитным эффектом.
- Недопустима установка камеры в местах с сильной вибрацией.

#### **ВНИМАНИЕ!**

В случае неисправности камеры свяжитесь с сервисным центром ООО «НПП «Бевард».

#### **В случае некорректной работы камеры:**

- При обнаружении дыма или необычного запаха.
- При попадании воды или других инородных объектов внутрь.
- При падении камеры или повреждении корпуса:

#### **Выполните следующие действия:**

- Отключите камеру от источника питания и отсоедините все остальные провода.
- Свяжитесь с сервисным центром ООО «НПП «Бевард». Контактные данные Вы можете найти на сайте [http://www.beward.ru/.](http://www.beward.ru/)

#### **Транспортировка**

При транспортировке камеры положите камеру в упаковку производителя или любой другой материал соответствующего качества и ударопрочности.

#### **Вентиляция**

Во избежание перегрева, ни в коем случае не блокируйте циркуляцию воздуха вокруг камеры.

#### **Чистка**

Используйте мягкую сухую тряпочку для протирания внешних поверхностей. Для трудновыводимых пятен используйте тряпочку с небольшим количеством чистящего средства, после чего насухо вытрите поверхность.

Не используйте летучие растворители, такие как спиртосодержащие средства, бензин и другие, так как они могут повредить корпус камеры.

# **Глава 2. Общие сведения**

#### <span id="page-5-0"></span>**2.1. Общие сведения об IP-видеокамере BEWARD N1000**

<span id="page-5-1"></span>BEWARD N1000 ― компактная высококачественная IP-видеокамера (*Рис. 2.1*) со встроенным микрофоном, высокочувствительным КМОП-сенсором нового поколения и десятикратным цифровым увеличением.

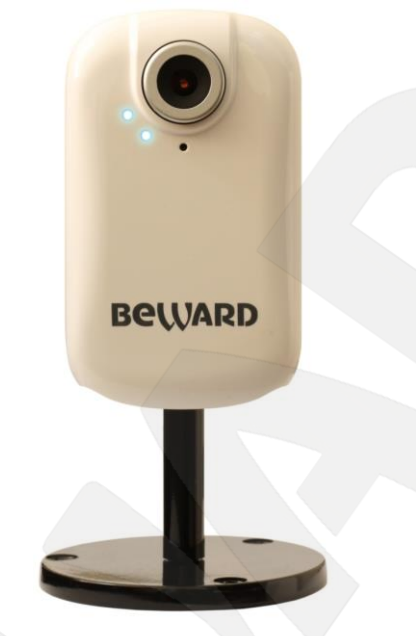

*Рис. 2.1*

IP-камера BEWARD N1000 позволяет просматривать «живое» изображение в реальном времени через стандартный Интернет-браузер из любой точки мира! Вы всегда сможете увидеть и услышать, что происходит у Вас дома, в офисе, на даче и даже поговорить со своими сотрудниками или родственниками.

В отличие от обычных веб-камер, BEWARD N1000 не требует для работы постоянно включенного компьютера, достаточно просто подключить ее к сети. Данная камера настолько компактна, что может поместиться на ладони. Несмотря на это, IP-камера N1000 обеспечивает превосходное изображение благодаря встроенному высокочувствительному КМОП-сенсору и передовым технологиям обработки сигнала. Камера обеспечивает передачу видеосигнала с частотой до 30 кадров в секунду при разрешении 640х480 с качеством, доступным ранее только намного более дорогим профессиональным ПЗСкамерам.

Камера BEWARD N1000 имеет встроенный микрофон и возможность подключения колонок для двухсторонней передачи звука, что позволяет использовать ее не только для видеонаблюдения, но и для голосовой связи. Вы сможете просматривать изображение не только на ПК, но и на мобильном телефоне, смартфоне, коммуникаторе (в том числе и iPhone).

В комплект поставки BEWARD N1000 входит все необходимое для быстрой установки и начала работы с камерой, вся документация, интерфейс и программное обеспечение на русском языке! Камера N1000 легка в использовании и проста в установке.

#### <span id="page-6-0"></span>**2.1.1. Особенности IP-видеокамеры N1000**

- Оптимальное соотношение цена/качество для IP-видеокамеры
- Превосходное качество изображения
- Профессиональное программное обеспечение (16 каналов) в комплекте
- 1/4'' КМОП-сенсор нового поколения
- Кодирование данных в двух форматах (MPEG-4/MJPEG) для обеспечения оптимального отображения и записи видео
- Встроенный микрофон
- 3.5 мм аудиовыход для подключения внешних динамиков
- Двусторонняя передача звука (поддержка режима конференции)
- Просмотр видеоизображения на мобильном телефоне (в том числе и на iPhone)
- Встроенный многозонный детектор движения
- Отправка файлов по электронной почте, на FTP-сервер

#### <span id="page-6-1"></span>**2.1.2. Основные характеристики**

- Компактный размер
- Светочувствительный элемент: 1/4'' КМОП-сенсор с прогрессивным сканированием
- Объектив: M12, f4.0 мм, F2.0 (угол обзора 48°)
- Разрешение: 640х480, 320х240, 160х120
- Чувствительность: 0.5 лк при F2.0
- Частота кадров: до 30 кадров в секунду при любом разрешении
- Увеличение: цифровое увеличение 10х
- Видеокодирование: MPEG-4 или MJPEG
- Аудио: встроенный микрофон
- Внутренний многозонный детектор движения, регулировка порога срабатывания и чувствительности
- До 5 одновременных подключений
- Отправка файлов по электронной почте и на FTP-сервер постоянно, по расписанию или по детекции движения
- Поддерживаемые протоколы: Bonjour, TCP/IP, DHCP, PPPoE, ARP, ICMP, FTP, SMTP, DDNS, NTP, UPnP, RTSP, RTP, RTCP, HTTP, TCP, UDP, 3GPP/ISMA RTSP

# **BeWARD**

- Питание 5 В, 0.5 А (постоянный ток)
- Рабочая температура от 0 до +50°С
- Поддержка отраслевого стандарта ONVIF v1.02

#### <span id="page-7-0"></span>**2.1.3. Комплект поставки**

- IP-камера N1000 с установленным объективом 4.0 мм
- Кабель патч-корд (длина 1 м)
- Руководство по быстрой установке (внутри коробки)
- CD-диск с программным обеспечением и документацией (внутри коробки)
- Кронштейн
- Источник питания: 5 Вольт, 1 Ампер

#### <span id="page-7-1"></span>**2.1.4. Установки по умолчанию**

- IP-адрес: **192.168.0.99**
- Маска подсети: **255.255.255.0**
- Шлюз: **192.168.0.1**
- Имя пользователя: **admin**
- Пароль: **admin**

#### **2.2. Для чего необходимо данное руководство**

<span id="page-8-0"></span>IP-видеокамера BEWARD N1000 ― это камера видеонаблюдения, обладающая встроенным веб-сервером, сетевым интерфейсом и подключаемая непосредственно к сети Ethernet.

Изображение, транслируемое данной камерой, можно просматривать через стандартный веб-браузер или с помощью входящего в комплект поставки бесплатного программного обеспечения. Также возможен просмотр изображения через сети сотовой связи на мобильных устройствах, просмотр с помощью потоковых видеоплейеров, удаленный просмотр через сеть Интернет и так далее.

Данное Руководство содержит сведения о веб-интерфейсе камеры N1000 и особенностях ее настройки при работе в локальных сетях и сети Интернет без использования программного обеспечения, только с помощью встроенного веб-сервера камеры.

Несмотря на то, что при этом недоступны множество функций, которые реализует ПО BEWARD IPS (смотрите «Руководство по эксплуатации ПО BEWARD IPS»), работа с IPкамерой N1000 при использовании только браузера или мобильного устройства позволяет обратиться к данной камере из любой точки мира с использованием почти любого оборудования (ноутбука, сотового телефона, коммуникатора и много другого), оказавшегося под рукой.

Именно сведения, необходимые для полноценной работы с камерой N1000 без использования дополнительно программного обеспечения, и содержит настоящее Руководство.

#### 2.3. Минимальные системные требования

<span id="page-9-0"></span>Перед использованием устройства убедитесь, что Ваш компьютер соответствует минимальным системным требованиям. Если технические характеристики компьютера ниже, чем минимальные системные требования, то оборудование может работать некорректно.

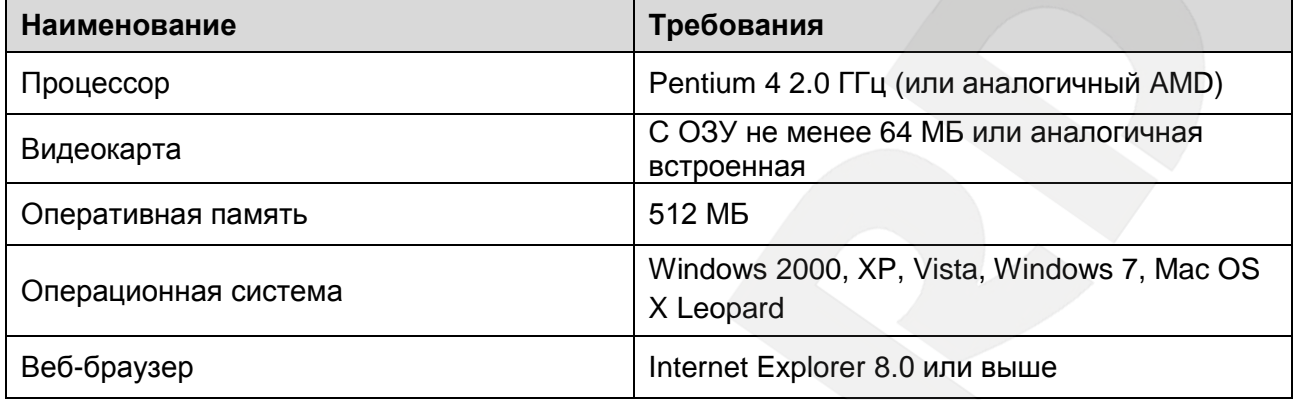

#### ПРИМЕЧАНИЕ!

1. Если Вам не удается просмотреть записанные файлы, пожалуйста, установите кодек Xvid или свободно распространяемый плеер VLC (http://www.videolan.org/vlc/).

2. Для корректной работы может потребоваться обновление ряда компонентов ОС Windows до последней версии (Net Framework, Windows Media Player, Enhance ActiveX Security).

## Глава 3. Работа со сторонними клиентами

IP-видеокамера N1000 поддерживает потоковое вешание по протоколу RTSP/RTP.

<span id="page-10-0"></span>RTSP (Real Time Streaming Protocol – протокол передачи данных в режиме реального времени) является прикладным протоколом, предназначенным для использования в системах, работающих с мультимедиа-данными, и позволяющим клиенту удаленно управлять потоковыми данными с сервера, предоставляя возможность выполнения команд, таких как «Старт», «Стоп» и т.д. Более подробно настройки рассматриваются в пункте 6.2.1 данного Руководства.

#### ПРИМЕЧАНИЕ!

Вы можете использовать для просмотра RTSP-потока любой видеоплеер, поддерживающий эту функцию (Real Player, VLC, Quick Time и т.д.).

#### 3.1. Просмотр видео в формате 3GP

<span id="page-10-1"></span>Просмотр видеоизображения с IP-камеры возможен не только на стационарном компьютере, но и с мобильных устройств - телефонов, смартфонов, коммуникаторов и т.д. Настройка получаемого потока с IP-камеры для просмотра с мобильных телефонов выполняется в меню: НАСТРОЙКИ - Основные - Видео - MPEG-4 - Мобильный.

#### ВНИМАНИЕ!

Для просмотра изображения в формате 3GP пункт меню [RTSP] должен быть включен в меню: НАСТРОЙКИ - Основные - Видео - Основные.

Если Ваш телефон поддерживает просмотр потокового видео, то для просмотра изображения в формате 3GP введите в телефоне в адресной строке плеера потокового видео команду: «rtsp://<IP>:<PORT>/video.3gp» для доступа к видеопотоку. Здесь <IP> публичный IP-адрес камеры; <PORT> - RTSP-порт (значение по умолчанию - 554). Например: rtsp://89.57.167.76:554/video.3qp.

#### 3.2. Просмотр видео в сетях 2.5G через WAP

<span id="page-10-2"></span>Если Ваш телефон работает в сетях 2.5G, то для просмотра изображения через WAP введите в адресной строке WAP-браузера следующее: «http://<IP>/mobile.wml». Здесь <IP> - публичный IP-адрес камеры.

#### **3.3. Просмотр видео в сетях 2.5G через браузер**

<span id="page-11-0"></span>Если Ваш телефон работает в сетях 2.5G, то для просмотра изображения через обычный браузер введите в адресной строке «**http://<IP>/mobile.htm**». Здесь <IP> публичный IP-адрес камеры.

#### **3.4. Просмотр видео с помощью стороннего программного обеспечения**

<span id="page-11-1"></span>Если Ваш ПК имеет доступ в сеть Интернет с высокой скоростью или просто необходимо воспроизведение потока в других форматах, то в качестве RTSP-клиентов можно использовать RTSP-плееры реального времени, например: VLC, Quick Time, Real Player и т.д.

#### **ПРИМЕЧАНИЕ!**

При подключении к камере через сеть Интернет скорость зависит от канала доступа.

#### **3.4.1. Доступ к видеопотоку с кодированием MPEG-4**

<span id="page-11-2"></span>**rtsp://<IP>:<PORT>/video.mp4** – здесь <IP> - IP-адрес камеры; <PORT> - RTSP-порт камеры (значение по умолчанию - 554). Например: rtsp://89.57.167.76:554/video.mp4

#### **3.4.2. Доступ к видеопотоку с кодирование MJPEG**

<span id="page-11-3"></span>**rtsp://<IP>:<PORT>/video.mjpg** – здесь <IP> - IP-адрес камеры; <PORT> - HTTP-порт камеры (значение по умолчанию - 80). Например: rtsp://89.57.167.76:80/video.mjpg

### **ВНИМАНИЕ!**

При использовании потока Motion JPEG в настройках камеры пункт **[RTSP]** должен быть выключен (*НАСТРОЙКИ – Основные – Видео – Основные*).

### **3.4.3. Получение отдельных кадров изображения в формате JPEG**

<span id="page-11-4"></span>**http://<IP>:<PORT>/jpg/image.jpg** – здесь <IP> - IP-адрес камеры; <PORT> - HTTPпорт камеры (значение по умолчанию - 80). Например: http://89.57.167.76:80/image.jpg

### **ПРИМЕЧАНИЕ!**

Максимальная скорость получения отдельных кадров составляет не более 5-6 в секунду.

# <span id="page-12-0"></span>Глава 4. Работа с IP-камерой с использованием Internet Explorer

Шаг 1: для начала работы подключите камеру согласно инструкциям, приведенным в Руководстве по подключению.

Шаг 2: запустите браузер Internet Explorer, в адресной строке введите IP-адрес камеры. IP-адрес камеры по умолчанию - 192.68.0.99.

#### ПРИМЕЧАНИЕ!

Есть 2 варианта присвоения IP-адреса камере: первый - автоматическое присвоение адреса (DHCP), в данном случае адрес камере назначается автоматически DHCP-сервером в соответствии с конфигурацией Вашей локальной сети; второй - использовать определенный IP-адрес, который Вы задали сами. Более подробно настройка этих способов рассмотрена в пункте 6.3 данного руководства. Перед использованием камеры обязательно проконсультируйтесь с Вашим системным администратором.

#### ПРИМЕЧАНИЕ!

Для просмотра при помощи браузера только видеоизображения без экранного меню и без вывода элементов управления введите в адресной строке браузера «http://<lP>/index2.htm», где <lP> - IPадрес камеры.

Шаг 3: в окне авторизации введите Имя пользователя и Пароль (Рис. 4.1).

По умолчанию Имя пользователя -«admin», пароль - «admin».

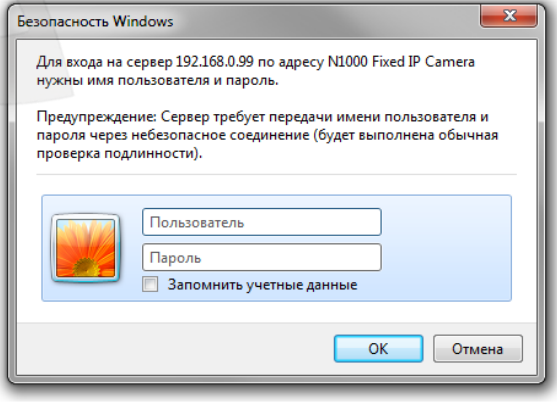

Puc. 4.1

#### **ВНИМАНИЕ!**

После авторизации Вы можете изменить Имя пользователя и Пароль в меню: НАСТРОЙКИ -Основные - Безопасность - Пользователи. Если пароль или имя пользователя утеряны, то IPкамеру можно вернуть к заводским установкам, удерживая нажатой кнопку [RESET] в течение 10-15 секунд. При этом, если Вы зажмете кнопку [RESET] на время до 5-7 секунд, камера перезагрузится.

По умолчанию система безопасности ОС Windows будет блокировать элементы ActiveX, необходимые для нормальной работы IP-камеры, поэтому требуется сначала установить ActiveX.

#### 4.1. Установка ActiveX для Internet Explorer

<span id="page-13-0"></span>Для просмотра изображения с IP-камеры при помощи браузера Internet Explorer необходимо установить компоненты ActiveX, для этого проделайте шаги, описанные ниже.

#### ПРИМЕЧАНИЕ!

Ниже будет описана работа с камерой на примере браузера Internet Explorer 8.0 и ОС Windows 7.

Шаг 1: запустите браузер Internet Explorer, укажите в адресной строке IP-адрес камеры (Рис. 4.2). Нажмите «ввод» либо «перейти по ссылке».

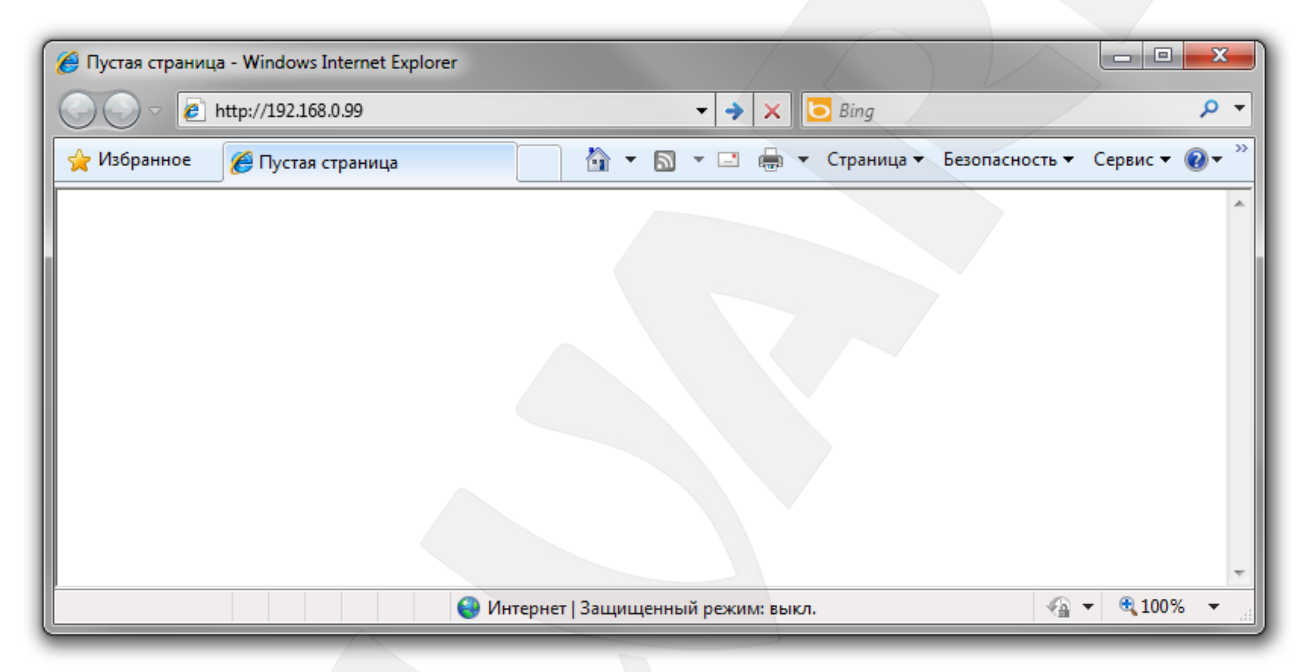

Puc. 4.2

#### ВНИМАНИЕ!

IP-адрес видеокамеры, установленный по умолчанию: 192,168,0,99. Если Вы ранее назначили получение IP-адреса от DHCP-сервера Вашей локальной сети, то для поиска камеры в используйте **NO BEWARD IP Installer.** 

Если предполагается использовать несколько IP-видеокамер, измените адреса, установленные по умолчанию так, чтобы они не повторялись между собой и используемыми адресами в Вашей локальной сети!

#### ПРИМЕЧАНИЕ!

Перед использованием камеры убедитесь в том, что IP-адрес камеры и Вашего ПК находятся в одной подсети.

Шаг 2: при обращении к камере через браузер откроется окно авторизации пользователя. Укажите в нем «Имя пользователя» и «Пароль», как показано на Рисунке  $4.3.$ 

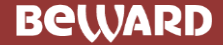

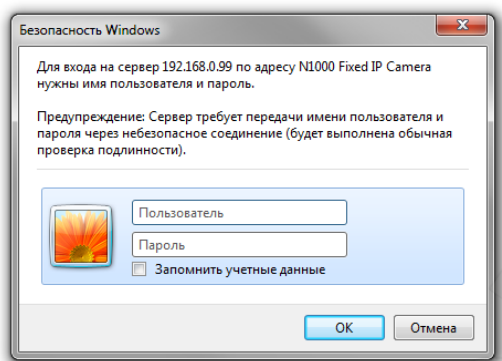

Puc. 4.3

#### ВНИМАНИЕ!

Имя пользователя, установленное по умолчанию: «admin». Пароль, установленный по умолчанию: «admin».

Шаг 3: после удачной авторизации под адресной строкой появится всплывающее окно оповещения системы безопасности: «Этот веб-узел пытается установить следующую надстройку: «AxMediaControl.cab» от «BEWARD Co., Ltd». Если Вы доверяете этому веб-узлу и надстройке и хотите установить ее, щелкните здесь...», как показано на Рисунке 4.4.

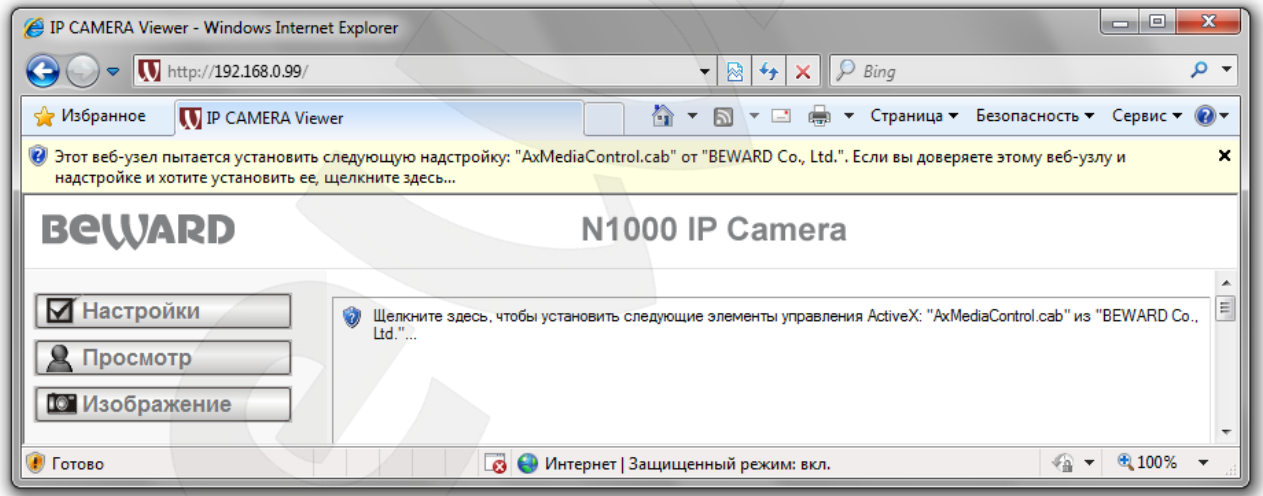

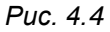

Шаг 4: нажмите на это сообщение правой кнопкой мыши и в открывшемся подменю выберите пункт «Установить эту надстройку для всех пользователей данного компьютера...». Либо нажмите на поле с надписью «Щелкните здесь, чтобы установить следующие элементы управления ActiveX: «AxMediaControl.cab» из «BEWARD Co., **Ltd.**» ...» (*Puc. 4.5*).

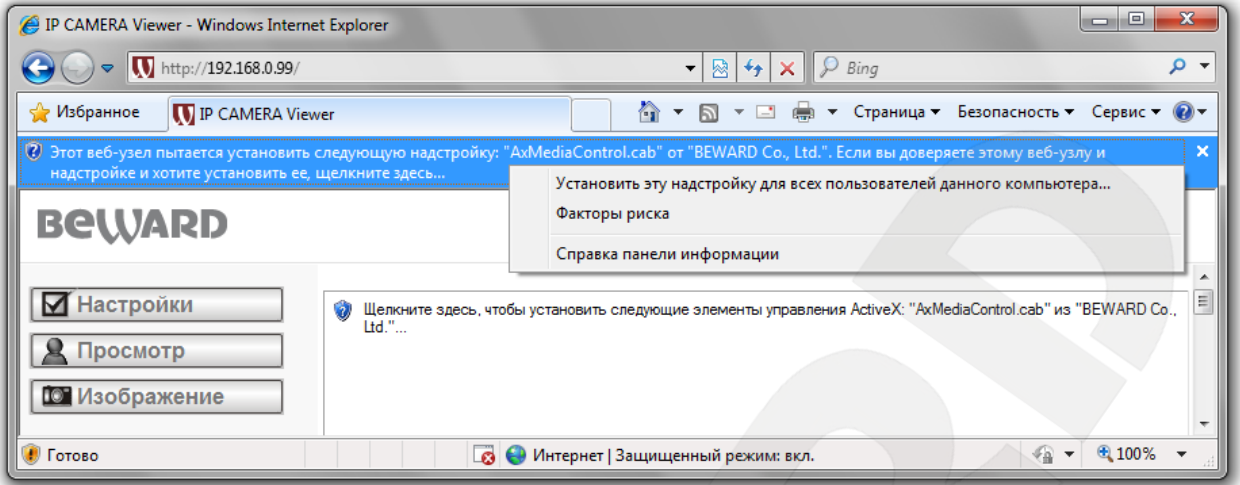

*Рис. 4.5*

#### **ПРИМЕЧАНИЕ!**

В операционной системе, отличной от Windows 7 или браузера Internet Explorer 8.0, названия меню или системные сообщения могут отличаться от названий меню и системных сообщений в других ОС семейства Windows.

**Шаг 5**: система безопасности браузера Internet Explorer будет автоматически блокировать установку ActiveX, для продолжения установки нажмите кнопку **[Установить]** (*Рис. 4.6*).

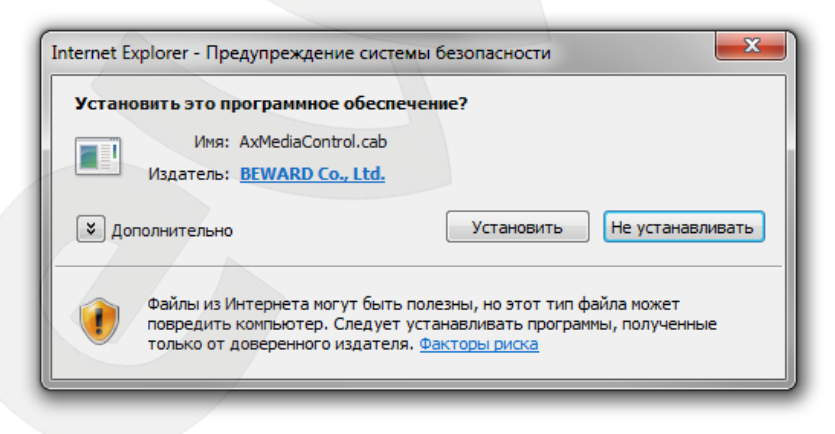

*Рис. 4.6*

#### **ПРИМЕЧАНИЕ!**

При установке ActiveX для ОС Windows 7 или Vista при включенном контроле учетных записей будет дополнительно производиться блокировка установки, о чем пользователю будет выдано дополнительное оповещение. Для разрешения установки необходимо утвердительно ответить в появившемся окне.

**Шаг 6**: при правильно выполненных действиях Вы сможете увидеть через веббраузер изображение с Вашей IP-камеры. С левой стороны при этом отображаются пункты меню настроек, а с правой ― окно **[Видео]**, как показано на *Рисунке 4.7*. Более подробно эти элементы будут рассмотрены ниже.

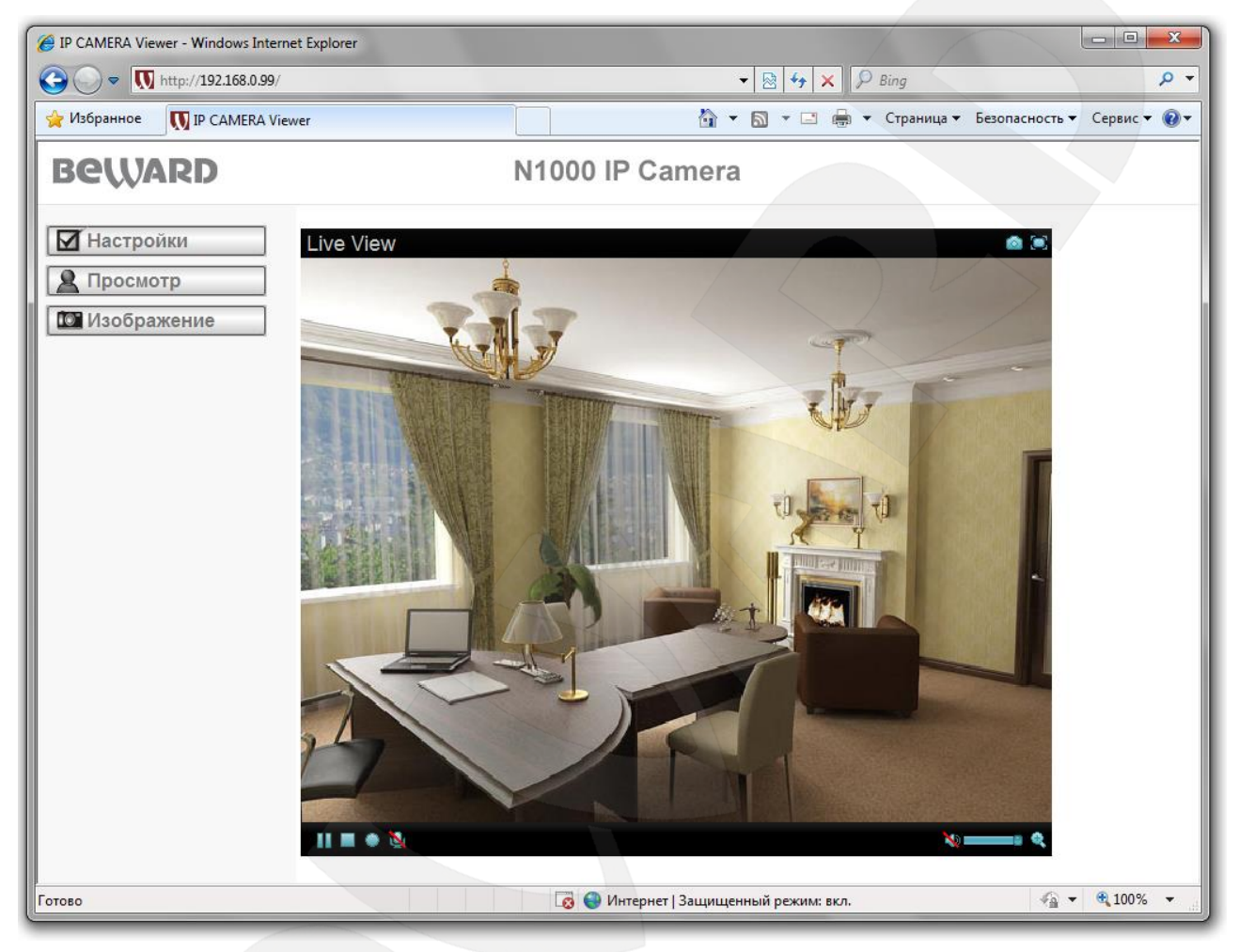

*Рис. 4.7*

# **Глава 5. Конфигурация «Главного меню»**

<span id="page-17-0"></span>В левой части главной страницы IP-камеры находится меню, состоящее из пунктов **[Настройки]**, **[Просмотр]** и **[Изображение]** (*Рис. 5.1*).

В правой части экрана находится окно «**Видео**», показывающее изображение с камеры в режиме реального времени. Кроме того, в окне «**Видео**» имеются кнопки: **[Моментальный снимок]**, **[На весь экран]**, **[Увеличение]**, **[Запись]**, **[Микрофон]**, **[Пауза]**, **[Стоп]**/**[Воспроизведение]**, **[Прослушивание]**, **[Громкость]** (*Рис. 5.1*). Более подробно каждый из пунктов будет рассмотрен ниже.

#### **ПРИМЕЧАНИЕ!**

Вид окна **[Видео]** на *Рисунке 5.1* соответствует режиму просмотра видеоизображения в форматах **«MPEG-4»** и **«MJPEG»**. В режиме отображения **«JPEG»** для окна **[Видео]** отсутствуют все элементы управления, и доступен только покадровый просмотр.

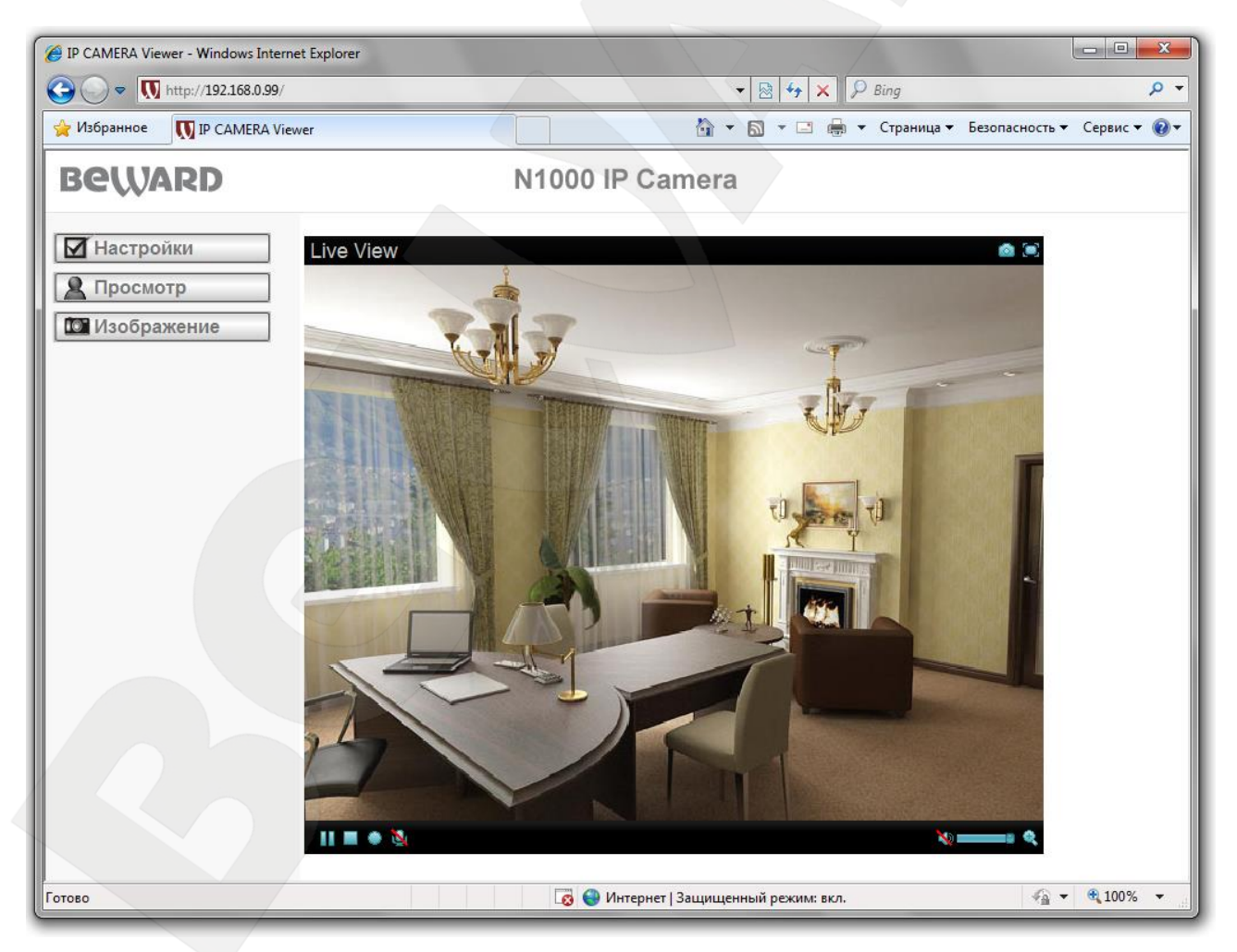

*Рис. 5.1*

#### **5.1. Окно Видео**

<span id="page-18-0"></span>Предназначено для просмотра изображения с камеры в режиме реального времени, а также работы с ним.

#### **5.1.1. Кнопка [Моментальный снимок]**

<span id="page-18-1"></span>Вы можете сохранить снимок изображения с видеокамеры на жесткий диск Вашего ПК. Для этого нужно нажать на кнопку в , а затем выбрать путь сохранения файла в появившемся диалоговом окне.

#### **ПРИМЕЧАНИЕ!**

При выборе каталога для сохранения изображения убедитесь, что Вы обладаете правом создавать новые объекты в данном каталоге, в противном случае изображение не будет сохранено. В ОС Windows 7 для сохранения файлов на локальный диск необходимо запустить Internet Explorer от имени администратора.

#### **5.1.2. Кнопка [На весь экран]**

<span id="page-18-2"></span>Вы можете, нажав кнопку  $\bigcirc$ , убрать с экрана элементы управления и растянуть изображение на весь экран. Нажатие кнопки **[ESC]** клавиатуры или двойной щелчок левой кнопкой мыши на изображении выключит полноэкранный режим.

#### **5.1.3. Кнопка [Увеличение]**

<span id="page-18-3"></span>Вы можете увеличить заинтересовавшую Вас область изображения на экране: для этого нажмите не кнопку **для вызова окна увеличения. Потяните указатель на шкале для** изменения степени увеличения  $\|w\|$   $\|w\|$   $\|w\|$  (используемые обозначения: W – минимальное увеличение,  $T$  – максимальный размер). Сдвиньте рамку  $\Box$  на интересующий Вас фрагмент изображения. Нажмите на кнопку **для завершения работы с меню** увеличения изображения и сохранения текущего увеличения (*Рис. 5.2*).

**BeWARD** 

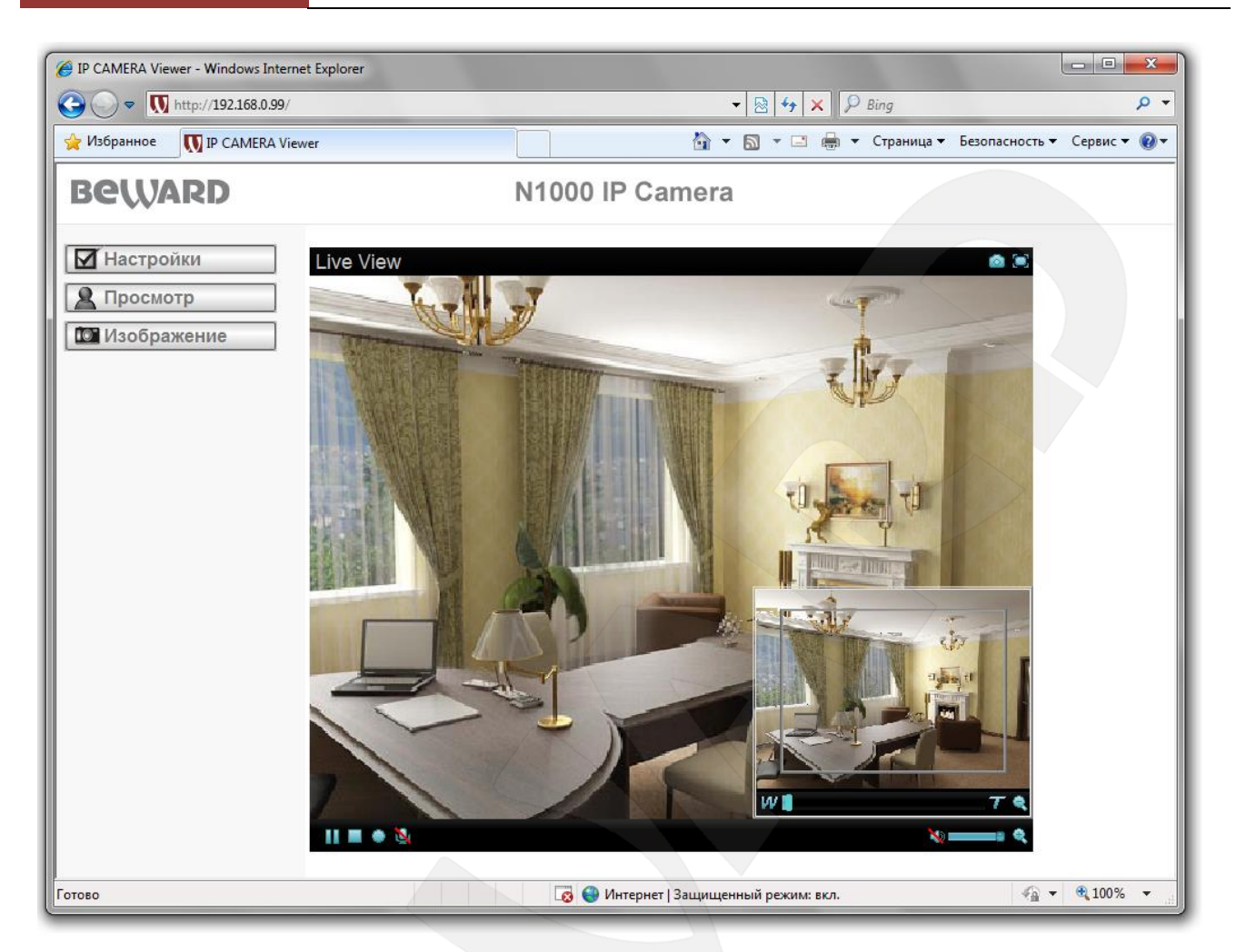

*Рис. 5.2*

#### **ПРИМЕЧАНИЕ!**

Увеличение изображения действует только для текущего изображения в браузере. Его параметры сохраняются в директории хранения временных настроек браузера. Так, при повторном открытии браузера Вы увидите изображение с увеличением, выбранным до закрытия (при условии сохранения настроек браузером). При просмотре в прикладном программном обеспечении увеличения не будет.

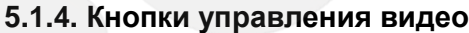

<span id="page-19-0"></span>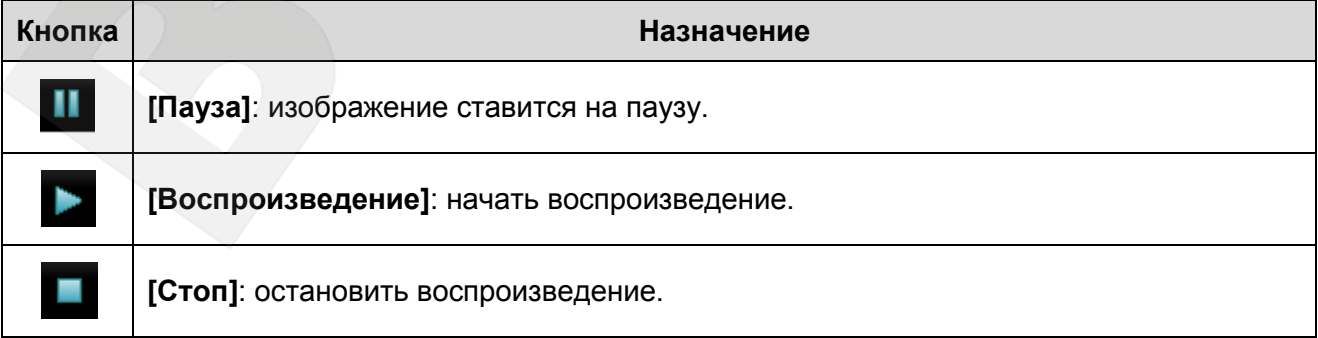

# **BEWARD**

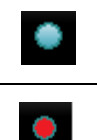

**[Начать запись]**: включить запись видео, с выбором перед этим каталога для записи файлов.

**[Закончить запись]**: нажмите для остановки процесса записи изображения с камеры.

#### **ПРИМЕЧАНИЕ!**

При выборе каталога для записи видеоизображения убедитесь, что Вы обладаете правом создавать новые объекты в данном каталоге.

В ОС Windows 7 для сохранения файлов на локальный диск необходимо запустить Internet Explorer от имени администратора.

#### **ВНИМАНИЕ!**

Для корректного воспроизведения сохраненных записей может потребоваться их воспроизведение с помощью бесплатного мультимедийного проигрывателя VLC (официальный сайт программы [http://www.videolan.org/vlc/\)](http://www.videolan.org/vlc/).

#### **5.1.5. Кнопки управления аудио**

<span id="page-20-0"></span>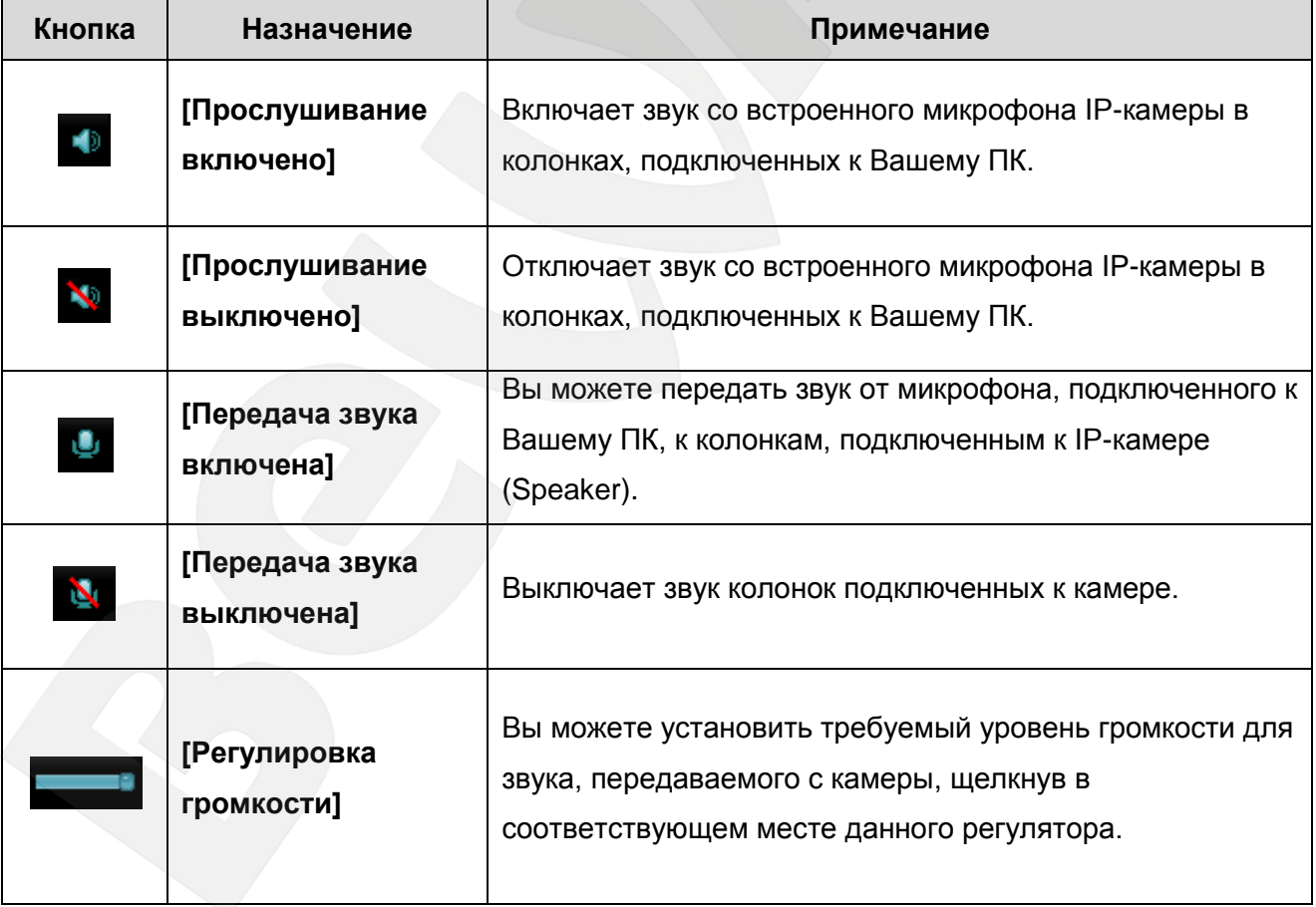

**BeWARD** 

**5.2. Настройки И** Настройки

<span id="page-21-0"></span>Меню предназначено для настройки параметров устройства (*Рис. 5.3*). Меню разделено на пункты **«Основные»** (*Рис. 5.4*) и **«Дополнительные»** (*Рис. 5.5*), которые предназначены для настройки параметров IP-камеры.

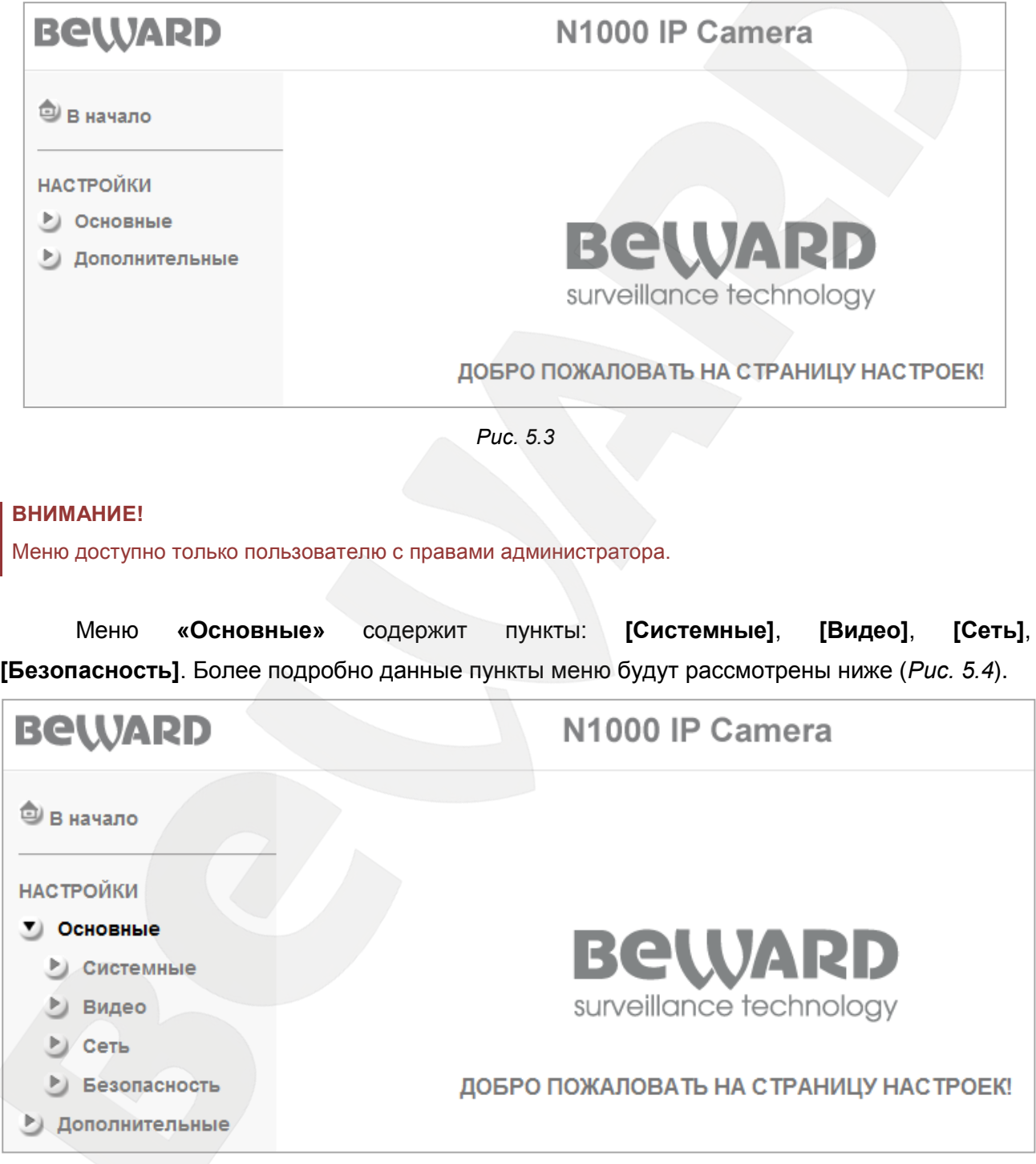

### *Рис. 5.4*

Меню **«Дополнительные»** содержит пункты: **[FTP-клиент]**, **[SMTP]**, **[HTTPсобытия]**, **[Расписание]**, **[Детекция движения]** и **[Системный журнал]** (*Рис. 5.5*). Более подробно данные пункты меню будут рассмотрены ниже.

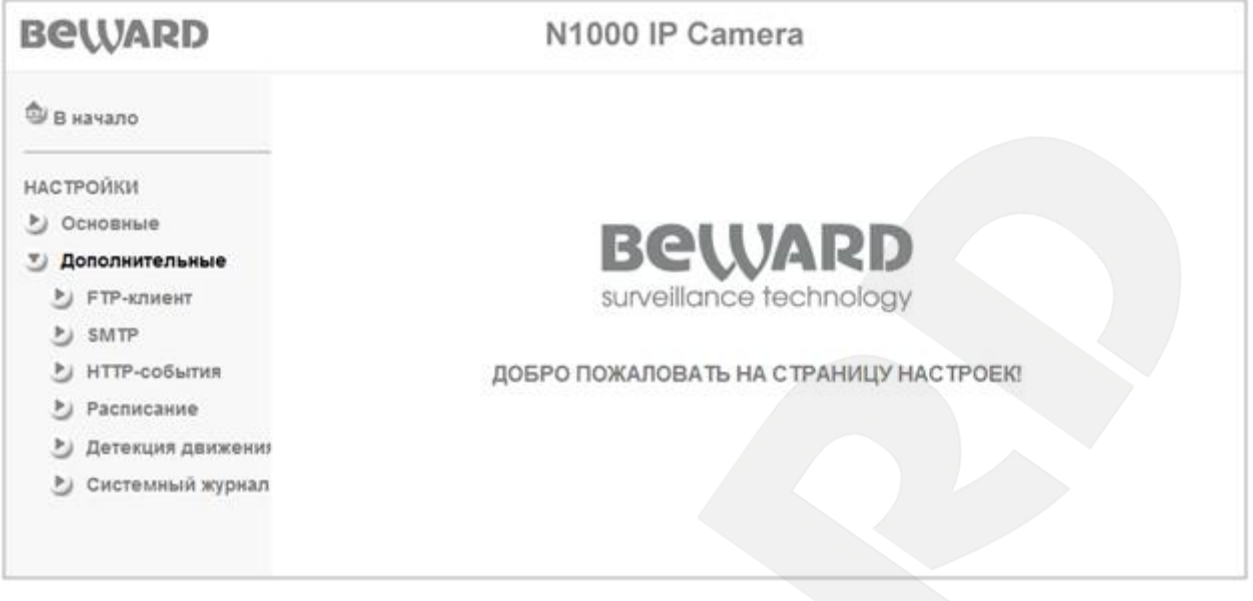

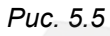

**5.3. Просмотр** 

<span id="page-22-0"></span>Эти настройки влияют только на режим просмотра в браузере и не влияют на настройки самой камеры и получаемого от нее потока. Данное меню содержит пункты: **[Формат]**, **[Размер]**, **[Протокол]** и **[Буфер]** (*Рис. 5.6*).

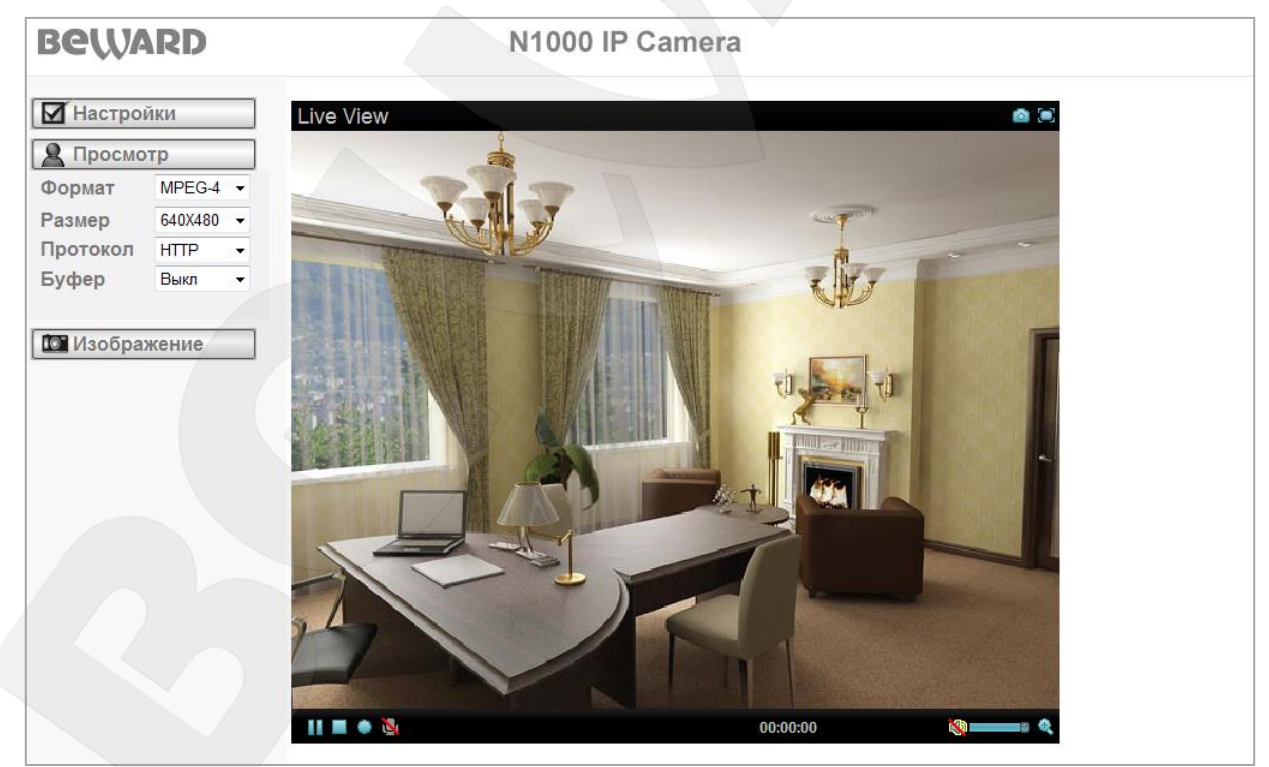

*Рис. 5.6*

### **5.3.1. Формат**

<span id="page-22-1"></span>Вы можете выбрать формат видео ― MPEG-4, Motion JPEG или JPEG (отображает последовательность отдельных кадров).

#### **ВНИМАНИЕ!**

Выбор потока MJPEG доступен только при выключенном пункте меню **[RTSP] (***Настройки – Основные – Видео – Основные).*

#### **ПРИМЕЧАНИЕ!**

В зависимости от выбранного потока будут определены дальнейшие пункты меню. Более подробно каждый из пунктов будет рассмотрен ниже.

#### **5.3.2. Размер**

<span id="page-23-0"></span>Выбор разрешения изображения на экране ― 640х480, 320х240. Пункт доступен для всех типов форматов.

#### **5.3.3. Протокол**

<span id="page-23-1"></span>**Выбор протокола транспортного уровня**: HTTP, TCP, UDP или Мультикаст. Этот пункт доступен для режимов **[MJPEG]** и **[MPEG-4]** при разрешенном протоколе передачи RTSP.

**HTTP**: при выборе данного пункта поток данных от камеры передается посредством протокола HTTP.

**TCP**: при выборе данного пункта поток данных от камеры передается при помощи протокола транспортного уровня TCP, и в качестве вышележащего управляющего протокола используется RTSP.

**UDP**: при выборе данного пункта поток данных от камеры передается при помощи протокола транспортного уровня UDP, и в качестве вышележащего управляющего протокола используется RTSP.

**Мультикаст**: при выборе данного пункта поток данных от камеры передается множеству получателей, причем каждому получателю не требуется посылать свой пакет данных. Таким образом, для добавления новых клиентов не нужно увеличивать пропускную способность сети.

#### **ВНИМАНИЕ!**

Режим работы **[Мультикаст]** доступен только для формата кодирования **[MPEG-4]**.

При выборе того или иного типа транспортного протокола выбирается порт передачи данных: HTTP – 80, TCP – 554, для UDP используется диапазон строго определенных портов, при этом значение порта генерируется в момент соединения камеры с клиентом.

# **BeWARD**

#### **ПРИМЕЧАНИЕ!**

Значение протокола **«HTTP»** предназначено для использования в сетях с применением ограничения диапазона портов. При использовании такой политики безопасности закрыты все нестандартные значения портов, а доступным для использования чаще всего оставляют 80 порт (443, 554 и т.д.), который и используется при выборе этого типа протокола.

#### **ВНИМАНИЕ!**

В режиме работы **[Мультикаст]** количество пользователей для одновременного просмотра видеопотока с камеры неограниченно (для использования необходимо включить данную функцию в меню: *НАСТРОЙКИ – Основные – Видео – MPEG4 – ПК).* В остальных режимах максимальное количество одновременных подключений не более 5 (зависит от загрузки сетевого порта камеры).

#### **5.3.4. Буфер**

<span id="page-24-0"></span>Вы можете включить или выключить видеобуфер. Включенный видеобуфер сглаживает неравномерность передачи видео при работе в условии нестабильного канала связи, однако при этом возникают некоторые временные задержки вплоть до нескольких секунд.

#### **5.4. Изображение**

<span id="page-24-1"></span>Вы можете настроить параметры изображения, такие как **[Яркость]**, **[Контраст]**, **[Насыщенность]** и **[Оттенок]** (*Рис. 5.7*).

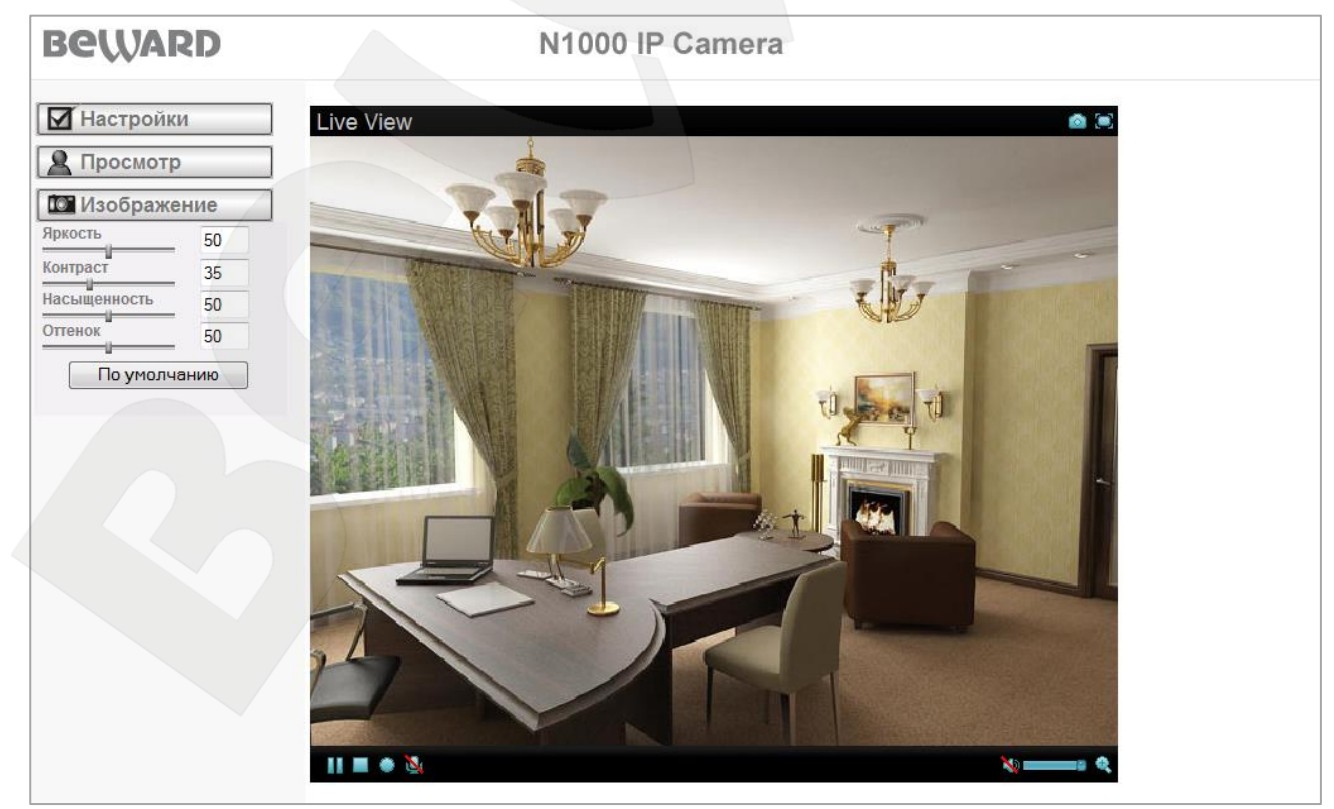

*Рис. 5.7*

#### <span id="page-25-0"></span>**5.4.1. Параметр «Яркость»**

Вы можете увеличить или уменьшить яркость изображения.

#### <span id="page-25-1"></span>**5.4.2. Параметр «Контраст»**

Вы можете увеличить или уменьшить контраст изображения.

#### **5.4.3. Параметр «Насыщенность»**

<span id="page-25-2"></span>Вы можете увеличить или уменьшить насыщенность изображения. При минимальном значении насыщенности изображение переходит в черно-белый режим.

#### **5.4.4. Параметр «Оттенок»**

<span id="page-25-3"></span>Вы можете изменить оттенок изображения. Неправильный выбор этого параметра может привести к цветовым искажениям!

#### **5.4.5. «По умолчанию»**  По умолчанию

<span id="page-25-4"></span>Установка всех параметров изображения (яркости, контраста, насыщенности цвета, регулировки оттенков) в значения по умолчанию.

Если изображение при этом имеет цветовые искажения, то настройте нужный оттенок изображения вручную.

# **Глава 6. НАСТРОЙКИ: Основные**

<span id="page-26-0"></span>Данный пункт меню содержит подпункты **[Системные]**, **[Видео]**, **[Сеть]**, **[Безопасность]** (*Рис. 6.1*).

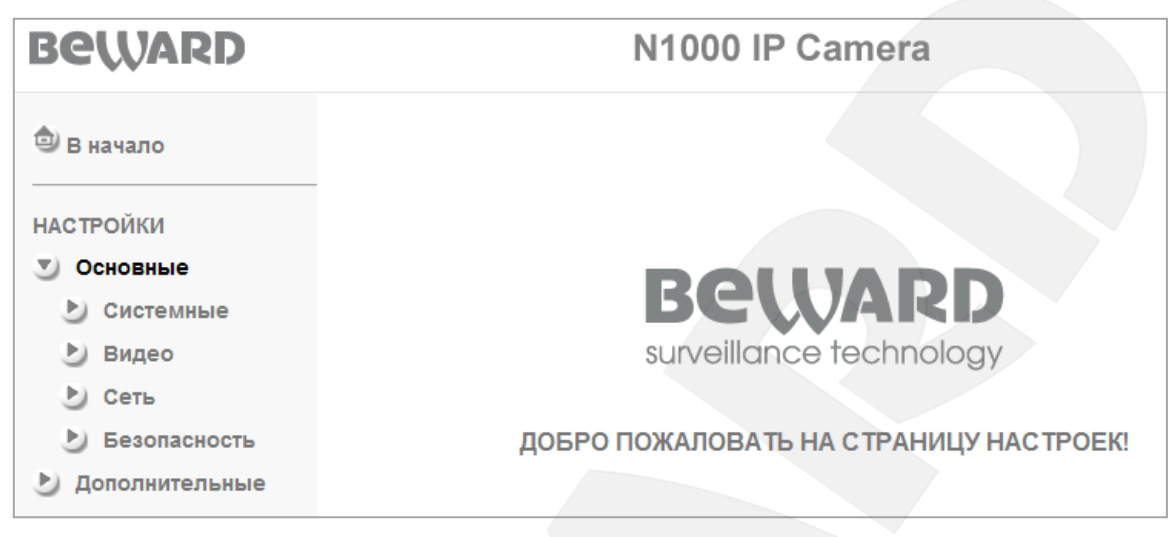

*Рис. 6.1*

## <span id="page-26-1"></span>**6.1. Системные**

Данное меню содержит пункты **[Основные]**, **[Дата/Время]**, **[Служебные]** (*Рис. 6.2*).

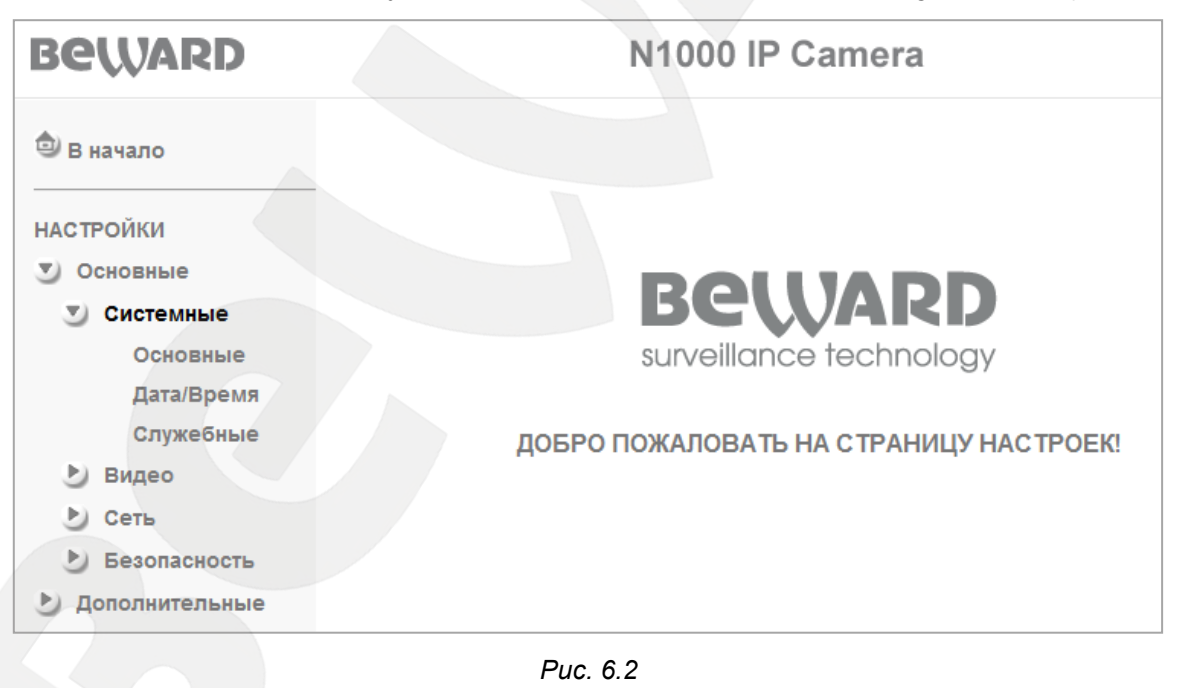

#### **6.1.1. Основные**

<span id="page-26-2"></span>На данной странице показаны сведения о названии устройства и версии его программно-аппаратного обеспечения и веб-интерфейса (*Рис. 6.3*).

| <b>BeWARD</b>    | N1000 IP Camera                                             |
|------------------|-------------------------------------------------------------|
| <b>B</b> начало  | Основные                                                    |
| <b>НАСТРОЙКИ</b> | Полное наименование Fixed CMOS Camera (Two way audio)       |
| Основные<br>V)   | ⊟ Версия прошивки<br>LM.1.6.18 Fri Jan 28 19:05:15 CST 2011 |
| Системные        | □ Версия интерфейса<br>LM.1.6.18                            |
| Основные         |                                                             |
| Дата/Время       |                                                             |
| Служебные        |                                                             |
| Видео<br>Þ)      |                                                             |
| Сеть             |                                                             |
| Безопасность     |                                                             |
| Дополнительные   |                                                             |

*Рис. 6.3*

### <span id="page-27-0"></span>**6.1.2. Дата/Время**

Меню настройки текущей даты и времени устройства (*Рис. 6.4*).

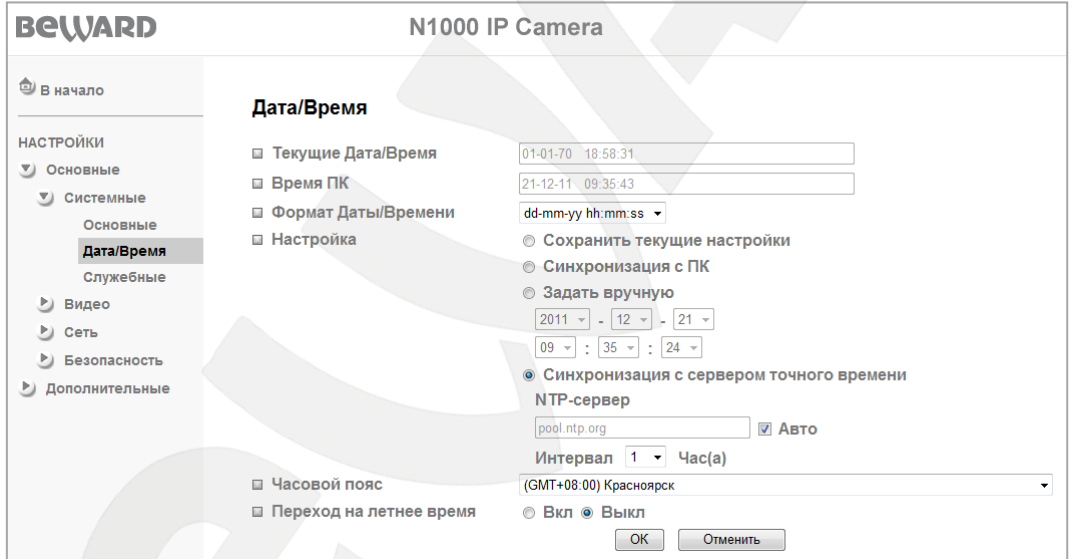

*Рис. 6.4*

**Текущие Дата/Время**: данный пункт отображает текущие дату и время IP-камеры.

#### **ВНИМАНИЕ!**

После перезагрузки устройства значение даты/времени будет изменено на значение по умолчанию: **1970-01-01 00:00:00**. Для установки правильного значения рекомендуется использовать синхронизацию с сервером NTP (сервер точного времени).

**Время ПК**: текущие дата и время, установленные на компьютере, с которого происходит обращение к IP-камере (компьютер-клиент).

**Формат Даты/Времени**: позволяет выбрать формат отображения даты и времени на экране.

**Настройка**: позволяет выбрать четыре варианта установки времени камеры.

- **Сохранить текущие настройки**: оставляет установки времени и даты без изменений.
- **Синхронизация с ПК**: устанавливает дату и время такими же, как и на ПК, с которого происходит обращение к IP-камере.
- **Задать вручную**: позволяет установить текущую дату и время вручную.
- **Синхронизация с сервером точного времени**: позволяет установить дату и время, получив их от специального сервера эталонного времени NTP (Network Time Protocol), находящегося в сети Интернет (например: time.windows.com, time.nist.gov и т.д.). В этом же пункте меню можно задать имя сервера NTP и интервал, через который будет производиться синхронизация времени (по умолчанию синхронизация производится один раз в час).

#### **ПРИМЕЧАНИЕ!**

По умолчанию камера работает в режиме синхронизации времени с сервером NTP: pool.ntp.org

#### **ВНИМАНИЕ!**

Для синхронизации времени необходимо наличие сервера NTP в локальной сети или в сети Интернет. При использовании синхронизации через сеть Интернет необходимо соединение камеры с сетью Интернет.

**Часовой пояс**: выберите часовой пояс, в котором находится Ваша камера. Пункт предназначен для правильной синхронизации времени при работе с сервером NTP. Значение часового пояса по умолчанию: Красноярск (GMT +08:00)

**Переход на летнее время**: меню предназначено для установки перехода на летнее время и обратно. Служит для корректировки времени при работе с сервером NTP. Позволяет задать дату и время перехода на летнее время и обратно. Настраивается в одном из двух режимов работы с переводом времени по определенной дате или по неделе с заданием дня (*Рис. 6.5*).

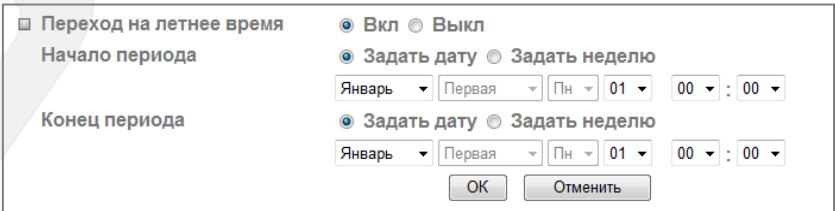

*Рис. 6.5*

#### <span id="page-29-0"></span>**6.1.3. Служебные**

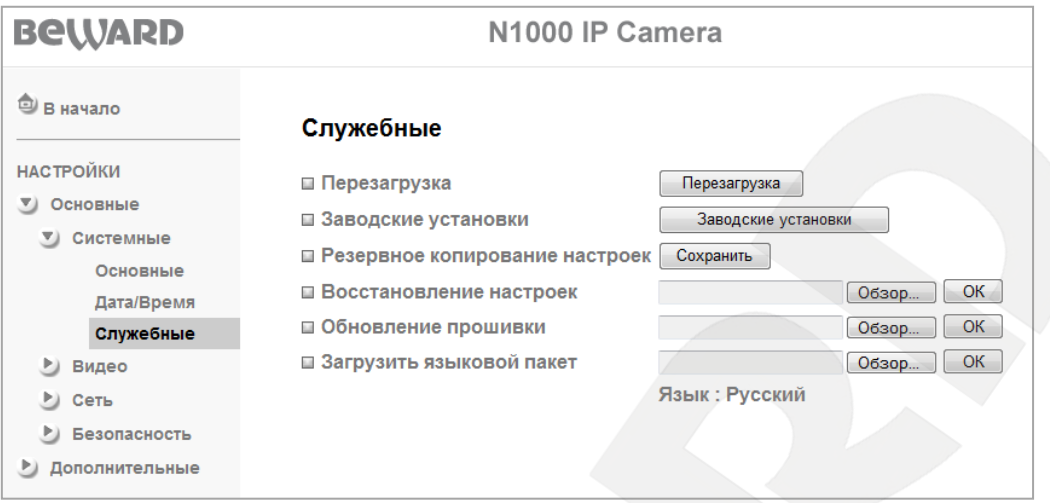

#### *Рис. 6.6*

**Перезагрузка**: при нажатии этой кнопки происходит перезагрузка IP-камеры. Процесс перезагрузки может занимать 1-2 минуты. После нажатия на кнопку **[Перезагрузка]** откроется диалоговое окно с подтверждением действия. Пользователю будет предложено продолжить или отказаться от действия. Нажмите **[ОK]** для подтверждения перезагрузки камеры или нажмите **[Отмена]** для отмены.

**Заводские установки**: при нажатии этой кнопки происходит возврат IP-камеры к заводским настройкам. IP-камера автоматически перезагрузится. При этом все настройки, в том числе IP-адрес, имя пользователя и пароль сбрасываются на значения по умолчанию. Не выключайте питание камеры до окончания перезагрузки!

При нажатии кнопки **[Заводские установки]** откроется диалоговое окно, в котором пользователю будет предложено продолжить или отказаться от сброса параметров в заводские установки. Нажмите **[ОK]** для продолжения или нажмите **[Отмена]** для отказа от сброса камеры в заводские установки.

#### **ПРИМЕЧАНИЕ!**

Некоторые значения заводских установок приведены в **Приложении E** данного Руководства.

**Резервное копирование настроек**: Вы можете сохранить текущие настройки IPкамеры в файл. Нажмите **[Сохранить]** и в открывшемся диалоговом окне выберите каталог для сохранения и имя сохраняемого файла.

#### **ПРИМЕЧАНИЕ!**

При выборе каталога для сохранения настроек убедитесь, что Вы обладаете правом создавать новые объекты в данном каталоге.

В ОС Windows 7 для сохранения файлов на локальный диск необходимо запустить Internet Explorer от имени администратора.

# **BEWARD**

**Восстановление настроек**: позволяет загрузить настройки из ранее сохраненного файла. Для загрузки файла резервных настроек нажмите **[Обзор…]**. В появившемся диалоговом окне выберите требуемый файл и нажмите **[Открыть]**. После этого нажмите **[ОК]**. По окончанию загрузки файла с настройками камера автоматически перезагрузится, и сохраненные ранее установки будут применены.

**Обновление прошивки**: обновление программно-аппаратного обеспечения устройства. Для загрузки файла нажмите **[Обзор…]**. В открывшемся диалоговом окне выберите требуемый файл и нажмите **[Открыть]**. Для начала процесса обновления нажмите **[ОК]**.

#### **ПРИМЕЧАНИЕ!**

После окончания обновления программно-аппаратного обеспечения камеры настройки могут быть автоматически восстановлены в значения **«по умолчанию»**. Поэтому перед началом процесса обновления программно-аппаратного обеспечения настоятельно рекомендуется сохранить настройки камер при помощи меню **«Резервное копирование настроек»**.

После загрузки файла обновления камера автоматически перезагрузится.

#### **ВНИМАНИЕ!**

После обновления прошивки для корректной работы рекомендуется сбросить настройки камеры в заводские.

#### **ВНИМАНИЕ!**

Будьте внимательны и используйте файлы прошивок, предназначенные только для текущих моделей IP-камер! Загрузка неправильного файла прошивки может привести к выходу оборудования из строя. За выход из строя оборудования в результате неправильных действий по обновлению программно-аппаратного обеспечения производитель ответственности не несет! Во время процесса обновления устройства не отключайте камеру от сети.

**Загрузить языковой пакет**: загрузить файл интерфейса на требуемом языке. Язык по умолчанию ― Русский.

#### **ВНИМАНИЕ!**

Будьте внимательны и используйте только файлы языковых пакетов, предназначенных для данного типа устройства! Загрузка неправильного файла может привести к выходу оборудования из строя. За выход оборудования из строя в результате неправильных действий пользователя производитель ответственности не несет!

#### <span id="page-31-0"></span>**6.2. Видео**

Меню **«Видео»** содержит подменю: **«Основные»**, **«MPEG-4»**, **«MJPEG»** (*Рис. 6.7*).

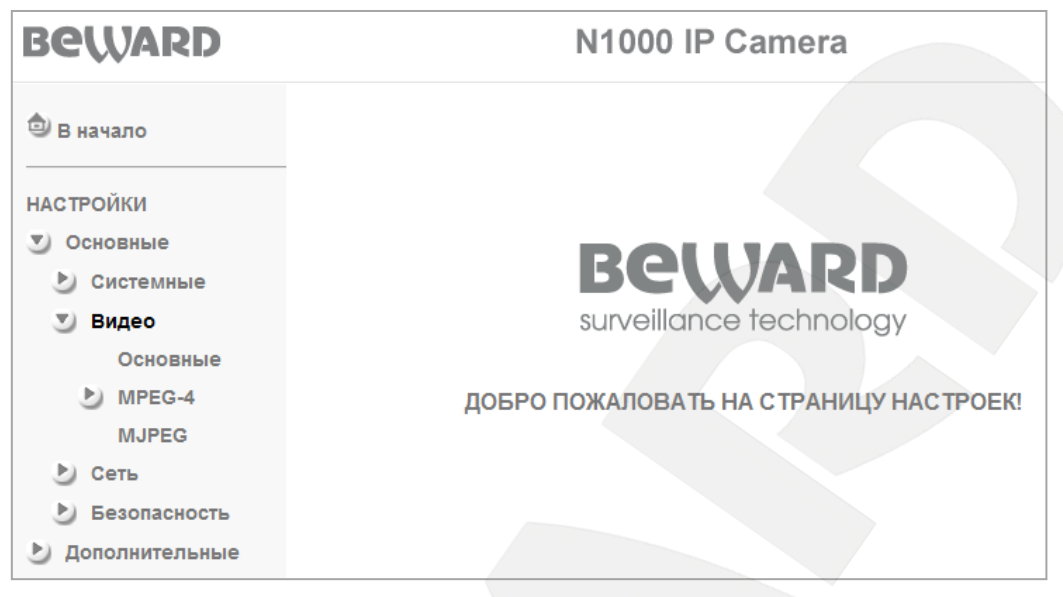

*Рис. 6.7*

#### **6.2.1. Основные**

<span id="page-31-1"></span>Меню предназначено для настройки основных параметров передачи видеопотока и других функций (*Рис. 6.8*).

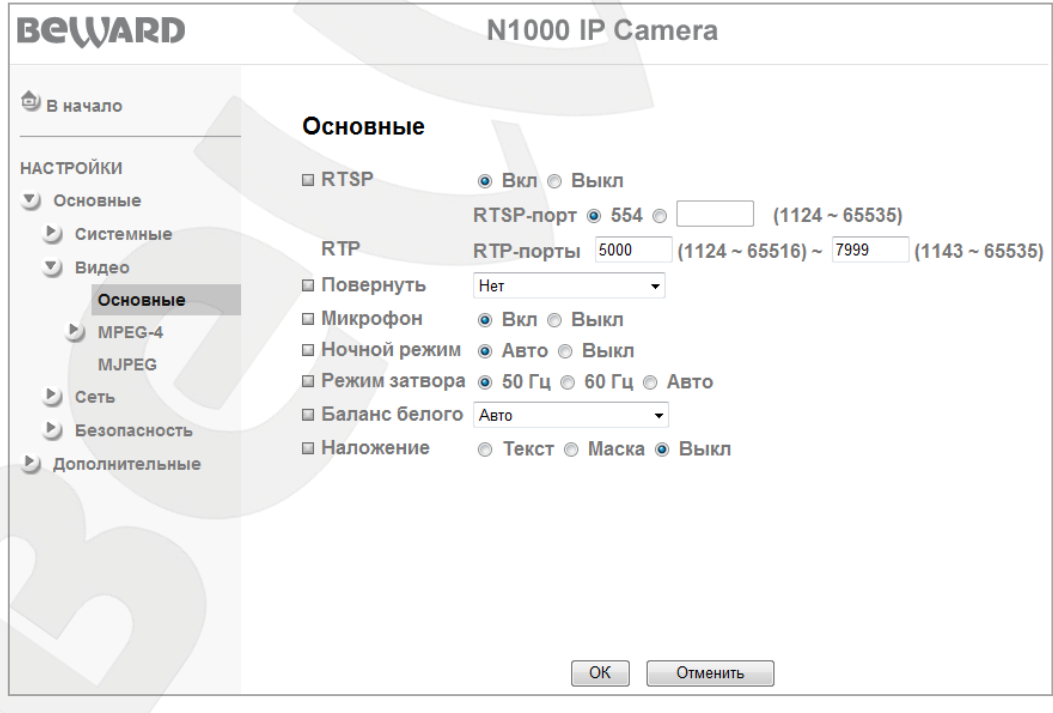

#### *Рис. 6.8*

**RTSP**: в данном пункте меню настраивается работа RTSP-потока, его можно включить и отключить, а также установить значение порта RTSP (значение по умолчанию: 554). Этот порт является стандартным и специально зарезервированным, поэтому,

несмотря на то, что его можно изменить, делать это не рекомендуется. В качестве значения RTSP-порта можно установить значение в диапазоне от 1124 до 65535.

**RTP**: в этом пункте выбирается диапазон портов для передачи данных между камерой и клиентом (клиентами). При подключении значение порта выдается автоматически из диапазона свободных портов. Порт выдается только на время передачи потока. По умолчанию используется диапазон от 5000 до 7999. Этот диапазон можно изменить на другие значения в пределах от 1124 до 65535.

**Повернуть**: меню предназначено для установки параметров поворота изображения. Доступны следующие пункты: **«Нет»** (соответствует изображению без каких-либо трансформаций), **«Зеркально»** (изображение отображается зеркально относительно вертикальной оси), **«Переворот»** (изображение переворачивается на 180 градусов), **«Зеркально + Переворот»** (изображение отражается зеркально и переворачивается на 180 градусов).

**Микрофон**: разрешает или запрещает работу микрофона, подключенного к камере. В качестве формата кодирования звука применяется стандарт G.711. Доступны значения: **[Вкл]** и **[Выкл]**. По умолчанию установлено значение **[Вкл]**, при котором разрешена работа микрофона.

**Ночной режим**: опция разрешает **[Авто]** или запрещает **[Выкл]** работу ночного режима, при котором достигается максимальное значение чувствительности. Значение параметра по умолчанию: **[Авто]**.

**Режим затвора**: опция предназначена для выбора синхронизации работы затвора при различных условиях освещения.

 **50 Гц**: параметр используется при установке камеры в помещении с осветительными приборами, работающими от сети переменного тока с частотой 50 Гц.

#### **ПРИМЕЧАНИЕ!**

В России в качестве частоты бытовой электросети используется стандарт значения частоты 50 Гц.

- **60 Гц**: этот параметр используется при установке камеры в помещении с осветительными приборами, работающими от сети переменного с частотой 60 Гц.
- **Авто**: значение применяется при смешенном типе освещения (солнечный свет и внутреннее освещение) или при ярком уличном свете. При выборе этого параметра значение затвора устанавливается автоматически в пределах от 1/7.5 до 1/120.

#### **ВНИМАНИЕ!**

При ярком солнечном свете возможна «засветка» изображения или «мерцания», в этом случае необходимо выбрать значение режима затвора **[Авто]**.

**Баланс белого**: выбор режима цветокоррекции – **«Авто»** (Автоматически), **«Лампы дневного света»**, **«Лампы накаливания»** или **«Черно-белый»**. Значение, используемое по умолчанию: **[Авто]**. Опция предназначена для установки правильного отображения цветовой гаммы. Фактически пункты являются предустановленными значениями цветовой коррекции в зависимости от типа освещения.

- **Авто**: коррекция цветопередачи выбирается автоматически в зависимости от источника освещения. В большинстве случаев рекомендуется именно эта установка, она же используется как установка по умолчанию.
- **Лампы дневного света**: в этом случае баланс белого корректируется относительно ламп дневного света, при этом учитывается их спектр излучения и особенности цветопередачи объектов при освещении данными лампами.
- **Лампы накаливания**: при этой установке баланс белого корректируется относительно ламп накаливания с учетом спектра излучения данных ламп.
- **Черно-белый**: в этом режиме изображение становится черно-белым.

**Наложение**: опция предназначена для отображения текста (названия устройства или даты/времени) или маски приватности (неотображаемой области) на изображении.

 **Текст**: Вы можете задать произвольный текст (название устройства) и/или дату/время. Также Вы можете выбрать **[Цвет текста]** и **[Цвет фона]** и позицию текста на изображении (*Рис. 6.9*).

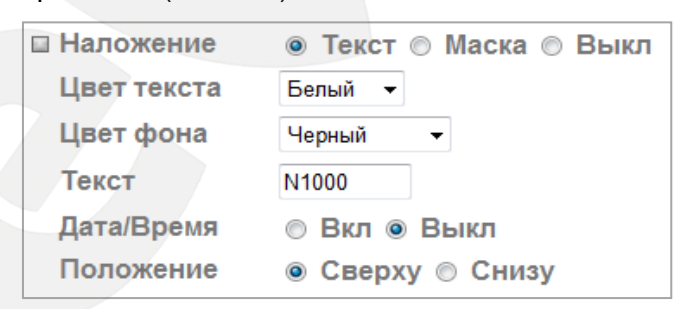

*Рис. 6.9*

#### **ПРИМЕЧАНИЕ!**

В поле **[Текст]** допускается указывать только заглавные латинские символы или цифры, не более 6 символов.

 **Маска**: Вы можете установить «Маску приватности», т.е. область, которая не отображается на экране и не записывается. Эта функция может быть полезна в

том случае, когда в поле зрения камеры попадает какой-либо объект, снимать который нежелательно либо запрещено. Характерный пример - кодовый замок на двери или на сейфе. Для того чтобы исключить возможность «подглядывания» за набором кода, на эту область изображения накладывают маску.

Для того чтобы задать нужную область маскирования, следует потянуть мышью за правый нижний угол рамки маски и задать нужный размер. При необходимости размер маски можно скорректировать, потянув за любую из ее сторон или перенести область целиком (*Рис. 6.10*).

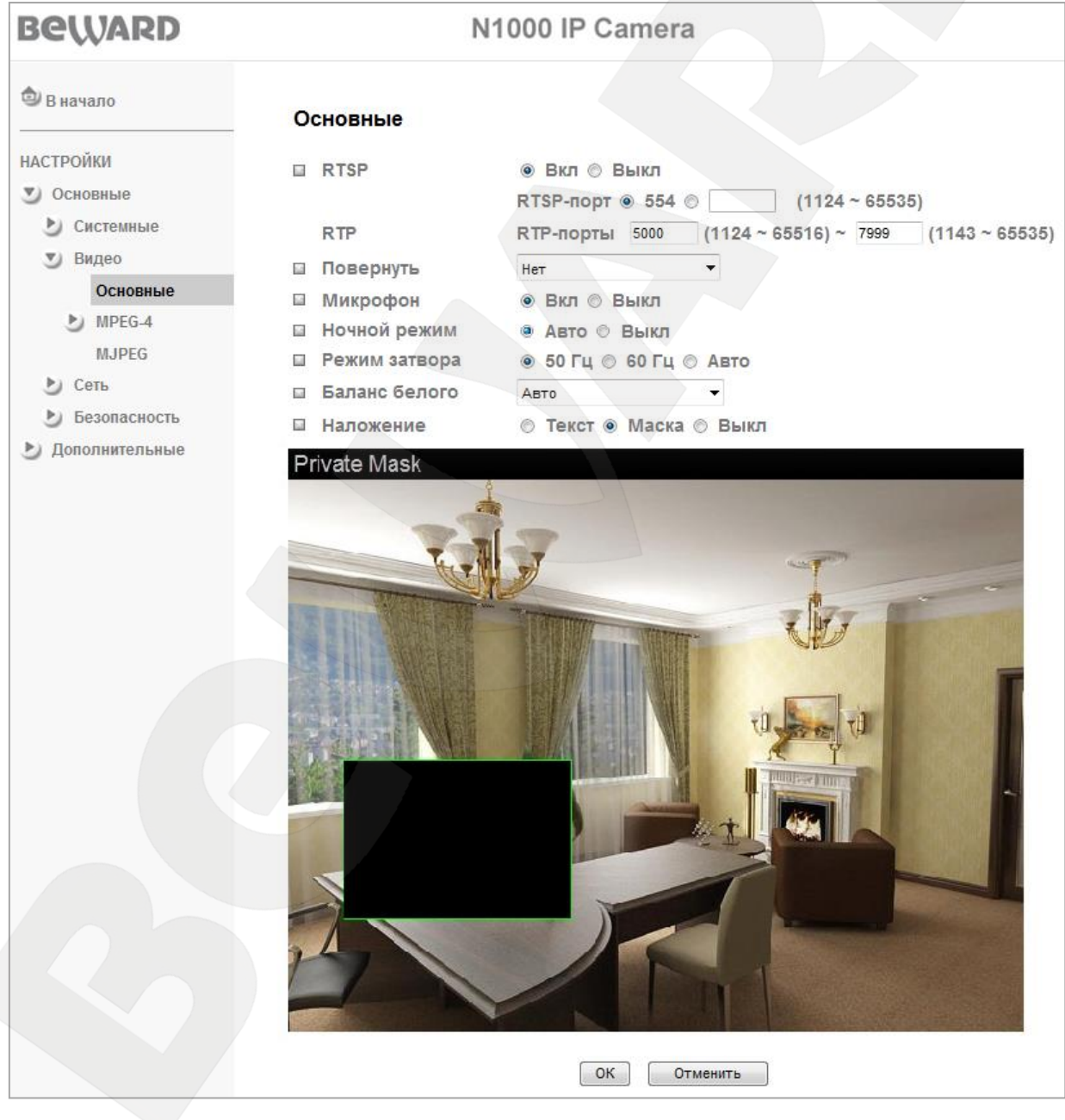

*Рис. 6.10*

#### **6.2.2. MPEG-4**

<span id="page-35-0"></span>Меню **[MPEG-4]** раздела **[Видео]** содержит настройки, относящиеся к кодеку MPEG-4: параметр **[ПК]** и **[Мобильный]**. Настройки параметра **[ПК]** относятся к просмотру изображения в формате MPEG-4 при подключении с компьютера. Настройки параметра **[Мобильный]** относятся к просмотру изображения в формате MPEG-4 с мобильных устройств - сотовых телефонов, смартфонов, КПК и так далее (*Рис. 6.11*).

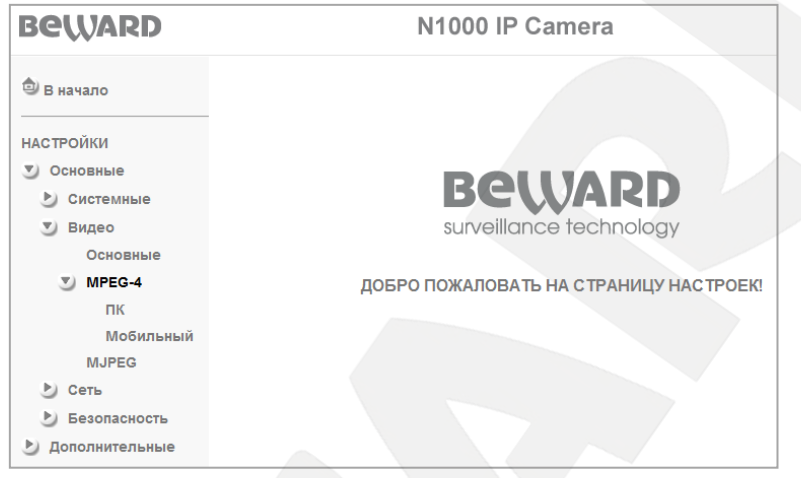

*Рис. 6.11*

#### **6.2.2.1. Меню «ПК»**

<span id="page-35-1"></span>В меню настраиваются параметры видеопотока, который получают сторонние клиенты, такие как программное обеспечение или плеер реального времени. Данные настройки относятся только к видеопотоку в формате MPEG-4 (*Рис. 6.12*). Настройка видеопотока в других форматах будет приведена далее в следующих пунктах меню настоящего Руководства.

| <b>BeWARD</b>                                                                                  | N1000 IP Camera                                                                                              |
|------------------------------------------------------------------------------------------------|----------------------------------------------------------------------------------------------------|
| <b><sup>2</sup> В начало</b><br><b>НАСТРОЙКИ</b><br>Основные<br>Системные<br>Видео<br>Основные | ПΚ<br>Авторизация для просмотра © Вкл ® Выкл<br>$\frac{1}{2}$<br>Мультикаст © Вкл ® Выкл<br>$\mathcal{L}$    |
| MPEG-4<br>V)                                                                                   |                                                                                                    |
| ПК                                                                                             |                                                                                                    |
| Мобильный                                                                                      | Разрешение 640х480 ▼<br>ш                                                                                    |
| <b>MJPEG</b>                                                                                   | Частота кадров 30 • fps<br>$\mathcal{L}_{\mathcal{A}}$                                                       |
| <b>D</b> Cetb                                                                                  | Качество<br><b>SAN</b>                                                                                       |
| Безопасность                                                                                   | $\odot$ Abto                                                                                                 |
| Дополнительные                                                                                 | Наилучшее -<br>• Фиксированное качество<br>$2048$ -<br>kbps<br>Фиксированная скорость<br>∩<br>ОК<br>Отменить |

*Рис. 6.12*
#### **ВНИМАНИЕ!**

При выключенном параметре **[RTSP]** доступны только следующие пункты: **[Разрешение]**, **[Частота кадров]**, **[Качество]**.

**Авторизация для просмотра**: при разрешенном значении параметра пользователь должен указать Имя пользователя и Пароль для просмотра видео при помощи сторонних плееров потокового видео, таких как Quick Time, VLC и т.д.

**Мультикаст**: включение и выключение вещания потока мультикаст. При разрешении данного пункта меню становятся доступным **[IP-адрес]**, **[Порт видео]**, **[Порт аудио]**, **[TTL пакета]** (*Рис. 6.13*). По умолчанию этот параметр выключен.

#### **ВНИМАНИЕ!**

Для работы с протоколом **«Мультикаст»** должна быть соответствующая поддержка со стороны маршрутизатора Вашей сети.

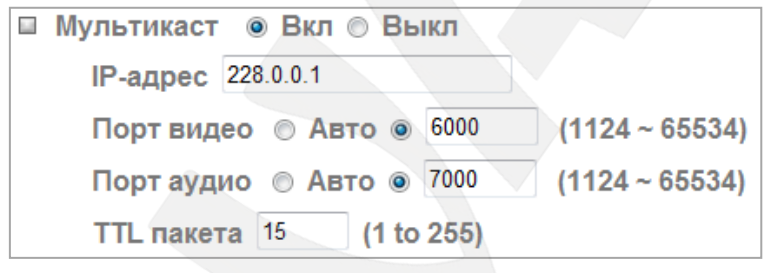

*Рис. 6.13*

**IP-адрес**: IP-адрес мультикаст. По умолчанию значение: 228.0.0.1.

**Порт видео**: порт видео для мультикаст потока. Выбирается автоматически либо из диапазона портов от 1124 до 65534. По умолчанию значение равно 6000.

**Порт аудио**: порт аудио для мультикаст потока. Выбирается автоматически либо из диапазона портов от 1124 до 65534. По умолчанию значение равно 7000.

**TTL пакета**: устанавливает время жизни пакетов для мультикаст потока. По умолчанию значение равно 15.

#### **ПРИМЕЧАНИЕ!**

Время жизни пакетов в сети – это параметр, соответствующий максимальному периоду времени существования пакетов до своего исчезновения.

**Разрешение**: установка размера изображения: 640x480, 320x240, 160х120. Определяет разрешение изображения, которое передается клиенту при стороннем подключении. Пункт не определяет значения параметра **[Размер]** (на главной странице).

**Частота кадров**: установка скорости передачи видео в кадрах в секунду для формата MPEG-4. Доступные значения: 1, 2, 3, 4, 5, 7, 10, 15, 20, 25 и 30 кадров/с.

**Качество**: параметр предназначен для установки качества видеопотока. По умолчанию используется параметр: **[Фиксированное качество]**.

- **Авто**: IP-камера автоматически выбирает качество передачи видео и частоту кадров в зависимости от ширины канала связи. То есть если качество соединения ухудшается, тогда камера автоматически изменяет скорость передачи, оставляя по возможности неизменной скорость отображения кадров в секунду.
- **Фиксированное качество**: опция позволяет выбрать фиксированные значения качества видеопотока: **[Наилучшее]**, **[Отличное]**, **[Хорошее]**, **[Стандартное]** и **[Среднее]** качества изображения.

# **ПРИМЕЧАНИЕ!**

Подробное описание значения параметра **[Фиксированное качество]** приведено в **Приложении A** данного Руководства.

 **Фиксированная скорость**: опция позволяет задать фиксированную скорость передачи видеопотока. Доступные значения: 2048, 1536, 1280, 1024, 768, 512, 384, 256, 128, 64 Кбит/с.

#### **6.2.2.2. Меню «Мобильный»**

Этот пункт меню недоступен, если выключен параметр **[RTSP]** в меню **[Основные]**.

#### **ВНИМАНИЕ!**

При ЗАПРЕЩЕННОМ параметре **[RTSP]** меню **«Мобильный»** для редактирования и работы с мобильными устройствами НЕДОСТУПНО. То есть пользователь не может подключиться к камере при помощи мобильного телефона, используя видеопоток в формате 3GP.

На *Рисунке 6.14* показано меню при разрешенном параметре **[RTSP]**.

| <b>BeWARD</b>                                                        | N1000 IP Camera                                                                                        |
|----------------------------------------------------------------------|----------------------------------------------------------------------------------------------------|
| <sup>© В</sup> начало                                                | Мобильный                                                                                              |
| <b>НАСТРОЙКИ</b><br>• Основные<br>• Системные<br>У Видео<br>Основные | Авторизация для просмотра © Вкл ® Выкл<br><b>SAF</b><br>□ Мультикаст © Вкл ® Выкл                      |
| MPEG-4<br>V)<br>ПК<br>Мобильный                                      | $\Box$ Разрешение 160x120 -                                                                            |
| <b>MJPEG</b>                                                         | □ Частота кадров 5 - fps                                                                               |
| $\triangleright$ Cetb                                                | ⊟ Качество                                                                                             |
| Безопасность                                                         | <b>© Авто</b>                                                                                          |
| Дополнительные                                                       | Наилучшее<br>Фиксированное качество<br>Фиксированная скорость 64 * kbps<br>$\bullet$<br>OK<br>Отменить |

*Рис. 6.14*

# **ПРИМЕЧАНИЕ!**

Параметр **[RTSP]** может быть разрешен или запрещен в меню *НАСТРОЙКИ – Основные – Видео – Основные.*

**Авторизация для просмотра**: при включенном значении авторизации пользователь должен указать Имя пользователя и Пароль для просмотра видео при помощи сторонних плееров потокового видео, таких как Quick Time, VLC и т.д.

**Мультикаст**: включение и выключение вещания мультикаст потока. При разрешении данного пункта меню становятся доступными пункты меню: **[IP-адрес]**, **[Порт видео]**, **[Порт аудио]**, **[TTL пакета]** (*Рис. 6.15*). По умолчанию этот параметр выключен.

#### **ВНИМАНИЕ!**

Для работы с потоком **«мультикаст»** должна быть соответствующая поддержка со стороны маршрутизатора.

**IP-адрес**: IP-адрес мультикаст. По умолчанию значение равно 226.0.0.1.

**Порт видео**: порт видео для мультикаст. Выбирается автоматически, либо в диапазоне портов от 1124 до 65534. По умолчанию значение равно 10000.

**Порт аудио**: порт аудио для мультикаст. Выбирается автоматически, либо в диапазоне портов от 1124 до 65534. По умолчанию значение равно 11000.

**TTL пакета**: устанавливает время жизни пакетов для мультикаст потока. По умолчанию значение равно 15.

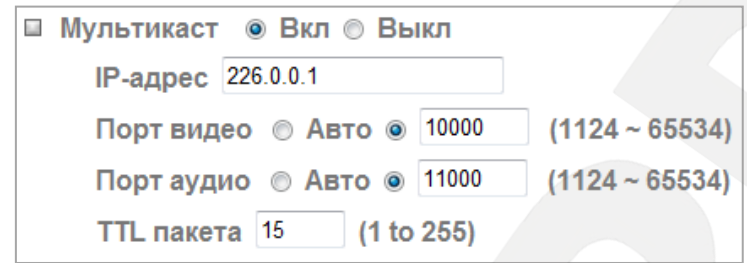

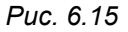

#### **ПРИМЕЧАНИЕ!**

Время жизни пакетов в сети – это параметр, соответствующий максимальному периоду времени существования пакетов до своего исчезновения.

**Разрешение**: установка размера изображения 320x240, 160х120. По умолчанию используется значение: 160х120.

**Частота кадров**: установка скорости видеопотока в кадрах в секунду. Доступные значения: 5, 10 кадров/с. По умолчанию используется значение 5 к/с.

**Качество**: параметр предназначен для установки качества видеопотока. По умолчанию используется параметр: **[Фиксированная скорость]**.

- **Авто**: IP-камера автоматически выбирает качество передачи видео и частоту кадров в зависимости от ширины канала связи. При ухудшении качества соединения камера автоматически изменяет скорость передачи, оставляя по возможности неизменной скорость отображения кадров в секунду.
- **Фиксированное качество**: опция позволяет выбрать фиксированные значения качества видеопотока: **[Наилучшее]**, **[Отличное]**, **[Хорошее]**, **[Стандартное]** и **[Среднее]** качества изображения.

#### **ПРИМЕЧАНИЕ!**

Подробное описание значения параметра **[Фиксированное качество]** приведено в **Приложении A** данного Руководства.

 **Фиксированная скорость**: опция позволяет задать фиксированную скорость передачи видеопотока. Доступные значения: 256, 128, 64, 48, 32, 16 кбит/с.

# **6.2.3. MJPEG**

# **ВНИМАНИЕ!**

При РАЗРЕШЕННОМ параметре **[RTSP]** параметры потока Motion JPEG НЕДОСТУПНЫ для изменения.

# **ПРИМЕЧАНИЕ!**

Параметр **[RTSP]** может быть разрешен или запрещен в меню: *НАСТРОЙКИ – Основные – Видео – Основные.*

Редактирование меню **«MJPEG»** доступно только при выключенном параметре **[RTSP]** (*Рис. 6.16*).

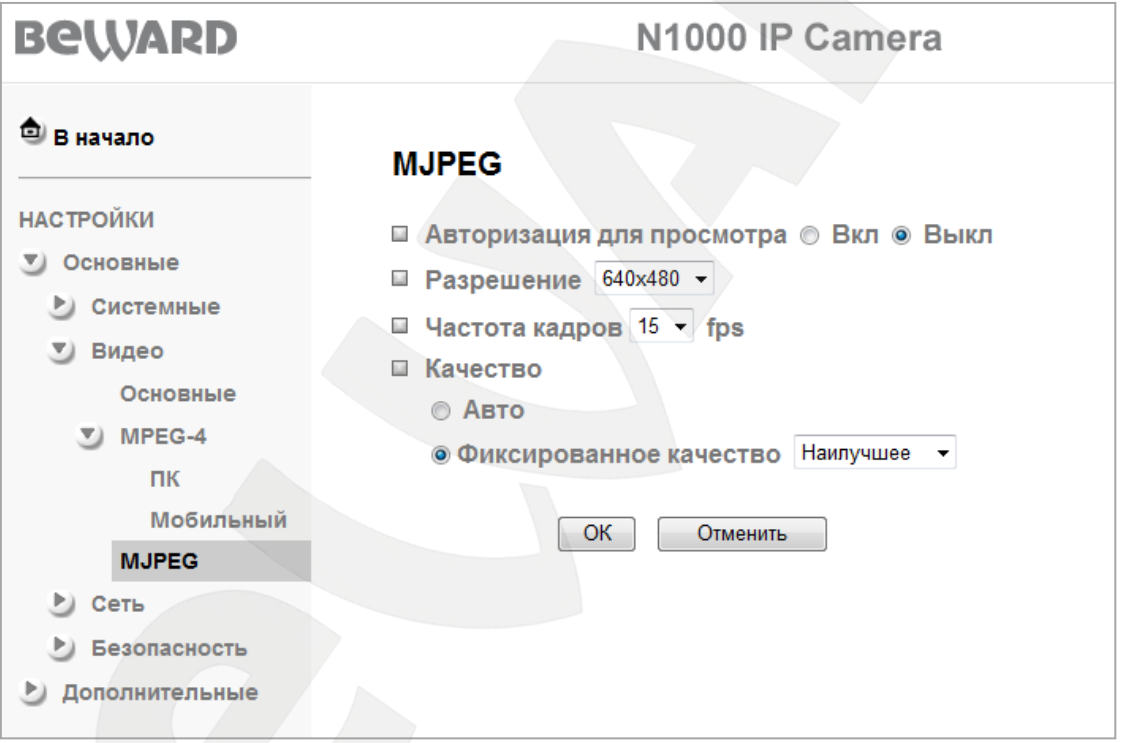

## *Рис. 6.16*

**Авторизация для просмотра**: при включенном значении авторизации для просмотра пользователь должен указать Имя пользователя и Пароль для просмотра видео при помощи сторонних плееров потокового видео, таких как Quick Time, VLC и т.д.

**Разрешение**: установка размера изображения: 640x480, 320x240, 160х120. Определяет разрешение изображения, которое передается клиенту при стороннем подключении. Пункт не определяет значения пункта **[Размер]** (на главной странице). По умолчанию используется разрешение: 640х480.

**Частота кадров**: установка скорости передачи видео в кадрах в секунду для формата MJPEG. Доступные значения: 1, 2, 3, 4, 5, 7, 10, 15 кадров/с.

**Качество**: параметр предназначен для установки качества видеопотока. По умолчанию используется параметр: **[Фиксированное качество]**.

- **Авто**: IP-камера автоматически выбирает качество передачи видео и частоту кадров в зависимости от ширины канала связи. При ухудшении качества соединения камера автоматически изменяет скорость передачи, оставляя по возможности неизменной скорость отображения кадров в секунду.
- **Фиксированное качество**: опция позволяет выбрать фиксированные значения качества видеопотока: **[Наилучшее]**, **[Отличное]**, **[Хорошее]**, **[Стандартное]** и **[Среднее]** качества изображения.

# **ПРИМЕЧАНИЕ!**

Подробное описание значения параметра **[Фиксированное качество]** приведено в **Приложении A** данного Руководства.

# **6.3. Сеть**

Меню **«Сеть»** содержит подменю: **[Основные]**, **[PPPoE]**, **[DDNS]**, **[UPnP]**, **[Bonjour]**, **[IP-уведомление]**, (*Рис. 6.17*). Более подробно эти пункты меню будут описаны ниже.

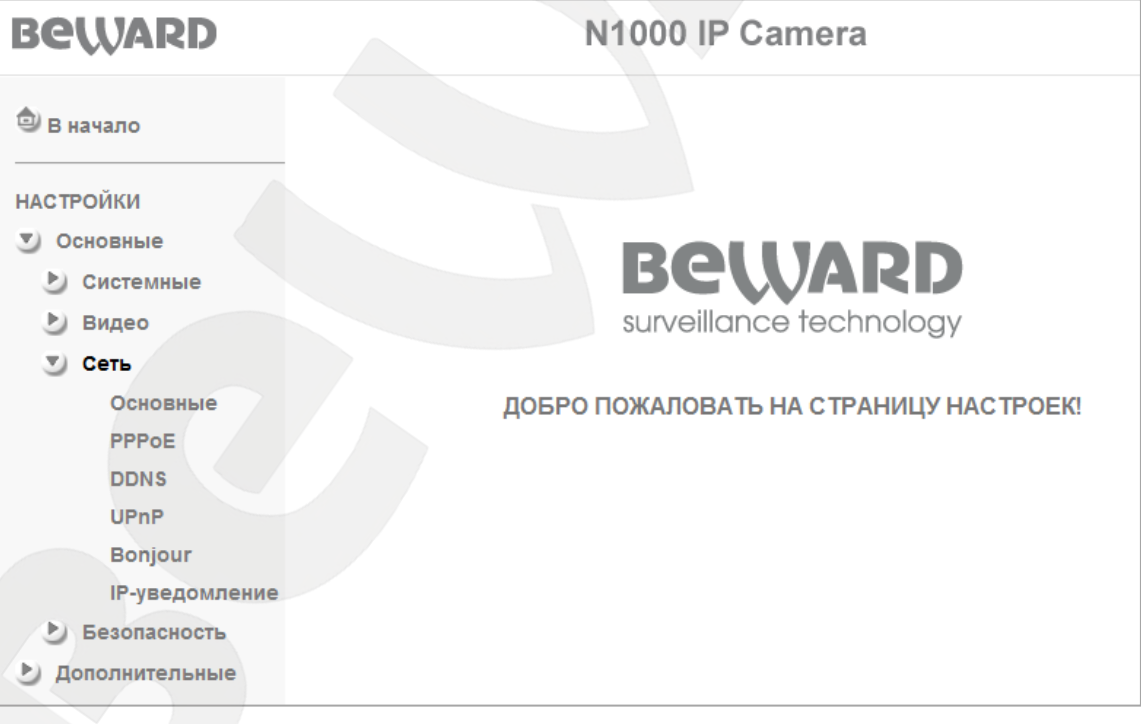

*Рис. 6.17*

# **6.3.1. Основные**

Меню предназначено для настройки основных параметров проводного соединения (*Рис. 6.18*).

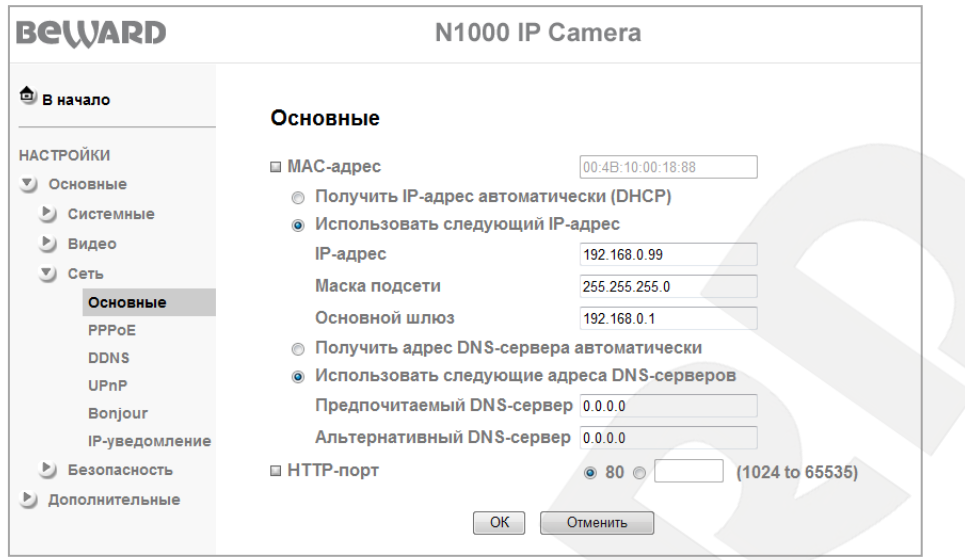

#### *Рис. 6.18*

**MAC-адрес**: текущий MAC-адрес устройства. Не изменяется и пользователю предоставляется только в качестве общих сведений об устройстве.

**Получить IP-адрес автоматически (DHCP)**: при выборе данного пункта если DHCPсервер имеется в сети, то устройству будет присваиваться IP-адрес автоматически этим сервером. После выбора пункта меню доступен пункт присвоения DNS-адреса автоматически.

**Получить адрес DNS-сервера автоматически**: при выборе этого пункта устройству присваивается адрес DNS-сервера автоматически.

#### **ПРИМЕЧАНИЕ!**

Пункт **[Получить адрес DNS-сервера автоматически]** доступен только при выборе пункта **[Получить IP-адрес автоматически (DHCP)]**.

**Использовать следующий IP-адрес**: при выборе этого пункта IP-адрес устройства назначается пользователем вручную. Для данного пункта меню доступны следующие параметры:

- **IP-адрес**: введите IP-адрес устройства. По умолчанию используется IP-адрес 192.168.0.99.
- **Маска подсети**: пункт предназначен для назначения маски подсети. По умолчанию используется значение 255.255.255.0.
- **Основной шлюз**: введите IP-адрес основного шлюза. По умолчанию используется значение 192.168.0.1.

**Использовать следующие адреса DNS-серверов**: выберите этот пункт меню для задания адресов DNS-серверов вручную. Этот пункт доступен как при выборе использования статического IP-адреса, так и при получении его по DHCP.

- Предпочитаемый DNS-сервер: введите IP-адрес основного сервера DNS.
- Альтернативный DNS-сервер: введите IP-адрес дополнительного сервера DNS. если это требуется.

НТТР-порт: по умолчанию используется порт 80. Если Вы хотите использовать другой номер порта, введите его значение в диапазоне 1124 до 65535.

# ПРИМЕЧАНИЕ!

Если Вы используете для порта HTTP значение, отличное от 80, то для доступа к IP-камере через браузер необходимо указывать кроме IP-адреса еще и номер порта. Например, если Вы установили IP-адрес устройства 192.168.1.100 и НТТР-порт 8081, то для доступа к камере в адресной строке необходимо ввести значение: http://192.168.1.100:8081.

# ВНИМАНИЕ!

При изменении сетевых настроек требуется перезагрузка устройства после их сохранения! Для этого воспользуйтесь меню: НАСТРОЙКИ - Основные - Системные - Служебные.

# 6.3.2. PPPoE (Point-to-Point Protocol over Ethernet)

Меню предназначено для настройки соединения по протоколу РРРоЕ. Может применяться для получения доступа IP-камеры в сеть Интернет при предоставлении провайдером Интернет-услуг с выдачей динамического IP-адреса и аутентификацией по имени пользователя и паролю по протоколу РРРоЕ.

Для организации такого соединения необходимо разрешить соединение, выбрав пункт [Вкл]. При этом становятся доступными для редактирования параметры РРРоЕ соединения (Рис. 6.19).

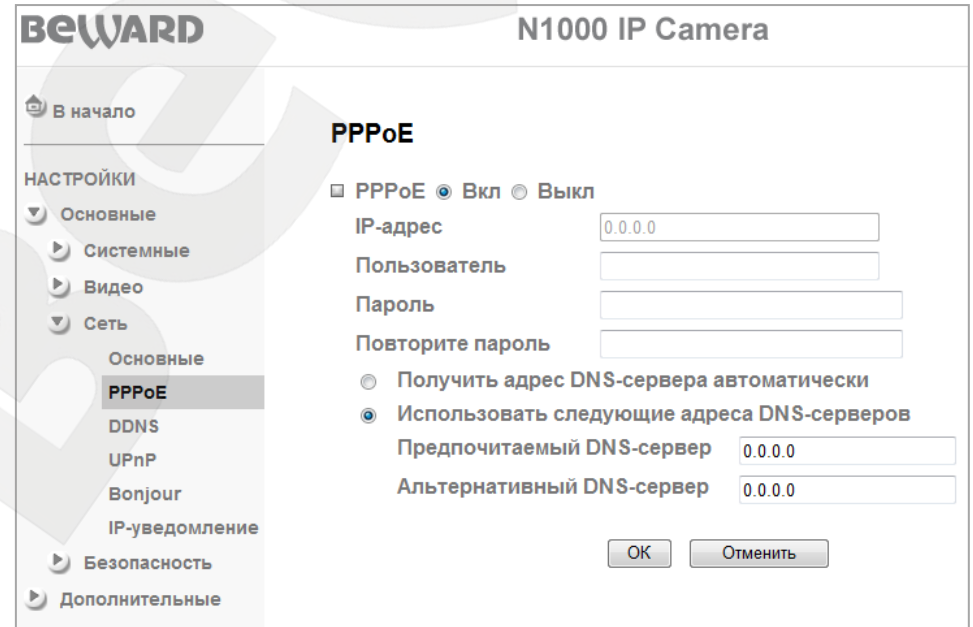

Puc. 6.19

**IP-адрес: IP-адрес, получаемый от сервера PPPoE (выдается сервером).** 

Пользователь: введите имя пользователя для создания соединения РРРоЕ. Максимальная длина - 64 символа (выдается провайдером или поставщиком РРРоЕ соединения).

Пароль: введите пароль пользователя для создания соединения РРРоЕ. Максимальная длина - 32 символа (выдается провайдером или поставщиком соединения PPPoE).

Повторите пароль: повторите пароль для исключения ошибки его ввода.

Получить адрес DNS-сервера автоматически: выберите этот пункт для автоматического получения адреса DNS.

Использовать следующие адреса DNS-серверов: выберите этот пункт меню для задания адресов DNS-серверов вручную.

- Предпочитаемый DNS-сервер: введите IP-адрес основного сервера DNS.
- Альтернативный DNS-сервер: введите адрес дополнительного сервера DNS, если это требуется.

# ВНИМАНИЕ!

При изменении настроек РРРоЕ требуется перезагрузка устройства после их сохранения! Для этого воспользуйтесь меню: НАСТРОЙКИ - Основные - Системные - Служебные.

# ВНИМАНИЕ!

После установки РРРоЕ-соединения устройство перестанет быть доступными по IP-адресу, установленному в меню НАСТРОЙКИ - Основные - Сеть - Основные, и будет доступно по IPадресу, присвоенному сервером РРРоЕ (НАСТРОЙКИ – Основные – Сеть – РРРоЕ). Чтобы узнать IP-адрес, под которым доступно устройство после установления PPPoE-соединения, воспользуйтесь функцией [IP-уведомление] (см. пункт 6.3.6 данного Руководства).

# 6.3.3. DDNS (Dynamic DNS)

Меню предназначено для настройки соединения для работы с сервисом DDNS. Сервис DDNS предоставляет Вам возможность сделать IP-камеры легкодоступными из сети Интернет, даже если в Вашем распоряжении постоянно изменяющийся динамический IPадрес.

Ваш IP-адрес будет сопоставлен с неким альтернативным доменным именем. Так, при изменении Вашего текущего IP-адреса он автоматически будет сопоставлен с Вашим доменным именем, к которому можно обратиться в любой момент времени из сети Интернет, поэтому достаточно иметь публичный динамический IP-адрес.

Для использования DDNS необходимо разрешить данный сервис, для этого выберите пункт **[Вкл]** (*Рис. 6.20*).

#### **ВНИМАНИЕ!**

Для работы с сервисом DDNS IP-камера должна быть подключена к сети Интернет напрямую либо через маршрутизатор.

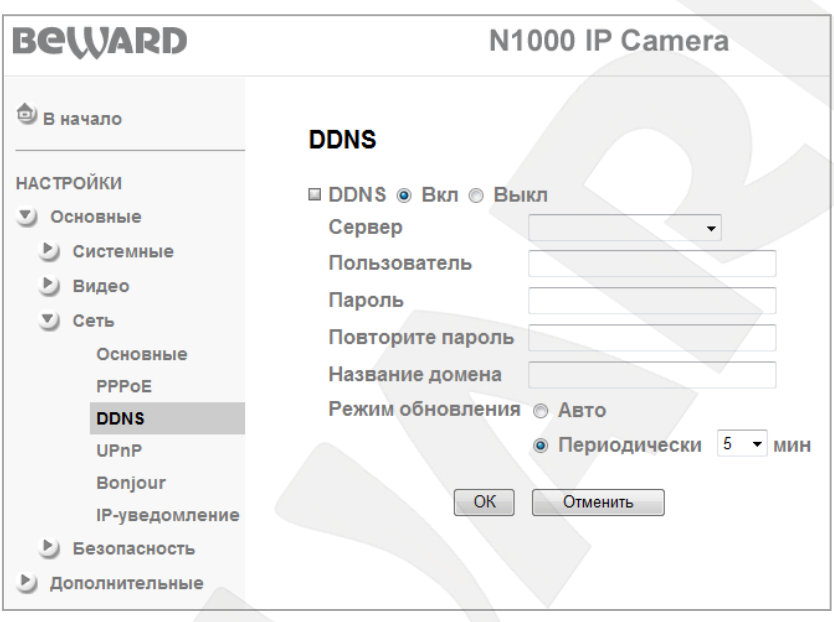

*Рис. 6.20*

**Сервер**: меню предназначено для выбора поставщика услуги DDNS.

**Пользователь**: введите имя пользователя, полученное при регистрации на сайте провайдера DDNS.

**Пароль**: введите пароль, полученный при регистрации на сайте провайдера DDNS.

**Повторите пароль**: повторно укажите пароль для исключения ошибки его ввода.

**Название домена**: введите доменное имя, полученное при регистрации на сайте провайдера DDNS.

**Режим обновления**: выберите периодичность, с которой устройство после изменения IP-адреса будет инициировать обновление значения IP-адреса на DDNSсервере. Доступны следующие значения:

- **Авто**: автоматическое обновление IP-адреса на DDNS-сервере.
- **Периодически**: задает время, через которое будут выполняться попытки обновления IP-адреса на DDNS-сервере до его успешного обновления. Доступны значения интервала обновления: 5, 10, 15, 30, 60 минут.

Обновление IP-адреса происходит в случае подключения устройства к сети Интернет, включения камеры, динамического обновления IP-адреса (DHCP).

#### ПРИМЕЧАНИЕ!

Пример настройки параметров сервиса DDNS приведен в Приложении F данного Руководства.

#### ВНИМАНИЕ!

При изменении настроек «DDNS» требуется перезагрузка устройства после их сохранения! Для этого воспользуйтесь меню НАСТРОЙКИ - Основные - Системные - Служебные.

# 6.3.4. UPnP (Universal Plug and Play)

Если Вы подключаете IP-камеру к сети Интернет с помощью маршрутизатора, то для автоматической переадресации портов можно воспользоваться маршрутизатором с поддержкой UPnP. Для этого необходимо включить поддержку UPnP в настройках IP-камеры и маршрутизатора и произвести соответствующие настройки (Рис. 6.21).

#### ПРИМЕЧАНИЕ!

Для работы данной функции необходима поддержка UPnP со стороны маршрутизатора.

**HTTP-порт**: введите значение порта HTTP для камеры при доступе к ней из сети Интернет. Например, пусть в качестве НТТР-порта для доступа из сети Интернет используется порт 10000. При таких настройках, чтобы обратиться к IP-камере в локальной сети, используется порт 80, а при запросе потока через сеть Интернет будет использоваться порт 10000. Значение по умолчанию - 80.

SSL-порт: введите значение порта SSL для камеры при доступе к ней из сети Интернет по защищенному соединению HTTPS. Значение по умолчанию - 443.

RTSP (MPEG-4)-порт: введите значение порта RTSP для камеры при доступе к ней из сети Интернет. Значение по умолчанию - 554.

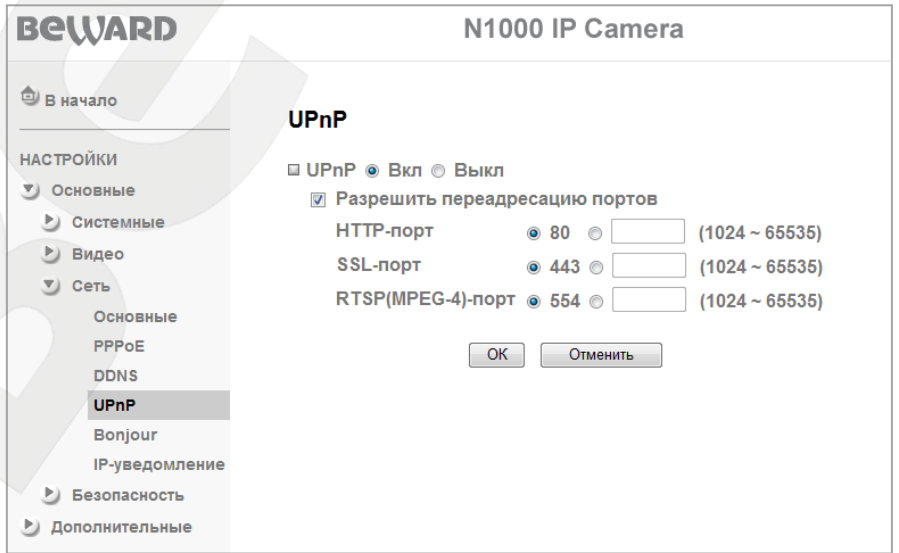

Puc. 6.21

#### ПРИМЕЧАНИЕ!

Для включения и настройки UPnP Вашего маршрутизатора обратитесь к инструкции по эксплуатации.

#### ВНИМАНИЕ!

Не все модели маршрутизаторов поддерживают функцию UPnP для переадресации портов LAN и WAN. Перед использованием убедитесь в поддержке данной опции.

#### ВНИМАНИЕ!

При изменении настроек «UPnP» требуется перезагрузка устройства после их сохранения! Для этого воспользуйтесь меню НАСТРОЙКИ - Основные - Системные - Служебные.

#### 6.3.5. Bonjour

Меню предназначено для работы протокола Bonjour. При включении данного меню IP-камеры будут доступны для автоматического поиска в сети по протоколу Bonjour (Puc.  $6.22$ ).

Имя устройства: предназначается для указания имени устройства, которое будет отображаться при его нахождении в сети.

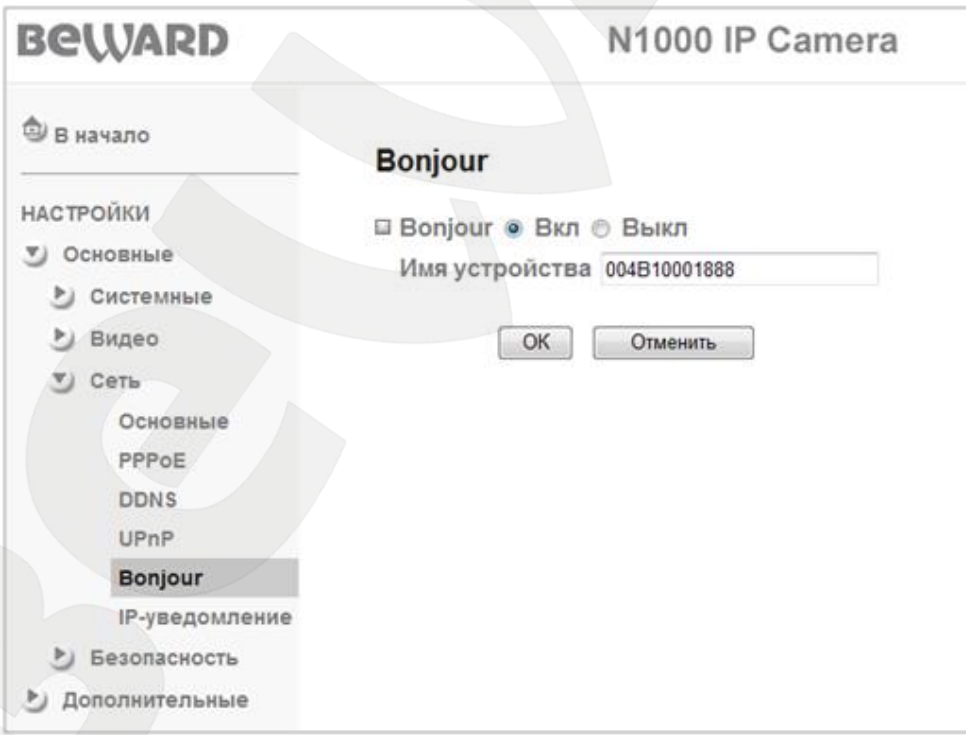

Puc. 6.22

#### ПРИМЕЧАНИЕ!

Для получения более подробной информации по работе протокола «Boniour» в среде ОС Windows Вы можете воспользоваться официальным сайтом компании Apple.

# 6.3.6. IP-уведомление

Меню предназначено для задания отправки сообщений по электронной почте при изменении сетевых настроек (Рис. 6.23).

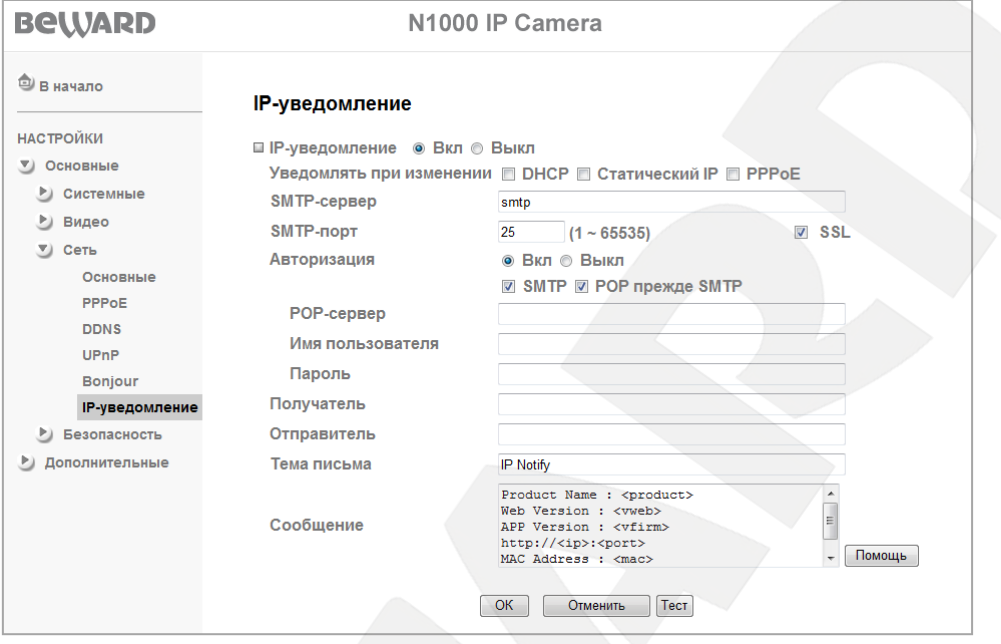

 $P\cup C$  6.23

Для разрешения работы функции выберите [Вкл] и нажмите [ОК]. После сохранения станет доступным ряд настроек.

Уведомлять при изменении: Вы можете задать тип используемого подключения, при изменении которого необходима отправка уведомления: [DHCP], [Статический IP] или [PPPoE].

При выборе того или иного параметра оповещения на указанный адрес электронной почты будет отправлено письмо с содержанием поля [Сообщение].

**SMTP-сервер**: введите IP-адрес или имя SMTP-сервера (до 64 символов).

**SMTP-порт**: укажите порт SMTP-сервера, по умолчанию - 25.

SSL: поставьте флажок, если провайдер требует использование SSL.

Авторизация: выберите тип авторизации, требуемый для отправки сообщения по электронной почте.

- Выкл: авторизация не требуется.
- Вкл: авторизация необходима. В этом случае следует указать вариант использования авторизации, в зависимости от требований Вашего поставщика **УСЛУГ ЭЛЕКТРОННОЙ ПОЧТЫ: ISMTP1 ИЛИ ГРОР ПРЕЖДЕ SMTP1.**

РОР-сервер: этот пункт доступен при выборе [РОР прежде SMTP]. В этом случае авторизация происходит с использование имени POP-сервера (до 64 символов).

Имя пользователя: введите имя пользователя для доступа к почтовому серверу (до 64 символов).

**Пароль**: введите пароль для доступа к почтовому серверу (до 64 символов).

**Получатель**: введите имя почтового ящика получателя длиной до 64 символов. Вы можете ввести до трех почтовых ящиков, разделяя их символом **[;]**.

**Отправитель**: введите имя почтового ящика отправителя длиной до 64 символов.

**Тема письма**: введите заголовок письма длиной до 64 символов. Эти сведения будут отображаться в теме пришедших писем.

**Сообщение**: здесь Вы можете ввести текст сообщения для письма, отправленного по электронной почте, длиной до 384 символов.

Сообщение по умолчанию содержит сведения о сетевых параметрах, таких как IPадрес <ip>, порт <port>, MAC-адрес <mac>, модель устройства <product>, версия прошивки <vfirm> и версия интерфейса <vweb>.

# **6.4. Безопасность**

Пункт **«Безопасность»** содержит подпункты: **[Пользователи]**, **[HTTPS]** (*Рис. 6.24*).

| <b>BeWARD</b>                | N1000 IP Camera                        |
|------------------------------|----------------------------------------|
| <b><sup>2</sup> В начало</b> |                                        |
| <b>НАСТРОЙКИ</b>             |                                        |
| Основные                     |                                        |
| • Системные                  | <b>BeWARD</b>                          |
| Видео                        | surveillance technology                |
| Сеть<br>P).                  |                                        |
| Безопасность                 | ДОБРО ПОЖАЛОВАТЬ НА СТРАНИЦУ НАСТРОЕК! |
| Пользователи                 |                                        |
| <b>HTTPS</b>                 |                                        |
| Дополнительные               |                                        |

*Рис. 6.24*

# **6.4.1. Пользователи**

Меню предназначено для управления правами пользователей, добавления новых пользователей с различными правами и привилегиями.

По умолчанию устройство при поставке имеет только учетную запись **«Администратор»** с именем пользователя и паролем «**admin** / **admin**». Эта учетная запись является основной, для нее не могут быть изменены права доступа. Но Вы можете изменить для нее **«Имя пользователя»** и **«Пароль»**. В дополнение пользователю с правами администратора предоставлена возможность задать до девяти новых профилей пользователей с различными привилегиями (*Рис. 6.25*).

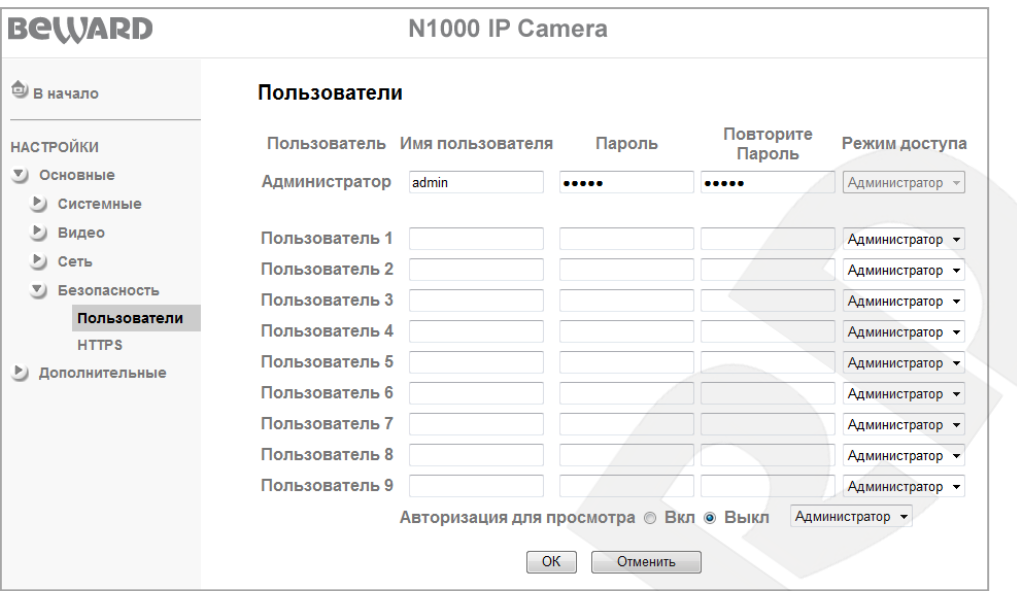

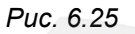

**Имя пользователя**: введите имя пользователя длиной 5-16 символов.

**Пароль**: введите пароль длиной 5-16 символов. Допускается использование пустого пароля.

**Повторите пароль**: повторно введите пароль для исключения ошибок. При несовпадении паролей будет выдано соответствующее сообщение об ошибке.

#### **ВНИМАНИЕ!**

Имя пользователя и пароль могут содержать только цифры и латинские буквы!

**Режим доступа**: выбор режима привилегий пользователя. Имеются всего три типа пользователя с различными правами доступа:

- **Администратор**: может изменять любые настройки устройства.
- **Оператор**: может только просматривать изображение и управлять настройками изображения. Получает доступ к пунктам меню **[Просмотр]** и **[Изображение]**.
- **Гость**: может только просматривать изображение на главной странице. Получает доступ только к пункту меню **[Просмотр]**.

**Авторизация для просмотра**: данный пункт меню определяет необходимость авторизации для получения доступа к камере.

- **Вкл**: при включенной авторизации пользователь будет получать доступ к камере в соответствии с именем пользователя и паролем, указанным при авторизации.
- **Выкл**: при выключенной авторизации пользователь получает доступ к камере без авторизации в системе. При этом есть возможность указать, с какими именно привилегиями он получает доступ. Доступны режимы: Администратор, Оператор, Гость.

Если при попытке перейти в какой-либо пункт меню прав текущего пользователя недостаточно, тогда появляется окно авторизации, где будет предложено выполнить вход с правами, достаточными для получения доступа для данного пункта меню.

Чтобы создать либо изменить пользователей, заполните/исправьте необходимые поля и нажмите [ОК] для сохранения изменений.

#### ПРИМЕЧАНИЕ!

Для обеспечения конфиденциальности видеоизображения и защиты конфигурации устройства рекомендуется изменить имя пользователя и пароль, установленные по умолчанию.

# **6.4.2. HTTPS**

Данный пункт меню позволяет настроить обращение к камере не только через обычный доступ по HTTP (то есть вида http://<lP>/), но и через безопасное зашифрованное соединение HTTPS (вида https://<IP>/) с использованием специально предназначенного для этого порта (443), что позволяет добавить еще одну степень защиты информации по сравнению с вводом имени пользователя и пароля. Вы можете задать различные режимы доступа - по HTTP или по HTTPS в зависимости от привилегий пользователя, например обычный доступ для Гостя или Оператора и безопасный доступ для Администратора (Puc.  $6.26$ ).

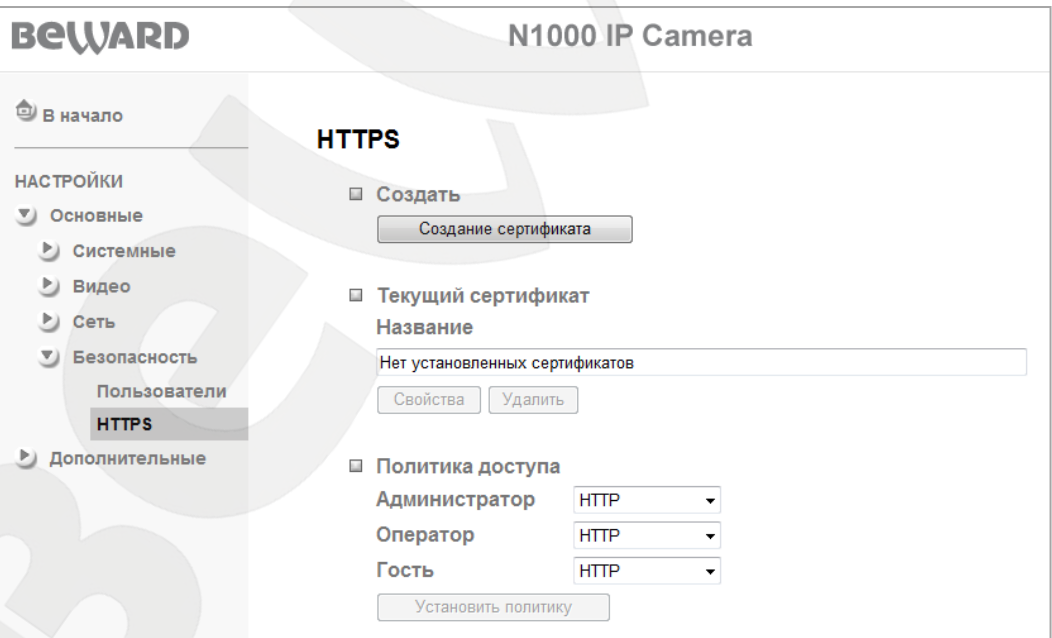

Puc 6.26

Создать: создать и установить сертификат для безопасного HTTPS-соединения.

Текущий сертификат: отображает установленный сертификат. При необходимости его можно удалить.

**Политика доступа**: установить политику доступа по HTTP или HTTPS для пользователей с различными привилегиями.

Для создания безопасного подключения к устройству по HTTPS необходимо сначала создать сертификат, для этого нажмите **[Создание сертификата]** (*Рис. 6.27*).

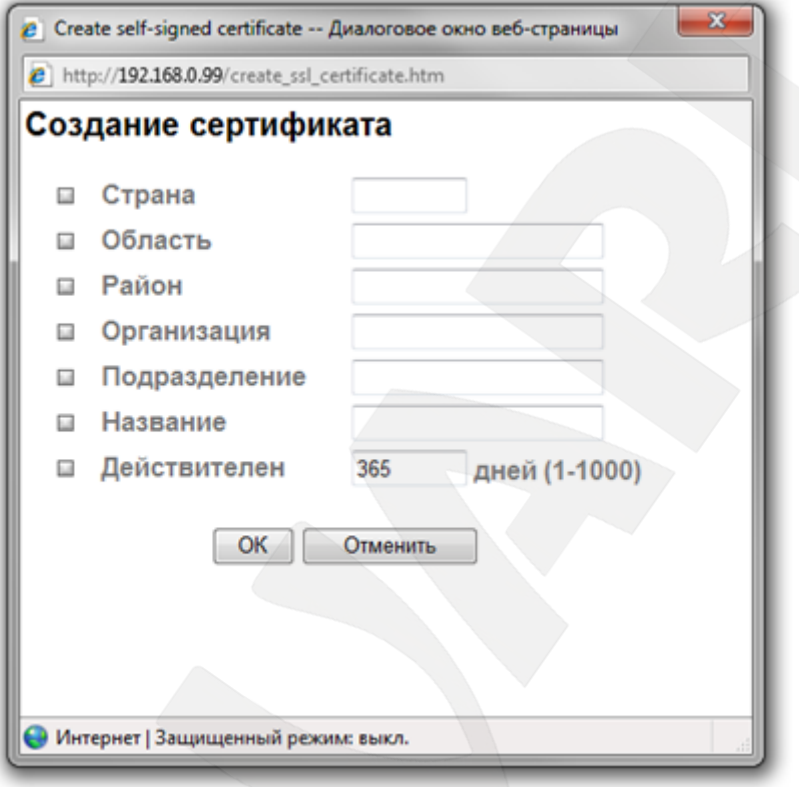

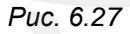

В открывшейся форме необходимо заполнить все поля, после чего нажатием кнопки **[ОК]** сохраните сертификат. При необходимости свойства этого сертификата можно посмотреть, нажав кнопку **[Свойства]**.

# **ВНИМАНИЕ!**

При использовании HTTPS-соединения с включенным режимом RTSP IP-камера будет защищать только передаваемые настройки камеры между ПК и камерой. При этом передаваемые видео и аудио потоки защищены не будут. При выключенном режиме RTSP будут защищены все настройки, а также передаваемые видео и аудио потоки.

# **Глава 7. НАСТРОЙКИ: Дополнительные**

Меню предназначено для настройки таких пунктов как **[FTP-клиент]**, **[SMTP]**, **[HTTPсобытия]**, **[Расписание]**, **[Детекция движения]**, **[Системный журнал]** (*Рис. 7.1*).

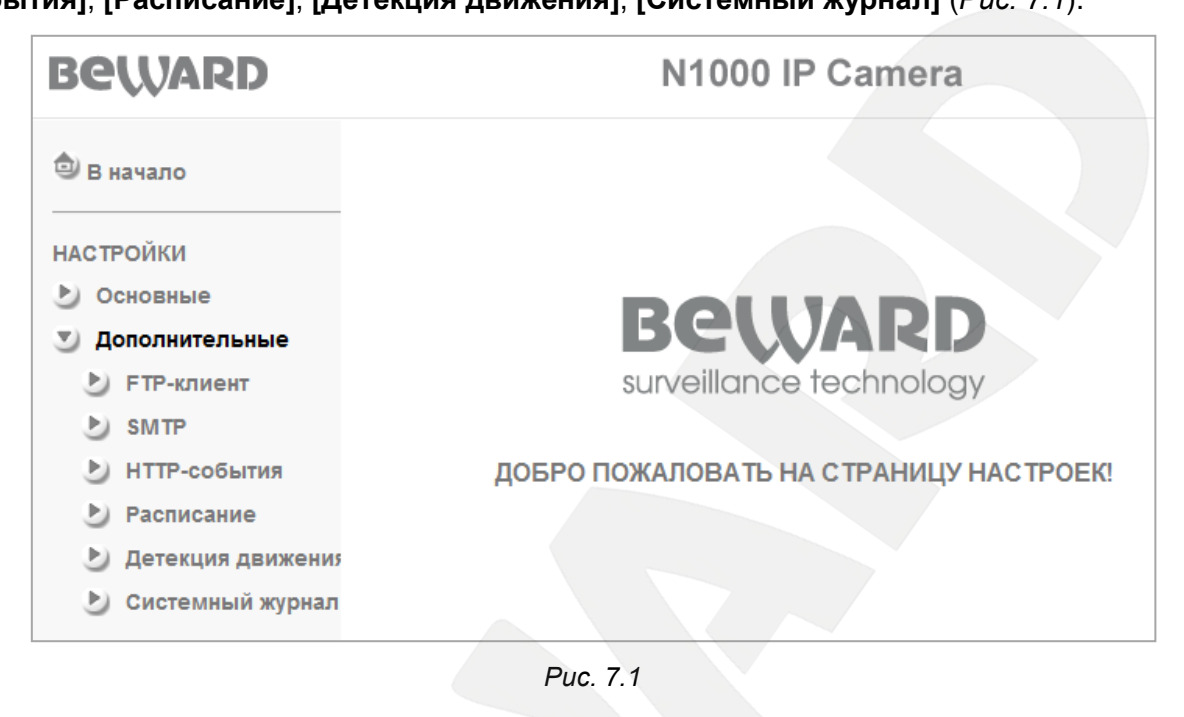

# **7.1. FTP-клиент**

В этом пункте Вы можете настроить отправку файлов на FTP-сервер. При включении данной функции файлы могут отправляться на FTP-сервер по расписанию, периодически через определенный промежуток времени или по тревожному событию *(Рис.7.2*).

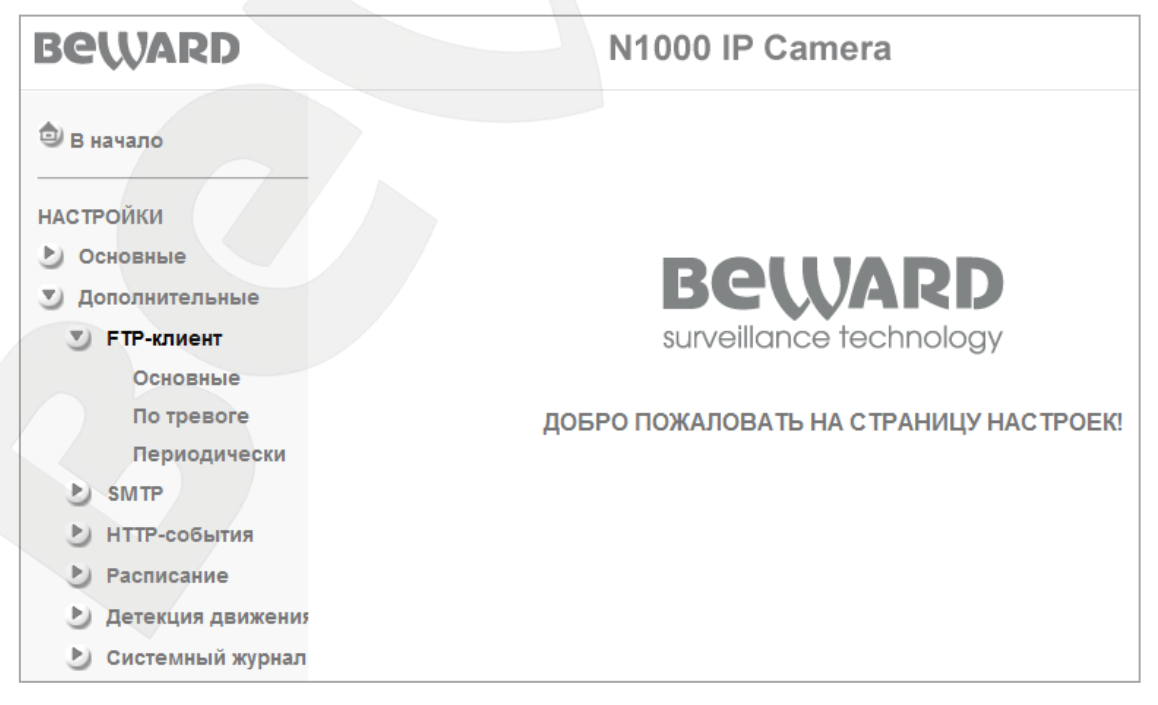

*Рис.7.2*

# **7.1.1. Основные**

Меню предназначено для настройки конфигурации FTP-клиента (*Рис. 7.3*).

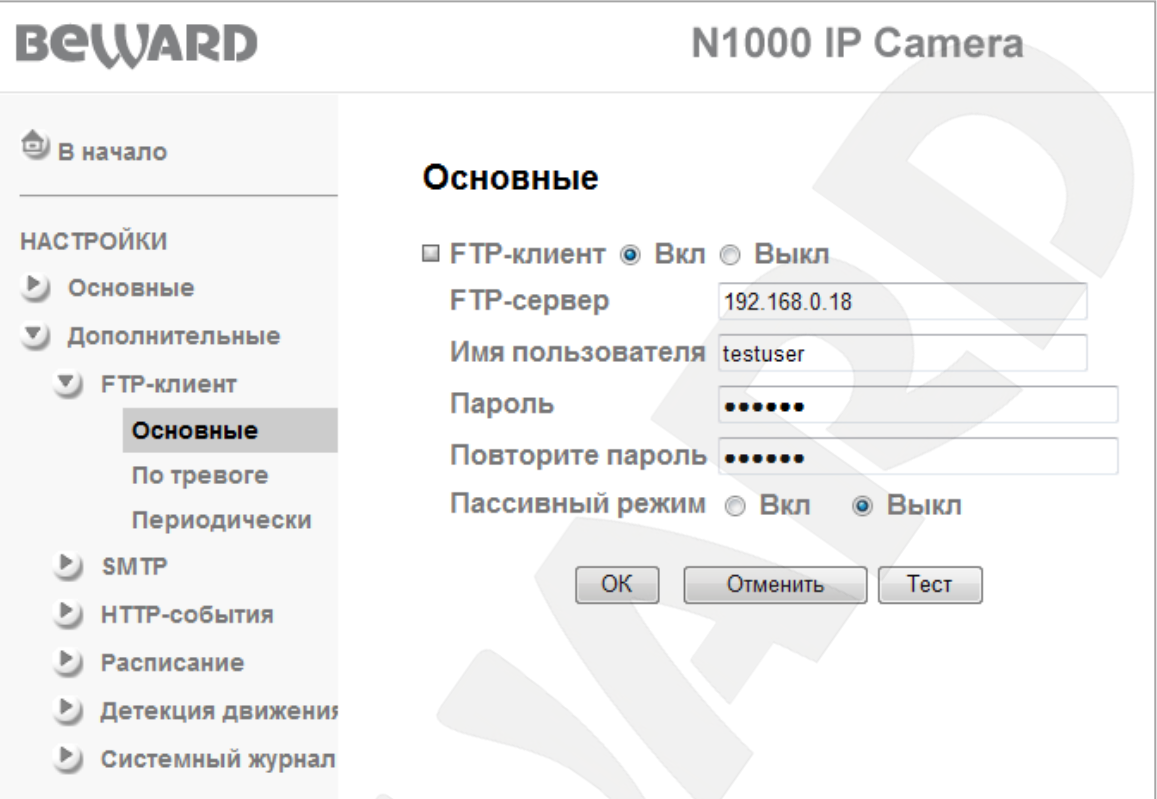

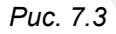

Выберите **[Вкл]** для включения FTP-клиента или **[Выкл]** для его отключения.

#### **ВНИМАНИЕ!**

При активации функции отправки файлов на FTP-сервер может снизиться качество изображения и количество файлов, отправляемых IP-камерой при работе с низкоскоростными каналами передачи данных.

**FTP-сервер**: введите IP-адрес или имя FTP-сервера длиной до 64 символов.

**Имя пользователя**: введите имя пользователя для доступа к FTP-серверу.

**Пароль**: введите пароль для доступа к FTP-серверу.

**Повторить пароль**: повторно введите пароль для защиты от ошибки.

**Пассивный режим**: в состоянии **[Вкл]** - пассивный режим доступа к FTP-серверу (как в браузере), в состоянии **[Выкл]** – использовать активный режим доступа к FTP-серверу.

# **ВНИМАНИЕ!**

Для корректного воспроизведения сохраненных записей может потребоваться их воспроизведение с помощью бесплатного мультимедийного проигрывателя VLC (официальный сайт программы [http://www.videolan.org/vlc/\)](http://www.videolan.org/vlc/).

**[Тест]**: эта кнопка позволяет сделать тестовую отправку файла на FTP-сервер для проверки правильности указанных параметров соединения и его доступности.

#### **ПРИМЕЧАНИЕ!**

Для сохранения настроек камеры необходимо нажать кнопку **[ОК]**. В противном случае измененные настройки сохранены не будут.

# **7.1.2. По тревоге**

Меню предназначено для настройки параметров отправки файлов на FTP-сервер при наступлении тревожного события. Нажмите **[Вкл]** для разрешения данной функции (*Рис. 7.4*).

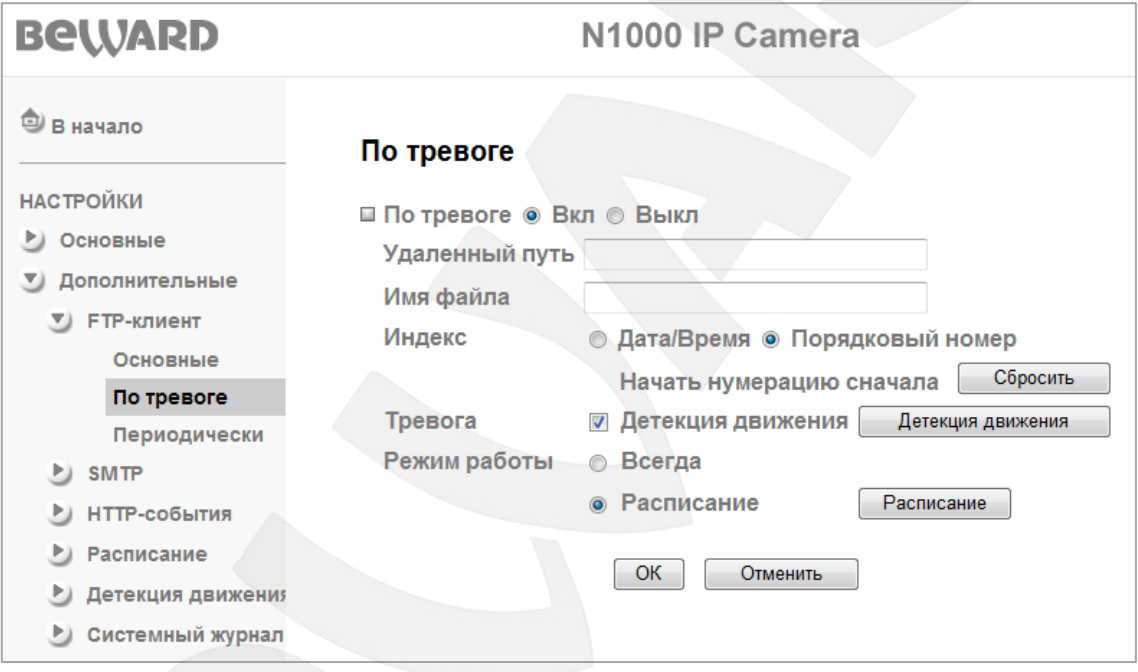

*Рис. 7.4*

**Удаленный путь**: путь на FTP-сервере (директория, папка) длиной до 64 символов. В данную папку будут сохраняться отправленные файлы. Пример удаленной папки – ipcam/example.

**Имя файла**: введите название файла, которое будет соответствовать названию всех файлов, отправляемых на FTP-сервер по тревоге.

# **ПРИМЕЧАНИЕ!**

В качестве имени файла допускается использование только латинских букв, спецсимволов и цифр без пробелов.

**Индекс**: выберите индекс, добавляемый к имени файла. В качестве индекса могут быть дата/время или порядковый номер файла:

- **Дата/Время**: к имени файла добавляется дата и время создания файла. Индекс содержит 4 цифры года, 2 цифры месяца, 2 цифры числа, 2 цифры часа, 2 цифры минут, 2 цифры секунд, т.е. к имени файла добавляется 14-значное число.
- **Порядковый номер**: к имени файла добавляется порядковый номер, 6-значное число. Пользователь может сбросить порядковый номер отправленных файлов в любой момент при помощи кнопки **[Сбросить]**, пункт меню **[Начать нумерацию сначала]**. При нажатии кнопки **[Сбросить]** происходит обнуление порядкового номера файла, порядковый номер будет начинаться с 000001.

**Тревога**: при выборе этого пункта разрешается отправка файлов на FTP для тревожных событий:

 **Детекция движения**: пункт предназначен для отправки файлов на FTP-сервер при срабатывании тревоги по детектору движения. Параметры данной функции можно настроить в данном меню при его активации при помощи кнопки **[Детекция движения]**, а также в разделе: *НАСТРОЙКИ – Дополнительные – Детекция движения*. Более подробно рассмотрено в пункте 7.5 данного Руководства.

**Режим работы**: Вы можете установить период, для которого будет осуществляться отправка файлов при возникновении тревоги.

- **Всегда**: постоянная отправка файлов при тревоге.
- **Расписание**: отправка файлов в период времени, который указан в расписании. Параметры данной функции можно настроить в данном меню при его активации с помощью кнопки **[Расписание]**, а также в разделе: *НАСТРОЙКИ – Дополнительные – Расписание*. Более подробно рассмотрено в пункте 7.4 данного руководства.

# **ПРИМЕЧАНИЕ!**

Для сохранения настроек камеры необходимо нажать кнопку **[ОК]**. В противном случае измененные настройки сохранены не будут.

# **7.1.3. Периодически**

В данном пункте меню настраивается периодическая отправка файлов на FTPсервер. Для разрешения периодической отправки на FTP-сервер выберите пункт **[Вкл]** (*Рис. 7.5*).

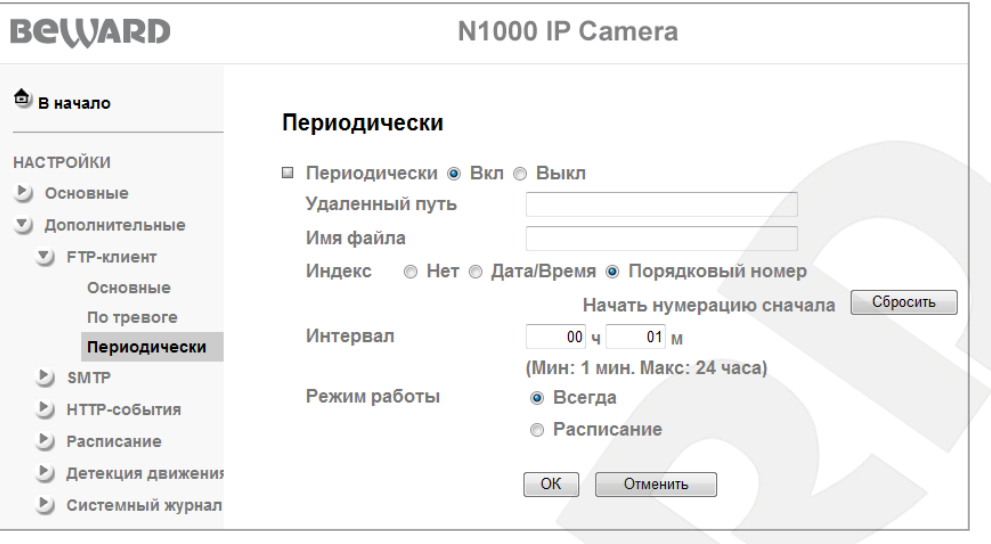

*Рис. 7.5*

**Удаленный путь**: путь на FTP-сервере (директория, папка) длиной до 64 символов. В данную папку будут сохраняться отправленные файлы. Пример удаленной папки – ipcam/example.

**Имя файла**: введите название файла, которое будет соответствовать названию всех файлов, отправляемых на FTP-сервер периодически.

#### **ПРИМЕЧАНИЕ!**

В качестве имени файла допускается использование только латинских букв, спецсимволов и цифр без пробелов.

**Индекс**: выберите индекс, добавляемый к имени файла. В качестве индекса могут быть дата/время или порядковый номер файла:

- **Нет**: не добавлять к имени файла никакого индекса. При очередной отправке файла на FTP старый файл на FTP-сервере будет заменен на новый.
- **Дата/Время**: к имени файла добавляется дата и время создания файла. Индекс содержит 4 цифры года, 2 цифры месяца, 2 цифры числа, 2 цифры часа, 2 цифры минут, 2 цифры секунд, т.е. к имени файла добавляется 14-значное число.
- **Порядковый номер**: к имени файла добавляется порядковый номер, 6-значное число. Пользователь может сбросить порядковый номер отправленных файлов в любой момент при помощи кнопки **[Сбросить]**, пункт меню **[Начать нумерацию сначала]**. При нажатии кнопки **[Сбросить]** происходит обнуление порядкового номера файла, порядковый номер будет начинаться с 000001.

**Интервал**: периодичность отправки файлов. Минимальное значение – 1 раз в минуту, максимальное – 1 раз в 24 часа.

**Режим работы**: Вы можете установить период, для которого будет осуществляться отправка файлов при возникновении тревоги.

- **Всегда**: постоянная отправка файлов при тревоге.
- **Расписание**: отправка файлов в период времени, который указан в расписании. Параметры данной функции можно настроить в данном меню при его активации при помощи кнопки **[Расписание]**, а также в разделе: *НАСТРОЙКИ – Дополнительные – Расписание*. Более подробно рассмотрено в пункте 7.4 данного руководства.

#### **ВНИМАНИЕ!**

Если в момент начала периодической записи происходила запись по тревоге, тогда периодическая запись и последующая отправка файла на FTP-сервер будет выполнена только в следующий интервальный период, указанный в строке **[Интервал]**.

#### **ПРИМЕЧАНИЕ!**

Для сохранения настроек камеры необходимо нажать кнопку **[ОК]**. В противном случае измененные настройки сохранены не будут.

# **7.2. SMTP**

Данный пункт меню позволяет настроить отправку писем по электронной почте. К отправляемому письму можно также прикрепить файл изображения (кадр). Отправка писем осуществляется периодически через определенные интервалы или при возникновении тревожного события. Этот пункт меню содержит подпункты: **[Основные]**, **[По тревоге]**, **[Периодически]** (*Рис. 7.6*).

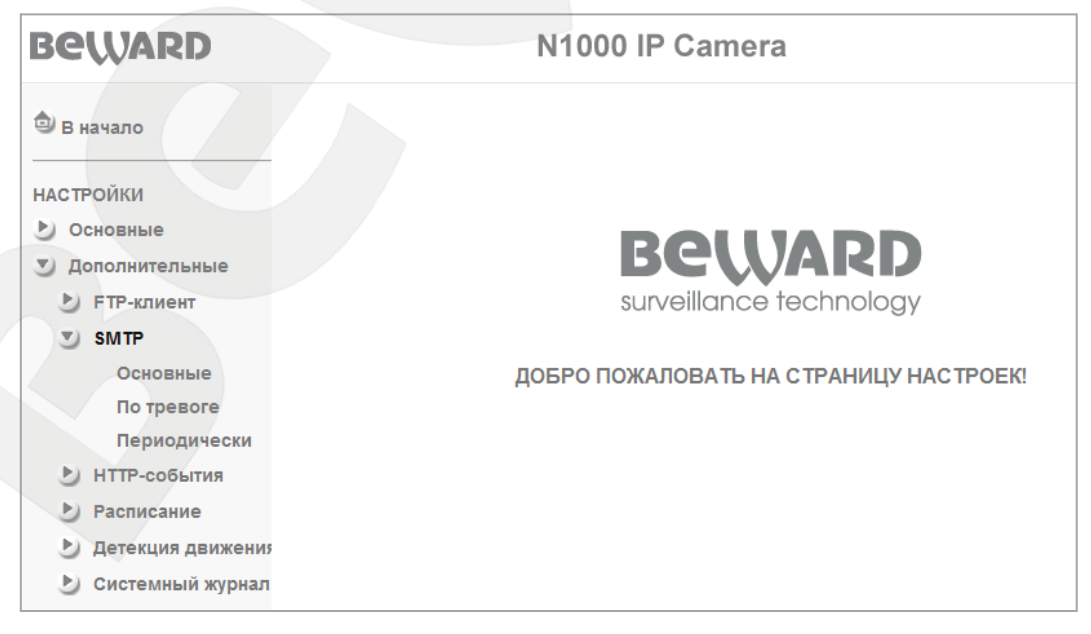

*Рис. 7.6*

# **7.2.1. Основные**

При необходимости отправки сообщений по электронной почте выберите пункт **[Вкл]**, для отмены отправки – выберите **[Выкл]** (*Рис. 7.7*).

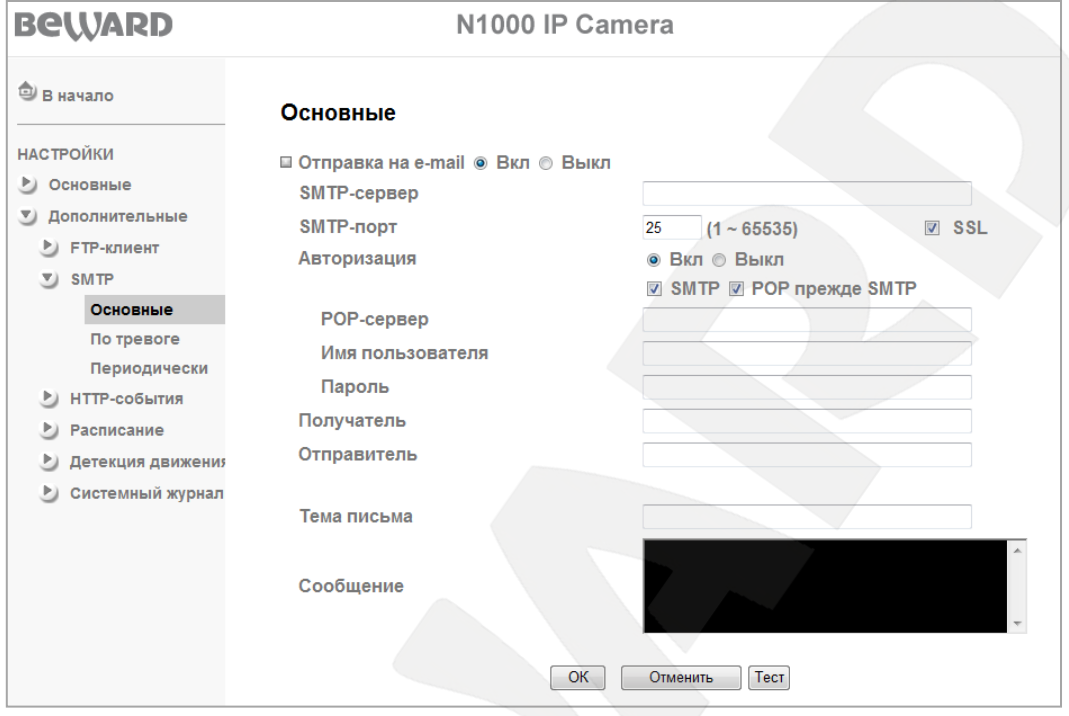

*Рис. 7.7*

**SMTP-сервер**: введите IP-адрес или имя SMTP-сервера (до 64 символов).

**SMTP-порт**: введите порт сервера SMTP (по умолчанию – 25).

**SSL**: выберите этот пункт, если провайдер требует использование SSL.

**Авторизация**: выберите тип авторизации, требуемый для отправки писем по электронной почте.

- **Выкл**: авторизация не требуется.
- **Вкл**: авторизация необходима. В этом случае следует выбрать один из вариантов, в зависимости от требований Вашего провайдера: **[SMTP]** или **[POP прежде SMTP]**.

**POP-сервер**: этот пункт доступен при выборе **[POP прежде SMTP]**. В этом случае авторизация происходит с использованием имени POP-сервера (до 64 символов).

**Имя пользователя**: укажите имя пользователя для доступа к почтовому серверу (до 64 символов).

**Пароль**: введите пароль для доступа к почтовому серверу (до 64 символов).

**Получатель**: введите имя почтового ящика получателя длиной до 64 символов. Вы можете указать несколько почтовых ящиков, разделяя их символом **[;]**.

**Отправитель**: введите имя почтового ящика отправителя длиной до 64 символов.

#### **ВНИМАНИЕ!**

Для корректного воспроизведения сохраненных записей может потребоваться их воспроизведение с помощью бесплатного мультимедийного проигрывателя VLC (официальный сайт программы [http://www.videolan.org/vlc/\)](http://www.videolan.org/vlc/).

**Тема письма**: введите заголовок письма длиной до 64 символов. Эти сведения будут отображаться в теме пришедших писем.

#### **ВНИМАНИЕ!**

В качестве темы письма Вы можете использовать только латинские буквы.

**Сообщение**: здесь Вы можете ввести текст сообщения для письма, отправленного по электронной почте, длиной до 384 символов.

**Тест**: при нажатии кнопки будет произведена тестовая отправка сообщения на почтовые ящики получателей для проверки правильности настроек.

#### **ПРИМЕЧАНИЕ!**

Для сохранения настроек камеры необходимо нажать кнопку **[ОК]**. В противном случае измененные настройки сохранены не будут.

# **7.2.2. По тревоге**

Этот пункт меню предназначен для отправки писем по электронной почте при возникновении тревожного события. Для разрешения работы функции нажмите **[Вкл]** (*Рис. 7.8*).

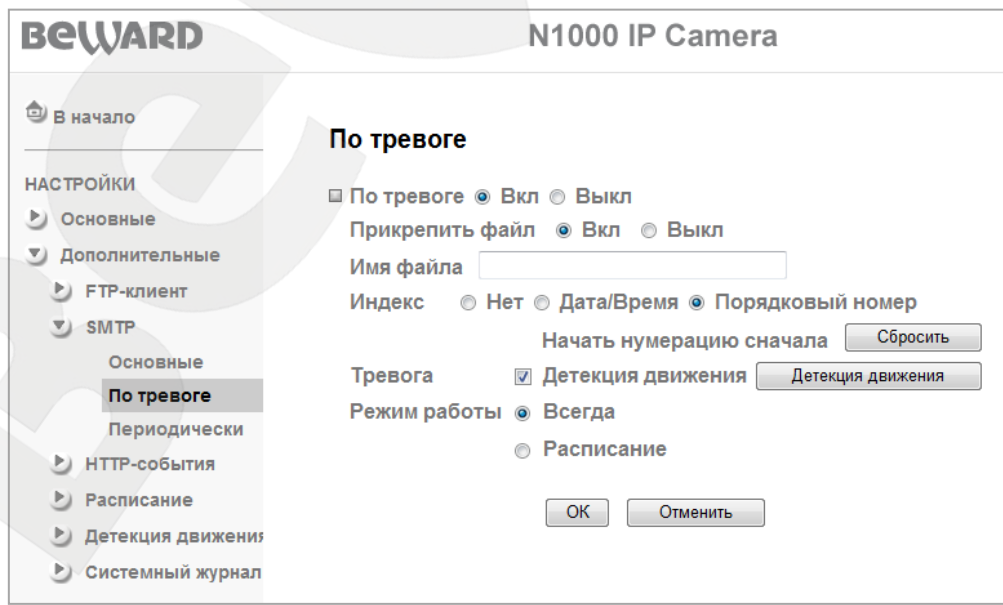

*Рис. 7.8*

**Прикрепить файл**: при разрешении этого пункта к письму будет прикреплен файл.

**Имя файла**: введите название файла, которое будет соответствовать названию всех файлов, отправляемых по электронной почте при тревоге.

# **ПРИМЕЧАНИЕ!**

В качестве имени файла допускается использование только латинских букв, спецсимволов и цифр без пробелов.

**Индекс**: выберите индекс, добавляемый к имени файла. В качестве индекса могут быть дата/время или порядковый номер файла:

- **Нет**: не добавлять к имени файла никакого индекса.
- **Дата/Время**: к имени файла добавляется дата и время создания файла. Индекс содержит 4 цифры года, 2 цифры месяца, 2 цифры числа, 2 цифры часа, 2 цифры минут, 2 цифры секунд, т.е. к имени файла добавляется 14-значное число.
- **Порядковый номер**: к имени файла добавляется порядковый номер, 6-значное число. Пользователь может сбросить порядковый номер отправленных файлов в любой момент при помощи кнопки **[Сбросить]**, пункт меню **[Начать нумерацию сначала]**. При нажатии кнопки **[Сбросить]** происходит обнуление порядкового номера посылаемого файла, порядковый номер будет начинаться с 000001.

**Тревога**: при выборе этого пункта данного меню разрешается отправка по тревоге писем по электронной почте при определенном типе события.

 **Детекция движения**: пункт предназначен для отправки файлов по электронной почте при срабатывании тревоги по детектору движения. Параметры данной функции можно настроить в данном меню при его активации с помощью кнопки **[Детекция движения]**, а также в разделе *НАСТРОЙКИ – Дополнительные – Детекция движения*. Более подробно рассмотрено в пункте 7.5 данного руководства.

**Режим работы**: Вы можете установить период, для которого будет осуществляться отправка сообщений по электронной почте при возникновении тревоги.

- **Всегда**: постоянная отправка писем по электронной почте при возникновении тревоги.
- **Расписание**: отправка писем по электронной почте в период времени, который указан в расписании. Параметры данной функции можно настроить в данном меню при его активации при помощи кнопки **[Расписание]**, а также в разделе: *НАСТРОЙКИ – Дополнительные – Расписание*. Более подробно рассмотрено в пункте 7.4 данного руководства.

## **ПРИМЕЧАНИЕ!**

Для сохранения настроек камеры необходимо нажать кнопку **[ОК]**. В противном случае измененные настройки сохранены не будут.

# **7.2.3. Периодически**

Этот пункт меню предназначен для отправки сообщения с прикрепленным кадром изображения по электронной почте через определенные интервалы времени. Для разрешения работы функции нажмите **[Вкл]** (*Рис. 7.9*).

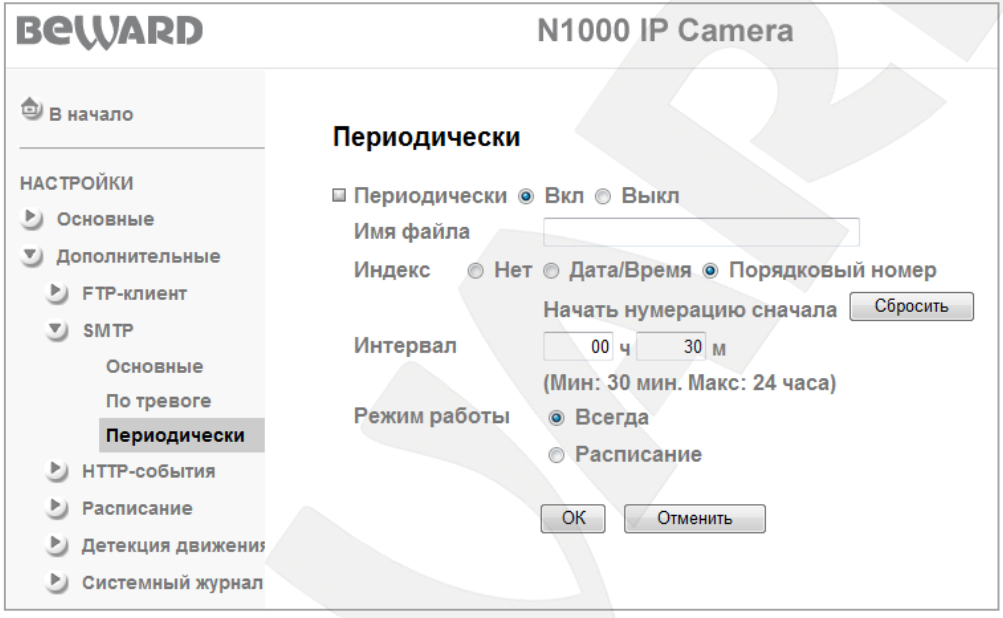

*Рис. 7.9*

**Имя файла**: введите название файла, которое будет соответствовать названию всех файлов, отправляемых по электронной почте.

# **ПРИМЕЧАНИЕ!**

В качестве имени файла допускается использование только латинских букв, спецсимволов и цифр без пробелов.

**Индекс**: выберите индекс, добавляемый к имени файла. В качестве индекса могут быть дата/время или порядковый номер файла:

- **Нет**: не добавлять к имени файла никакого индекса.
- **Дата/Время**: к имени файла добавляется дата и время создания файла. Индекс содержит 4 цифры года, 2 цифры месяца, 2 цифры числа, 2 цифры часа, 2 цифры минут, 2 цифры секунд, т.е. к имени файла добавляется 14-значное число.
- **Порядковый номер**: к имени файла добавляется порядковый номер, 6-значное число. Пользователь может сбросить порядковый номер отправленных файлов в любой момент при помощи кнопки **[Сбросить]**, пункт меню **[Начать нумерацию**

**сначала]**. При нажатии кнопки **[Сбросить]** происходит обнуление порядкового номера файла, порядковый номер будет начинаться с 000001.

**Интервал**: периодичность отправки электронных писем. Минимальное значение – 1 раз в 30 минут, максимальное – 1 раз в 24 часа.

**Режим работы**: Вы можете установить период, для которого будет осуществляться отправка сообщений по электронной почте.

- **Всегда**: постоянная отправка писем по электронной почте.
- **Расписание**: отправка писем по электронной почте в период времени, который указан в расписании. Параметры данной функции можно настроить в данном меню при его активации при помощи кнопки **[Расписание]**, а также в разделе: *НАСТРОЙКИ – Дополнительные – Расписание*. Более подробно рассмотрено в пункте 7.4 данного руководства.

#### **ПРИМЕЧАНИЕ!**

Для сохранения настроек камеры необходимо нажать кнопку **[ОК]**. В противном случае измененные настройки сохранены не будут.

# **7.3. HTTP-события**

В этом пункте меню можно настроить отправку HTTP (CGI) -команд на внешнее исполнительное устройство. Это устройство в свою очередь может отправить команду на другое исполнительное устройство. Примером такой работы устройства может служить отправка определенной HTTP (CGI) -команды камерой исполнительному устройству, которое в свою очередь замыкает контакты реле и срабатывает тревожная сигнализация. В данном пункте меню имеются два пункта подменю: **«Основные»** и **«По тревоге»** (*Рис. 7.10*).

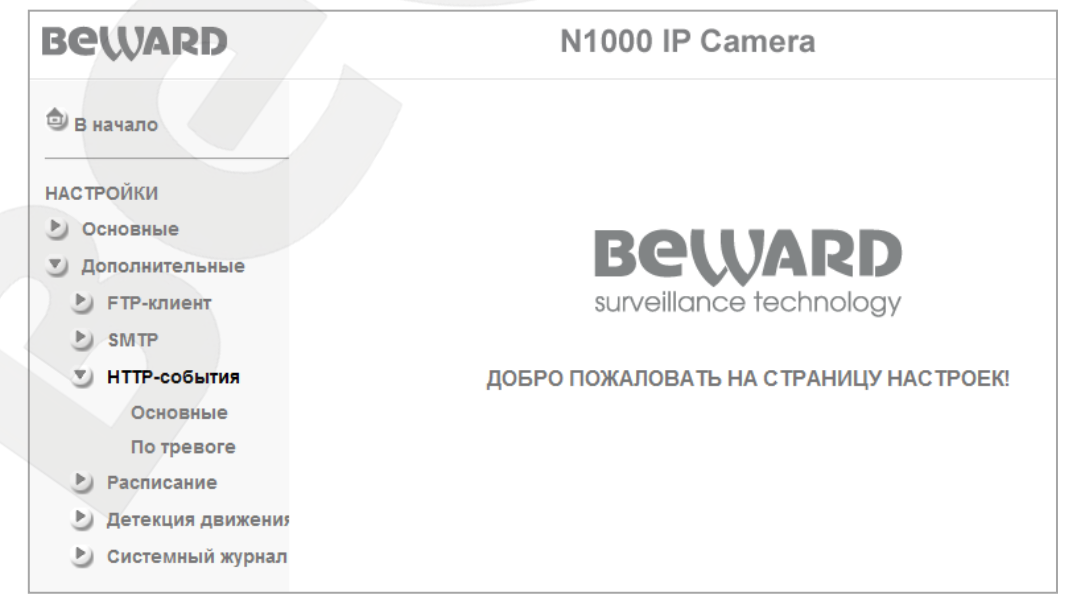

*Рис. 7.10*

# 7.3.1. Основные

В этом пункте меню настраиваются все необходимые параметры для доступа к внешнему устройству исполнительному устройству (Puc. 7.11).

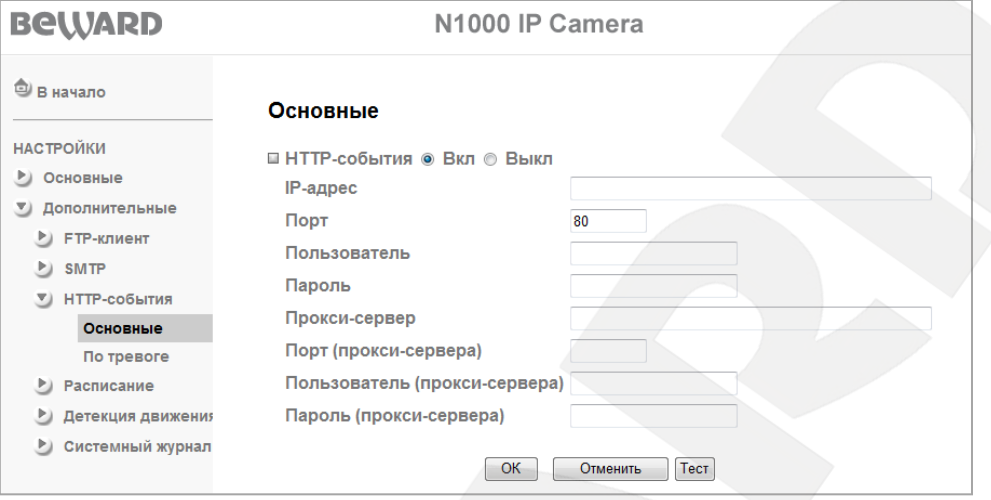

Puc. 7.11

**IP-адрес**: укажите IP-адрес и префикс требуемой команды (до 64х символов). Например: 192.168.1.7/cgi-bin/operator/ptzset.

#### ПРИМЕЧАНИЕ!

IP-адреса должны соответствовать IP-адресу устройства, которое используется для приема CGIкоманд.

Порт: введите номер порта, по которому происходит обращение к устройству (по умолчанию - 80)

Пользователь: введите имя пользователя для доступа к устройству (до 64 символов).

Пароль: введите пароль для доступа к устройству (до 32 символов).

Прокси-сервер: если используется прокси-сервер, введите имя или IP-адрес проксисервера (до 64 символов).

Порт (прокси-сервера): если используется прокси-сервер, введите порт для доступа к серверу.

Пользователь (прокси-сервера): если используется прокси-сервер, введите имя пользователя для доступа к серверу (до 64 символов).

Пароль (прокси-сервера): если используется прокси-сервер, введите пароль для доступа к серверу (до 32 символов).

Кнопка [Тест]: для проверки правильности указанных команд и соединения с устройством нажмите кнопку [Тест]. В открывшемся окне пользователю будет предоставлена информация о статусе тестирования.

#### **ПРИМЕЧАНИЕ!**

Для сохранения настроек камеры необходимо нажать кнопку **[ОК]**. В противном случае измененные настройки сохранены не будут.

#### **7.3.2. По тревоге**

В данном меню настраивается отправка команд на исполнительное устройство при тревожном событии. Нажмите **[Вкл]** для разрешения отправки команд (*Рис. 7.12*).

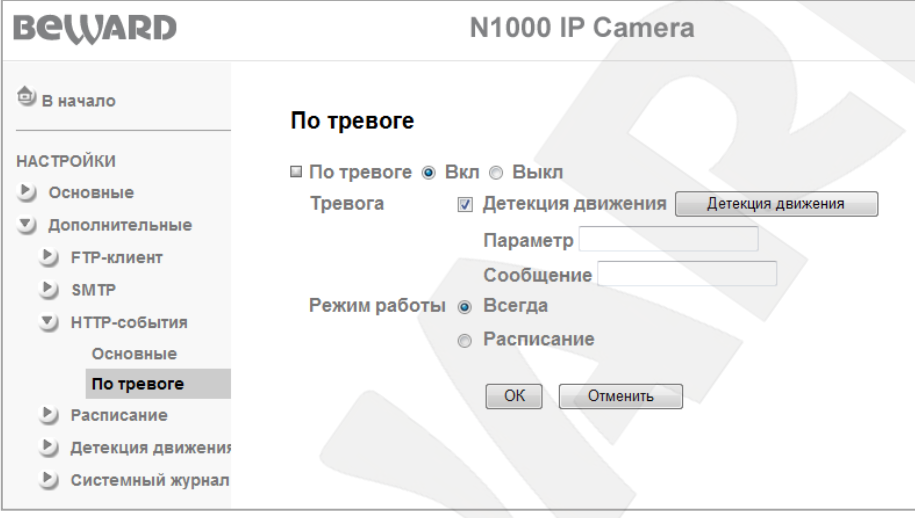

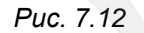

**Тревога**: в данном разделе доступны следующие режимы тревоги:

**Детекция движения**: разрешает работу с внешним устройством при детекции движения. Параметры детекции движения можно настроить в данном меню при его активации с помощью кнопки **[Детектор движения]**, а также в разделе: *НАСТРОЙКИ – Дополнительные – Детекция движения*. Более подробно рассмотрено в пункте 7.5 данного руководства.

- **Параметр**: укажите параметр CGI-команды (IP-адрес настраивается в меню: *Настройки – HTTP-события – Основные*).
- **Сообщение**: укажите тип отправляемого запроса. Этот параметр может быть недоступен для некоторых типов исполнительных устройств.

**Режим работы**: Вы можете установить период, для которого будет осуществляться работа с внешним устройством.

- **Всегда**: постоянный режим работы.
- **Расписание**: Вы можете задать работу по расписанию или в период времени, который указан в расписании. Параметры данной функции можно настроить в данном меню при его активации при помощи кнопки **[Расписание]**, а также в разделе: *НАСТРОЙКИ – Дополнительные – Расписание*. Более подробно рассмотрено в пункте 7.4 данного руководства.

# **7.4. Расписание**

В этом пункте меню устанавливается расписание для всех указанных выше пунктов меню. Расписание может быть задано независимо для каждого дня недели или для всей недели целиком, пункт **[Применить на каждый день]** (*Рис. 7.13*).

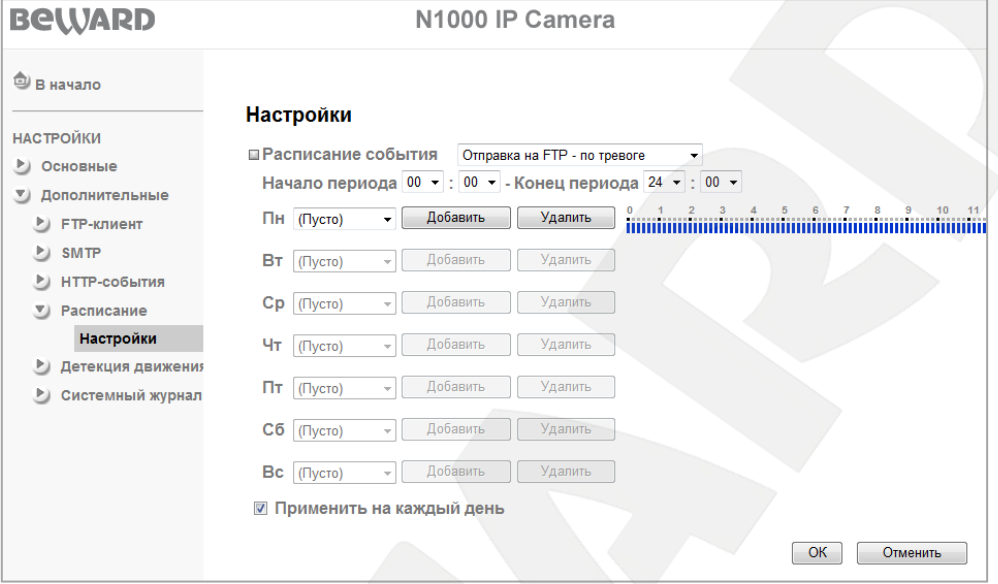

*Рис. 7.13*

**Расписание события**: установка расписания для определенного типа события. Отдельные расписания можно создать для следующих событий: **[Отправка на FTP – по тревоге]**, **[Отправка на FTP – периодически]**, **[Отправка на E-mail – по тревоге]**, **[Отправка на E-mail – периодически]**, **[HTTP-события – по тревоге]**.

**Начало периода, Конец периода**: в данном разделе установите временной отрезок, который необходимо добавить в расписание. Формат ввода следующий: после пункта начало/конец периода расположены два поля ввода, - в первом указывается час (от 00 до 24), во втором указывается минуты (от 00 до 55 с шагом 5 минут).

**Область дней недели**: для каждого дня недели доступны следующие поля:

- **Временной отрезок**: поле с выпадающим списком временных интервалов, которые созданы в расписании для данного дня. Если для данного дня не задано ни одного интервала - список будет пустой.
- **Кнопка [Добавить]**: добавляет в расписание временной интервал, указанный в полях **[Начало периода]** и **[Конец периода]**.
- **Кнопка [Удалить]**: удаляет из расписания временной интервал, выбранный в поле **«Временной отрезок»**.

Для наглядной оценки распределения интервальных отрезков по временной шкале служит визуальное отображение расписания, где синяя область соответствует области времени без расписания, красной области соответствует работа по расписанию.

#### **ПРИМЕЧАНИЕ!**

Пользователю доступно всего 5 интервалов для каждого дня недели.

**Применить на каждый день**: позволяет расписание, заданное для понедельника, использовать ежедневно, а не только для понедельника.

# **ПРИМЕЧАНИЕ!**

Для сохранения изменения ТЕКУЩЕГО ТИПА РАСПИСАНИЯ нажмите кнопку **[ОК]**.

# **7.5. Детекция движения**

Вы можете задать три независимые, в том числе и пересекающиеся области детекции движения. В каждой из этих зон можно независимо от других регулировать порог срабатывания и чувствительность детектора движения. Использование детекции движения позволяет подать тревожный сигнал при движении в области детекции и многократно сократить объем записываемой информации при использовании записи по детекции движения. При срабатывании детектора сообщение или файл об этом событии могут быть отправлены по электронной почте или на FTP-сервер (*Рис. 7.14*).

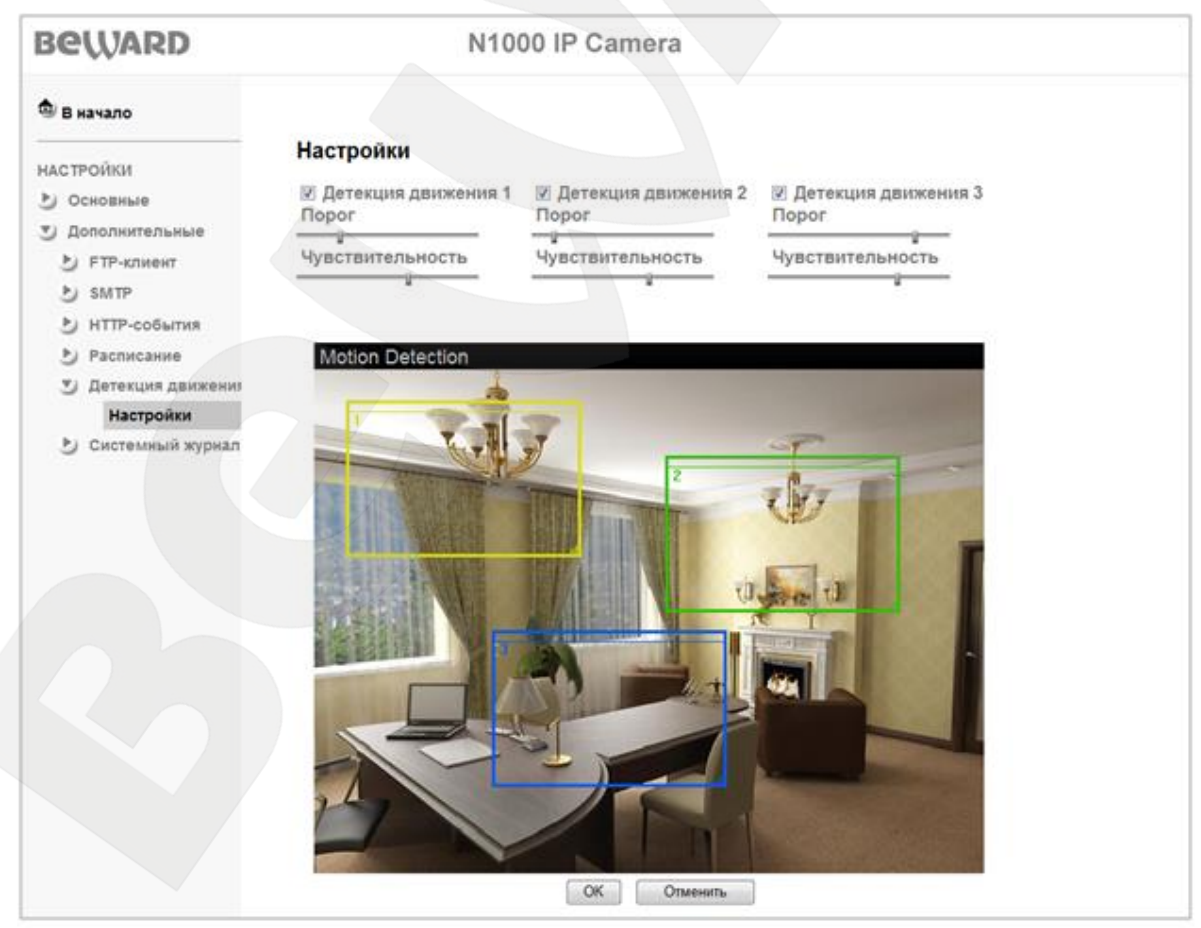

*Рис. 7.14*

**Порог**: Вы можете установить порог срабатывания детектора движения для каждой области детекции. Чем ближе данный указатель к правому краю, тем большее изменение изображения в области детекции должно произойти, чтобы сработал детектор.

**Чувствительность**: Вы можете изменить чувствительность детектора движения для каждой области детекции. Чем ближе данный указатель к правому краю, тем более чувствителен сенсор к изменению изображения в области детекции.

**Детекция движения 1**: установите флажок «**Детекция движения 1**» для включения данной области детекции.

**Детекция движения 2**: установите флажок «**Детекция движения 2**» для включения данной области детекции.

**Детекция движения 3**: установите флажок «**Детекция движения 3**» для включения данной области детекции.

Для того чтобы задать нужную область детекции движения следует потянуть мышью за правый нижний угол рамки детектора и задать нужный размер. При необходимости размер рамки детектора можно подкорректировать, потянув за любую из ее сторон. Для перемещения области детекции движения по изображению установите указатель мыши в центре зоны и, удерживая левую кнопку мыши, переместите зону.

#### **ВНИМАНИЕ!**

При настройке данного пункта меню следует учитывать, что данная настройка является общей для всего функционала камеры, такого как: запись на FTP-сервер, отправка сообщений по электронной почте и HTTP-события.

#### **7.6. Системный журнал**

В системном журнале фиксируются изменения настроек камеры и произошедшие события. Системный журнал начинает заполняться автоматически после включения устройства (*Рис. 7.15*).

| <b>BeWARD</b>       | N1000 IP Camera                                                                                                    |  |
|---------------------|----------------------------------------------------------------------------------------------------|--|
| ■ в начало          | <b>Настройки</b>                                                                                                    |  |
| <b>НАСТРОЙКИ</b>    | ⊟ Удаленный журнал                                                                                                    |  |
| Основные            | ■ Разрешить ведение удаленного журнала                                                                                                    |  |
| Дополнительные      |                                                                                                    |  |
| <b>FTP-клиент</b>   | Сервер<br>192.168.0.18                                                                                                    |  |
|                     | Порт сервера<br>$(1024 - 65535)$<br>$\odot$ 514                                                                                                    |  |
| <b>SMTP</b>         | OK<br>Отменить                                                                                                    |  |
| <b>НТТР-события</b> | ■ Текущие события                                                                                                    |  |
| Расписание          | Jan 1 00:00:34 <info<br><math>&gt;</math> NET: Geteway = 192.168.0.1</info<br>                                                                                                   |  |
| Детекция движения   | Jan 1 00:00:34 <info<br><math>&gt;</math> NET: Primary DNS = <math>0.0.0.0</math><br/>Jan 1 00:00:34 <info<br><math>&gt;</math> NET: Secondary DNS = 0.0.0.0</info<br></info<br> |  |
| Системный журнал    | > WDT: watchdog start<br>Jan 1 00:00:35 <info< td=""><td></td></info<>                                                                                                    |  |
| Настройки           | Jan 1 00:00:36 <info> WDT: check list update<br/>Jan 1 00:00:39 <info> WDT: check list update</info></info>                                                                      |  |
|                     | Jan 1 00:01:24 <info> RTSP: mp4 over HTTP from 192.168.0.32</info>                                                                                                    |  |
|                     | Jan 1 00:02:36 <info> RTSP: mp4 over HTTP from 192.168.0.25</info>                                                                                                    |  |
|                     | > RTSP: mp4 over HTTP from 192.168.0.32<br>Jan 1 00:25:04 <info<br>Jan 2 23:14:31 &lt; notice &gt; syslog: Remove</info<br>                                                      |  |
|                     | file: /mnt/mtd/lang/LNG T01F001 LM.1.6.18 en-US.lang                                                                                                    |  |
|                     | > syslog: FileList: Filename[LNG_T01F001_LM.1.6.18_en-<br>Jan 2 23:14:31 <err< td=""><td></td></err<>                                                                            |  |
|                     | US.lang]                                                                                                    |  |
|                     | Jan 2 23:14:32 <notice> syslog: File uploaded<br/>succesfully: /mnt/mtd/lang/LNG_T01F001_LM.1.6.18_ru-RU.lang (15374 bytes)</notice>                                             |  |
|                     | Jan 2 23:31:01 <info> RTSP: mp4 over HTTP from 192.168.0.32</info>                                                                                                    |  |
|                     | Jan 2 23:31:10 <info> RTSP: mp4 over HTTP from 192.168.0.32</info>                                                                                                    |  |
|                     | Jan 2 23:31:46 <info> RTSP: mp4 over HTTP from 192.168.0.32</info>                                                                                                    |  |
|                     | Jan 2 23:36:02 <info> RTSP: mp4 over HTTP from 192.168.0.32</info>                                                                                                    |  |
|                     | Jan 2 23:36:33 <info<br>&gt; RTSP: mp4 over HTTP from 192.168.0.32</info<br>                                                                                                    |  |

*Рис. 7.15*

**Разрешить ведение удаленного журнала**: Вы можете отправлять информацию системного журнала на специальный удаленный сервер.

**Сервер**: введите IP-адрес или имя удаленного сервера.

**Порт сервера**: введите порт, по которому происходит обращение к серверу (по умолчанию 514).

**Текущие события**: окно для отображения текущих записей системного журнала.

# **Приложения**

# **Приложение A. Соответствие значения скорости передачи данных**

Данные таблицы позволят Вам оценить скорость передачи данных в зависимости от настроек качества видео и установленного количества кадров в секунду. Используя данные таблицы, Вы можете выбрать оптимальные параметры для Вашего канала связи.

Например, если Вы для доступа в сеть Интернет используете канал ADSL 256 Кбит/с (отправка) / 2 Мб/с (загрузка), оптимальным для доступа к камере из сети Интернет будет выбор Стандартного качества изображения с разрешением 640х480 и фиксированной скоростью передачи до 256 Кбит.

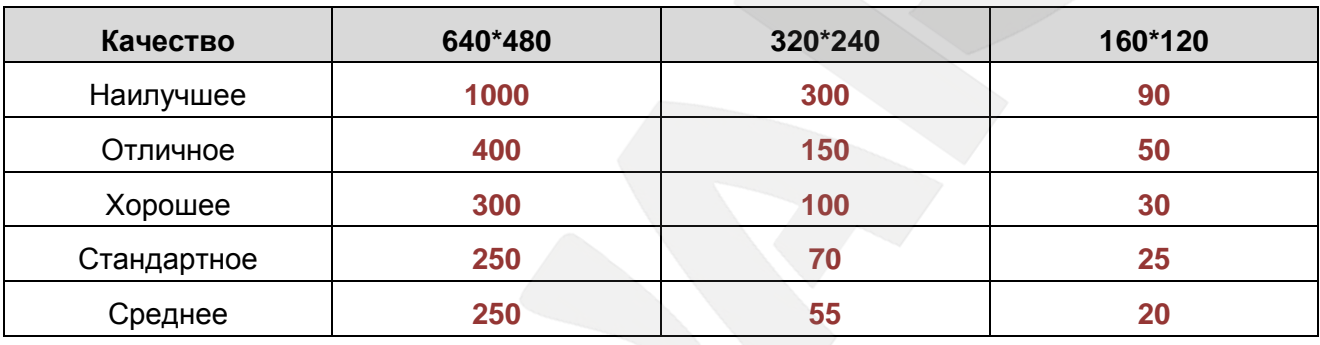

#### **A.1. MPEG4 30 Кадров/с – Кбит/с**

# **A.2. MPEG4 Кбит/с – Кадров/с**

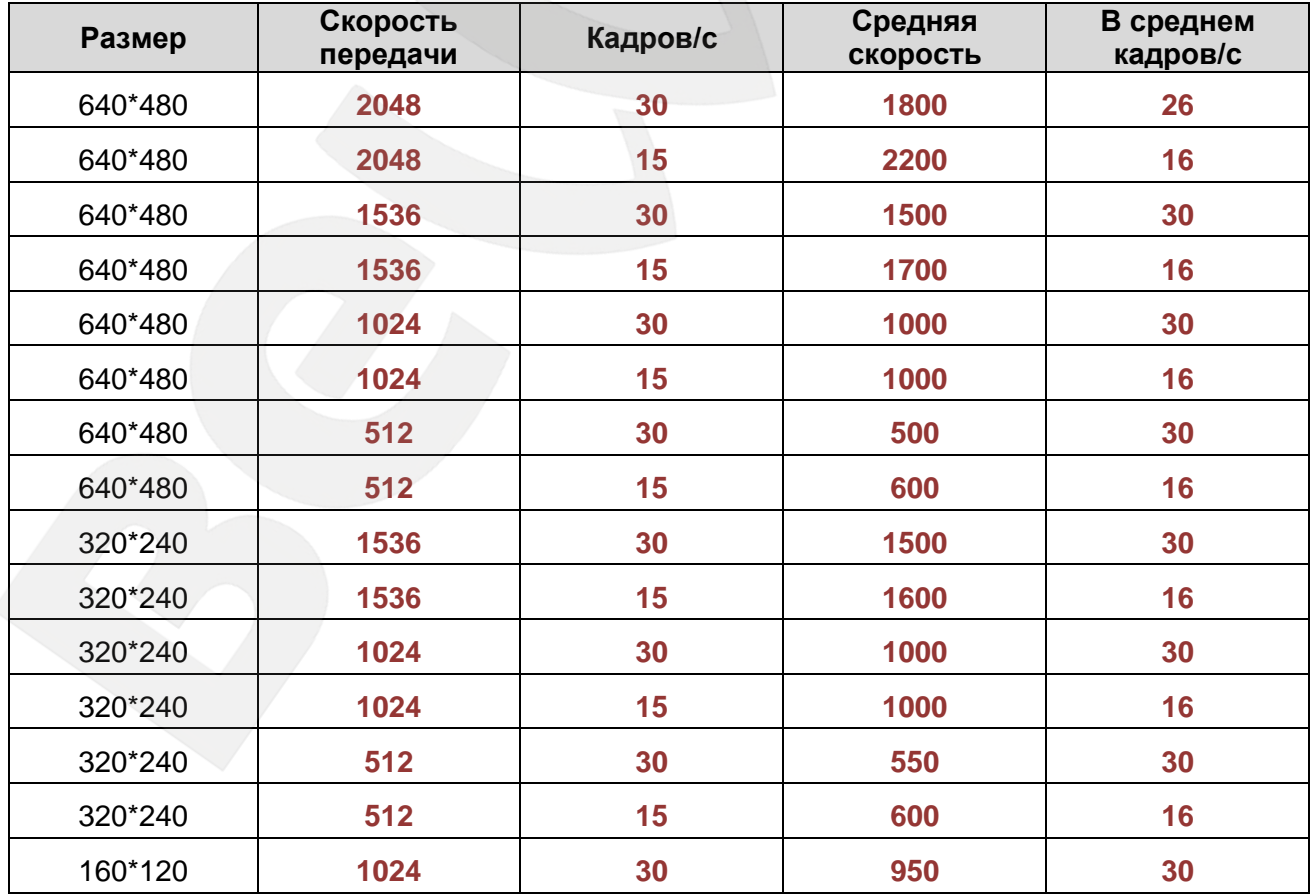

# **BeWARD**

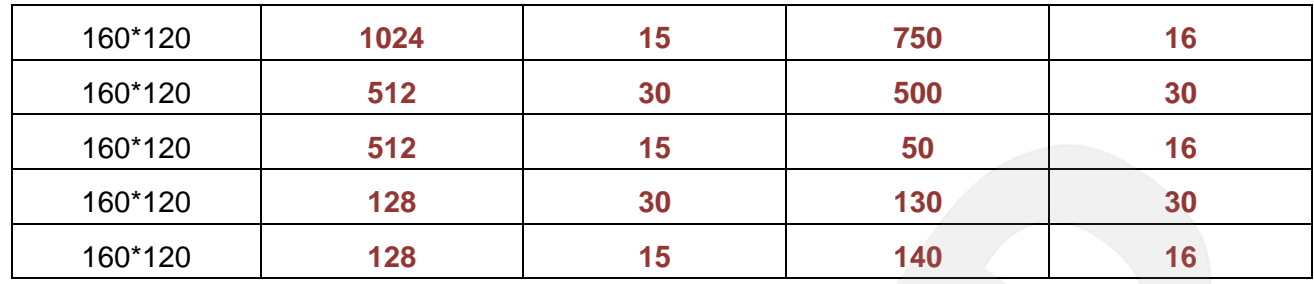

# **A.3. MJPEG 15 Кадров/с – Кбит/с**

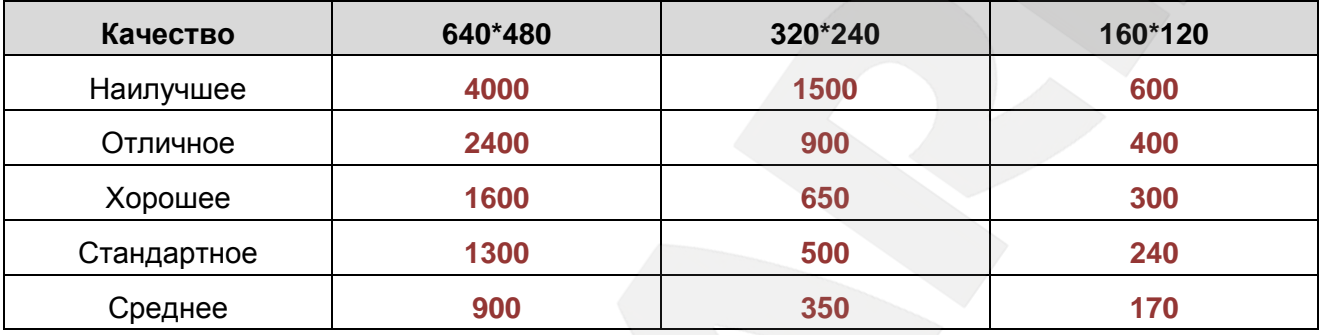

# **A.4. MJPEG Кбит/с – Кадров/с**

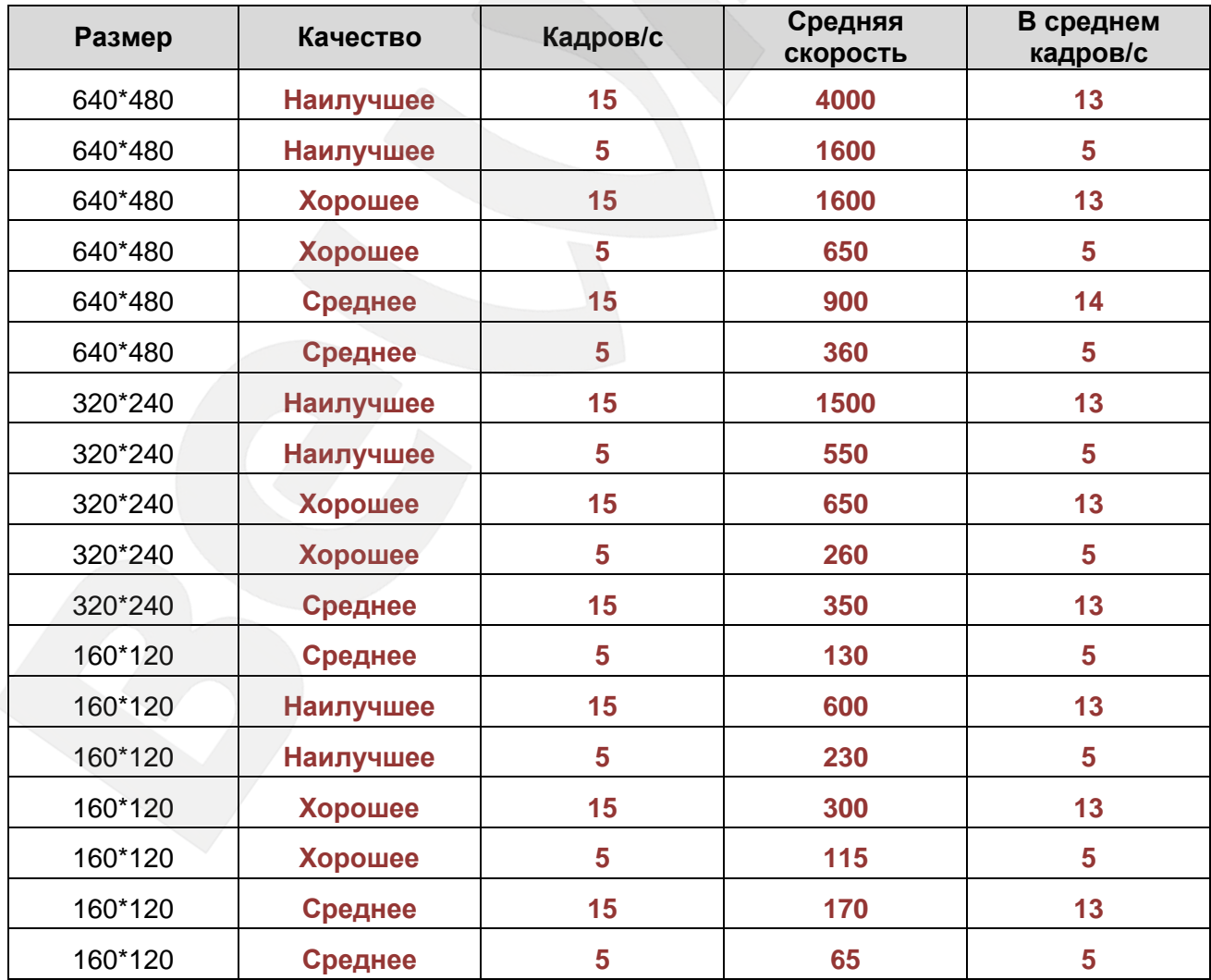
#### **Приложение B. Требуемое дисковое пространство**

В данном приложении приведены ориентировочные значения требуемой емкости дискового пространства для хранения видеозаписей в зависимости от установок качества, скорости передачи и количества кадров в секунду. Эти данные являются ориентировочными, так как сильно зависят от сюжета видеозаписи.

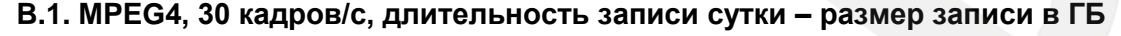

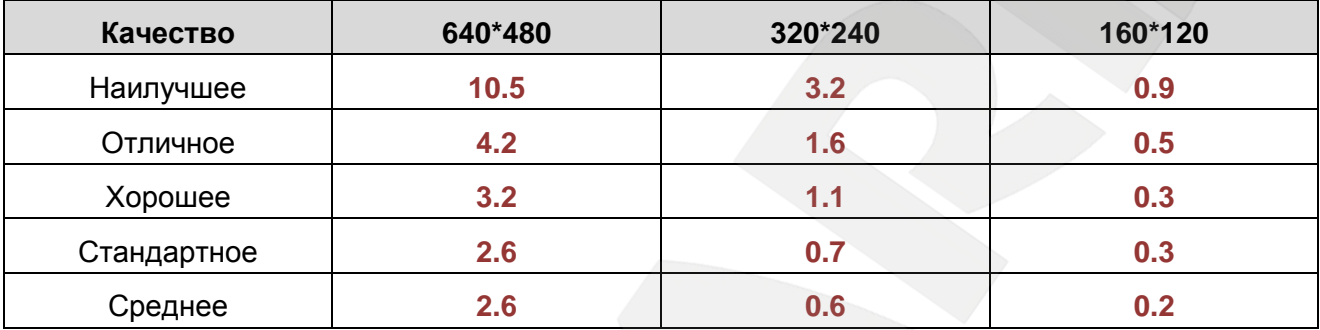

#### **B.2. MPEG4, 15 кадров/с, длительность записи сутки – размер записи в ГБ**

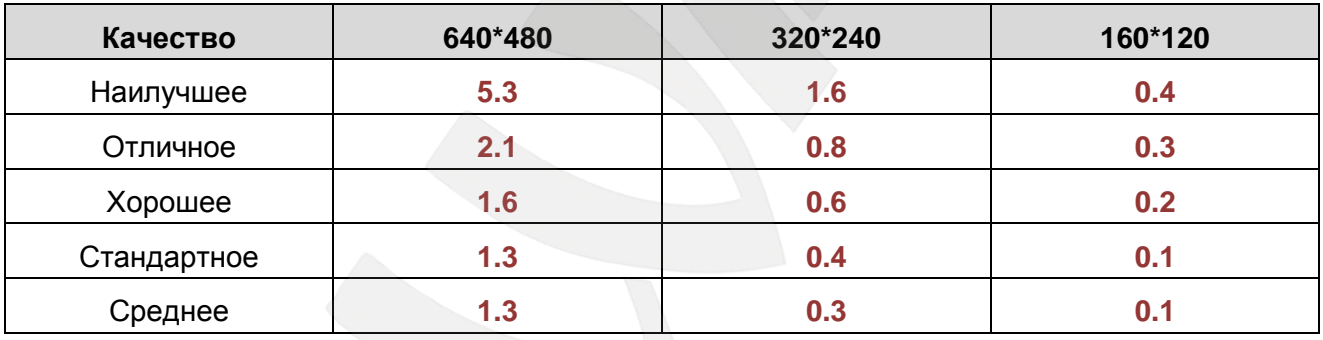

#### **B.3. MPEG4, длительность записи сутки – размер записи в ГБ**

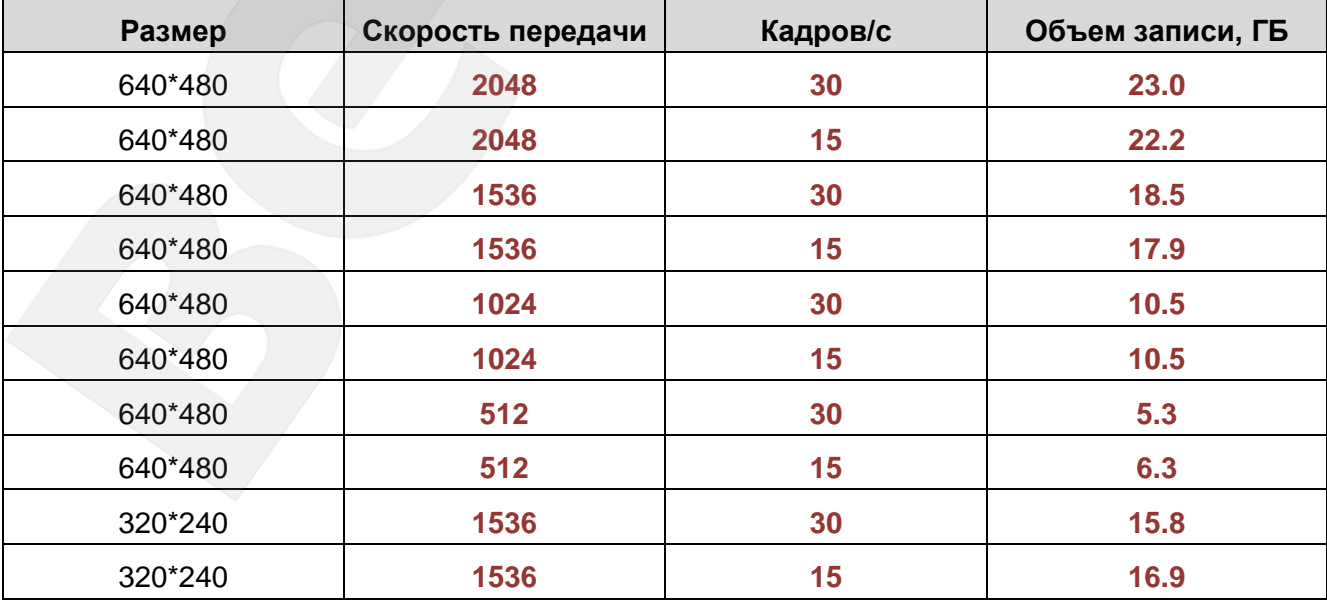

## **BeWARD**

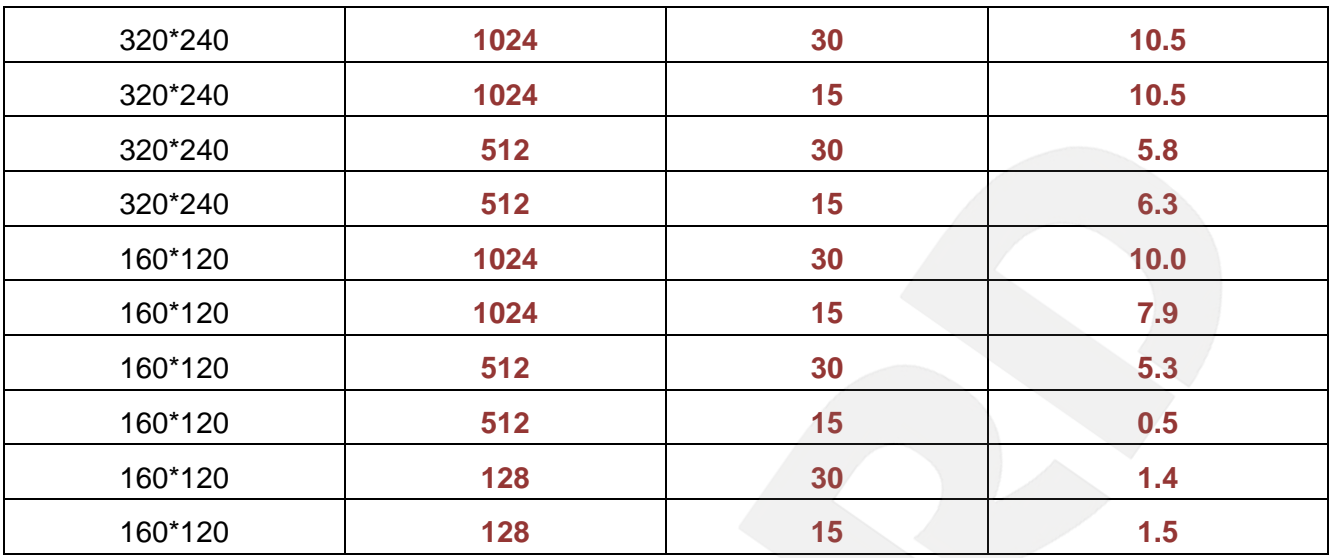

### **B.4. MJPEG, 15 Кадров/с, длительность записи сутки – размер записи в ГБ**

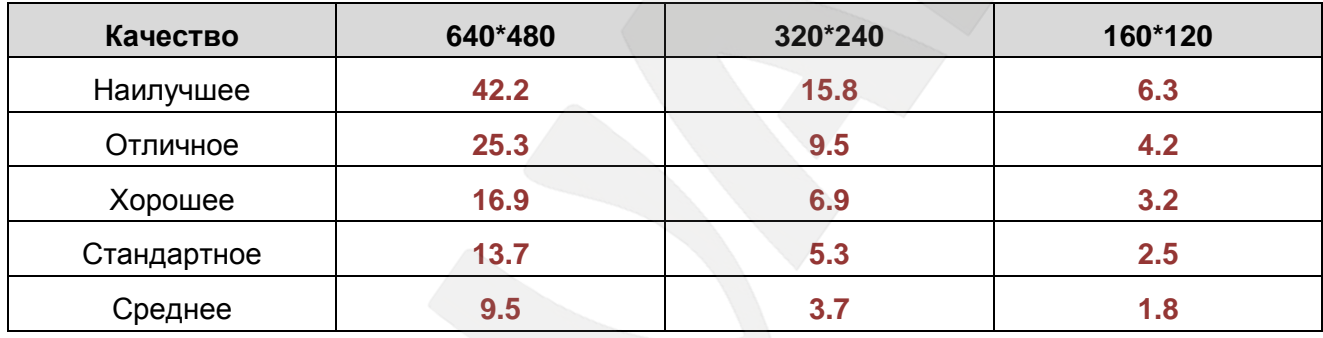

#### **B.5. MJPEG, длительность записи сутки – размер записи в ГБ**

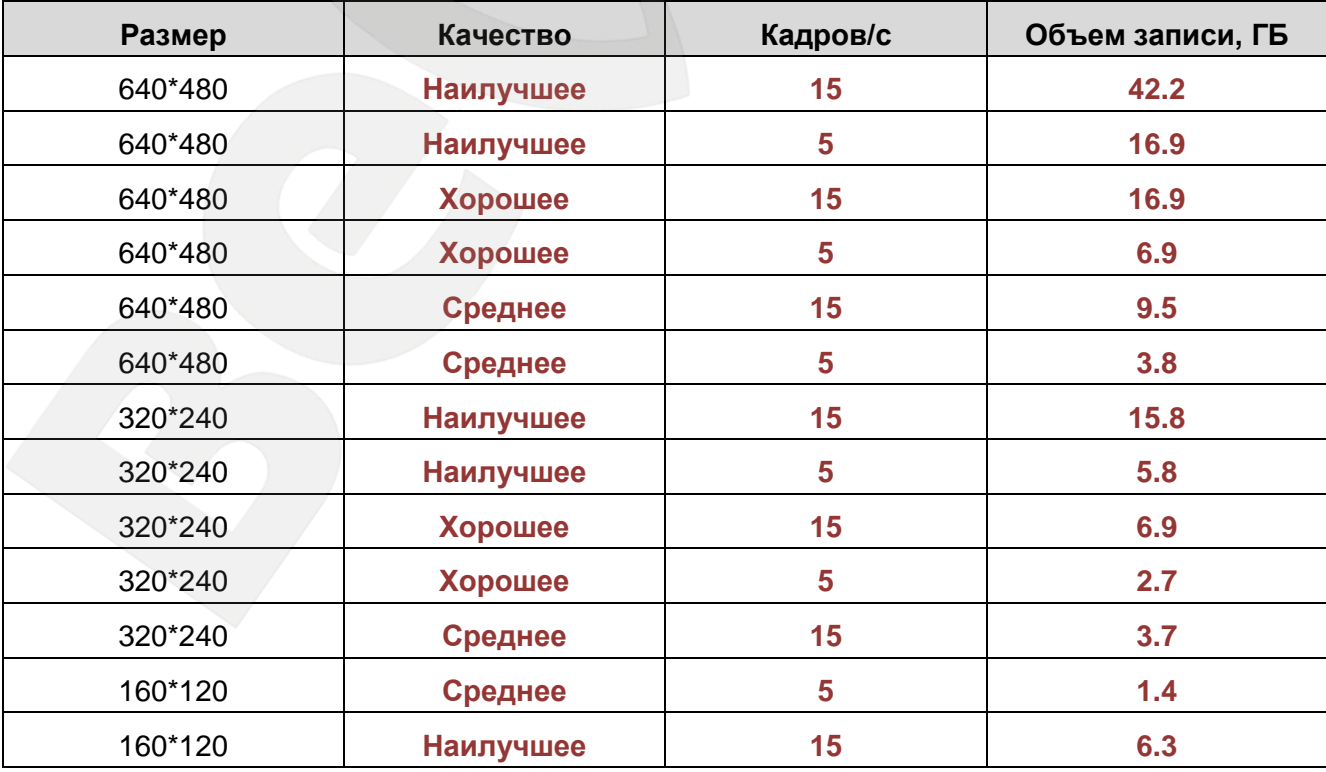

# **BeWARD**

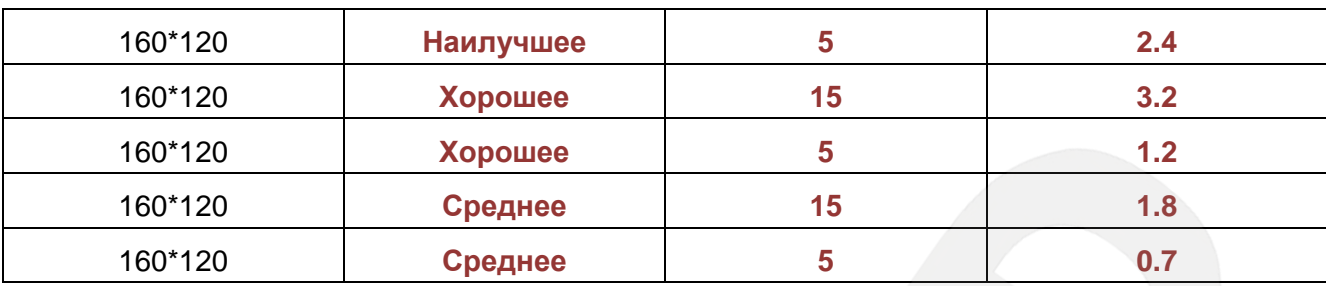

#### **Приложение C. Форматы запросов для получения изображения от камер**

В данном приложении показаны стандартные форматы запросов к IP-камерам для получения изображений различных форматов.

- 1. http://<IP>:<http port> доступ к IP-камере, где http port http-порт камеры, по умолчанию – 80, а <IP> - IP-адрес камеры, по умолчанию – 192.168.0.99. Если используются значения по умолчанию, строка запроса: [http://192.168.0.99](http://192.168.0.99/) - запрос к IP-камере.
- 2. http://<IP>:<http port>/index.2.htm доступ к IP-камере без меню, только изображение, где http port – http-порт камеры, по умолчанию – 80, а <IP> - IP-адрес камеры, по умолчанию – 192.168.0.99. Если используются значения по умолчанию, строка запроса: http://192.168.0.99/index2.htm - запрос к IP-камере без меню, только изображение.
- 3. https://<IP> доступ к IP-камере по безопасному протоколу https, при котором используется порт 443, а <IP> - IP-адрес камеры, по умолчанию - 192.168.0.99. Если используются значения по умолчанию, строка запроса: https://192.168.0.99 - запрос к IP-камере по безопасному протоколу https.
- 4. http://<IP>:<port>/mobile.htm запрос кадра с мобильного телефона по GPRS, где http port – http-порт камеры, по умолчанию – 80, а <IP> - IP-адрес камеры, по умолчанию – 192.168.0.99.

Если используются значения по умолчанию, строка запроса: http://192.168.0.99/mobile.htm

- 5. rtsp://<IP>:<port>/video.3gp запрос видео в мобильном формате 3gp, где port RTSPпорт камеры, по умолчанию – 554, а <IP> - IP-адрес камеры, по умолчанию – 192.168.0.99. Если используются значения по умолчанию, строка запроса: rtsp://192.168.0.99:554/video.3gp
- 6. http://<IP>:<http port>/jpg/image.jpg запрос единичного кадра в формате JPEG, где http port – http-порт камеры, по умолчанию – 80, а <IP> - IP-адрес камеры, по умолчанию – 192.168.0.99. Если используются значения по умолчанию, строка запроса: http://192.168.0.99/jpg/image.jpg
- 7. http://<IP>:< port>/video.mp4 запрос видео в формате MPEG4, где port RTSP-порт камеры, по умолчанию – 554, а <IP> - IP-адрес камеры, по умолчанию – 192.168.0.99. Если используются значения по умолчанию, строка запроса: rtsp://192.168.0.99:554/video.mp4
- 8. http://<IP>:< port>/video.mjpg запрос видео в формате MJPEG, где port RTSP-порт камеры, по умолчанию – 554, а <IP> - IP-адрес камеры, по умолчанию – 192.168.0.99. Если используются значения по умолчанию, строка запроса: rtsp://192.168.0.99:554/video.mjpg

### **Приложение D. Значения используемых портов**

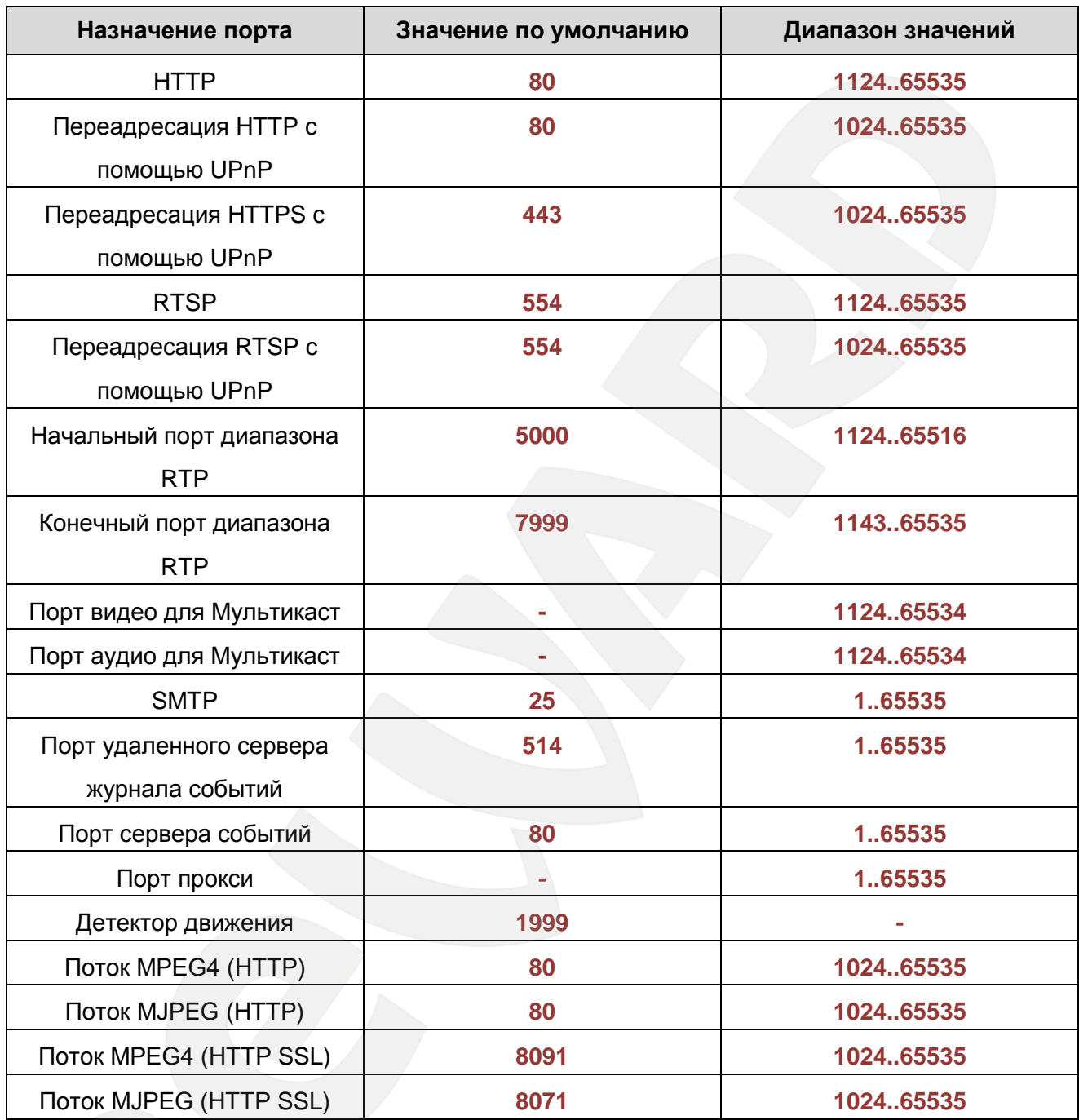

### **Приложение E. Заводские установки**

Ниже приведены некоторые значения заводских установок

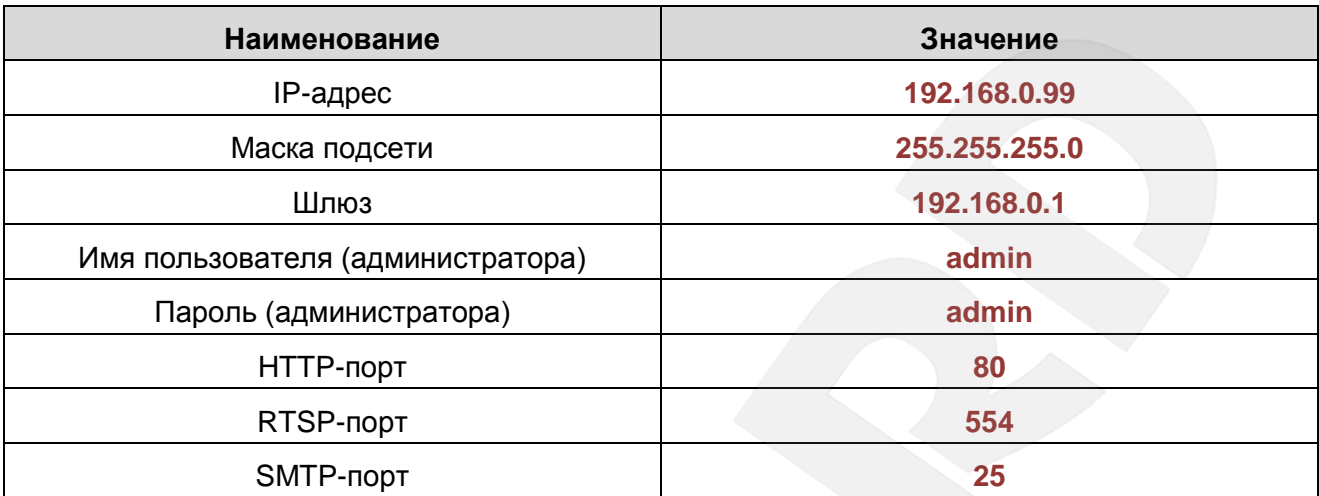

### Приложение F. Пример подключения к IP-камерам через сеть Интернет с использованием сервиса DynDNS

F.1. Общие сведения о подключении к IP-камерам через Интернет с использованием сервиса DDNS

В случае, если IP-адрес выдается компьютеру на определенное время, чаще всего лишь на один сеанс связи - такой адрес называют динамическим. В большинстве случаев для пользователей интернет-провайдеры выдают динамические IP-адреса. Однако, для того, чтобы можно было обратиться к оборудованию из сети Интернет в любой момент, оно должно иметь постоянный или фиксированный адрес. С этой проблемой легко справляется служба Dynamic DNS (DDNS).

Сервис Dynamic DNS предоставляет Вам возможность сделать IP-камеры легкодоступными из сети Интернет, даже если в Вашем распоряжении постоянно меняющийся динамический IP-адрес. Внешние пользователи всегда будут иметь доступ к оборудованию, обращаясь к нему по его доменному имени.

В этом случае вместо того, чтобы обращаться к оборудованию по IP-адресу, Вы обращаетесь к нему по доменному имени вида: www.camera1.dvrdns.org.

Для этого надо зарегистрироваться на сайте провайдера сервиса DDNS (например, www.dyndns.com), сообщить один раз текущий IP-адрес оборудования и выбрать доменное имя, по которому в дальнейшем Вы будете обращаться к оборудованию.

Тогда при смене IP-адреса или при новом подключении к сети Интернет устройство получает от интернет-провайдера новый IP-адрес. Он обрабатывается встроенным в камеру ПО, которое обращается на сайт провайдера DDNS для того, чтобы сообщить значение текущего IP-адреса. DDNS-провайдер ставит в соответствие ЭТОМУ IP-адресу зарегистрированное Вами ранее доменное имя.

Рассмотрим пример работы с DDNS-провайдером http://www.dyndns.com. Для реализации доступа к сетевому ресурсу с использованием доменного имени необходимо сделать следующие шаги:

- Завести себе учетную запись на сайте www.dyndns.com для дальнейшей регистрации на сервере - [Account].
- Создать на сайте www.dyndns.com доменное имя для своего сервера -[Hostname]. Вы можете выбрать любое незанятое имя в этом домене для своего оборудования, например, сатега184. Соответственно получите домен третьего уровня для своего оборудования www.camera184.dvrdns.org.
- Настроить соответствующим образом оборудование.

#### F.2. Регистрация на сервере DynDNS

Шаг 1: зайдите на сайт www.dyndns.com, для создания учетной записи нажмите справа вверху [Sign In] и в выпавшем списке выберите строку [Create an Account] (Puc.  $F. 1$ ).

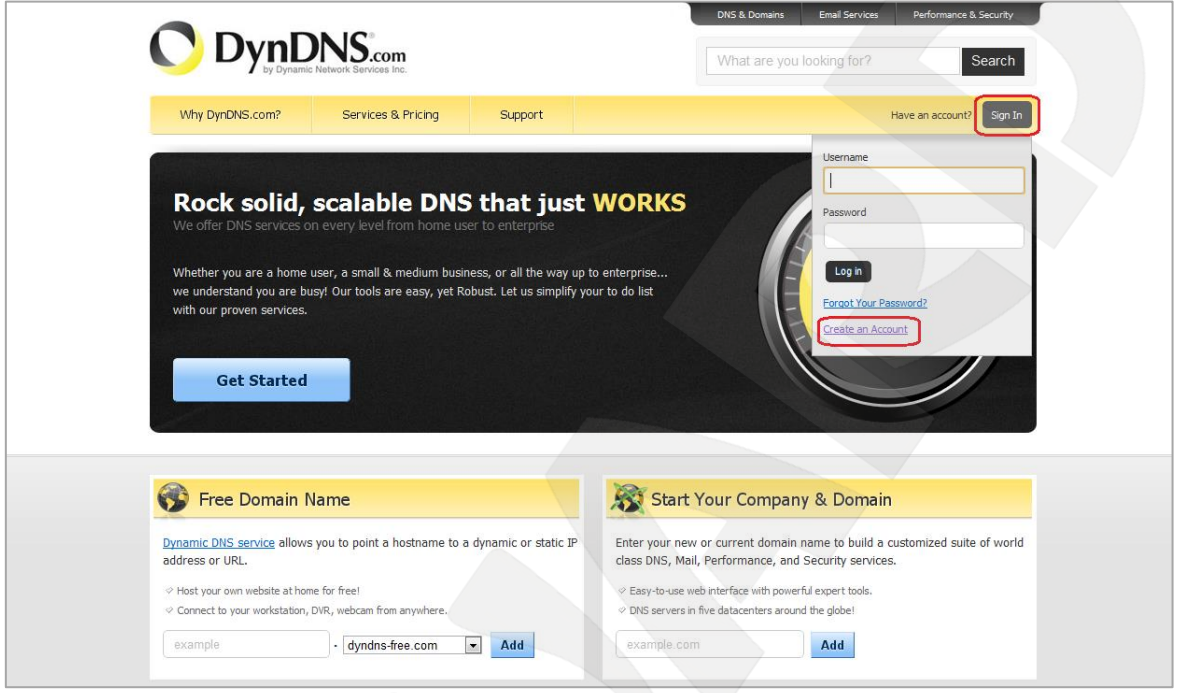

Puc.  $F.1$ 

Далее Вы автоматически перейдете на страницу создания учетной записи (Рис. F.2).

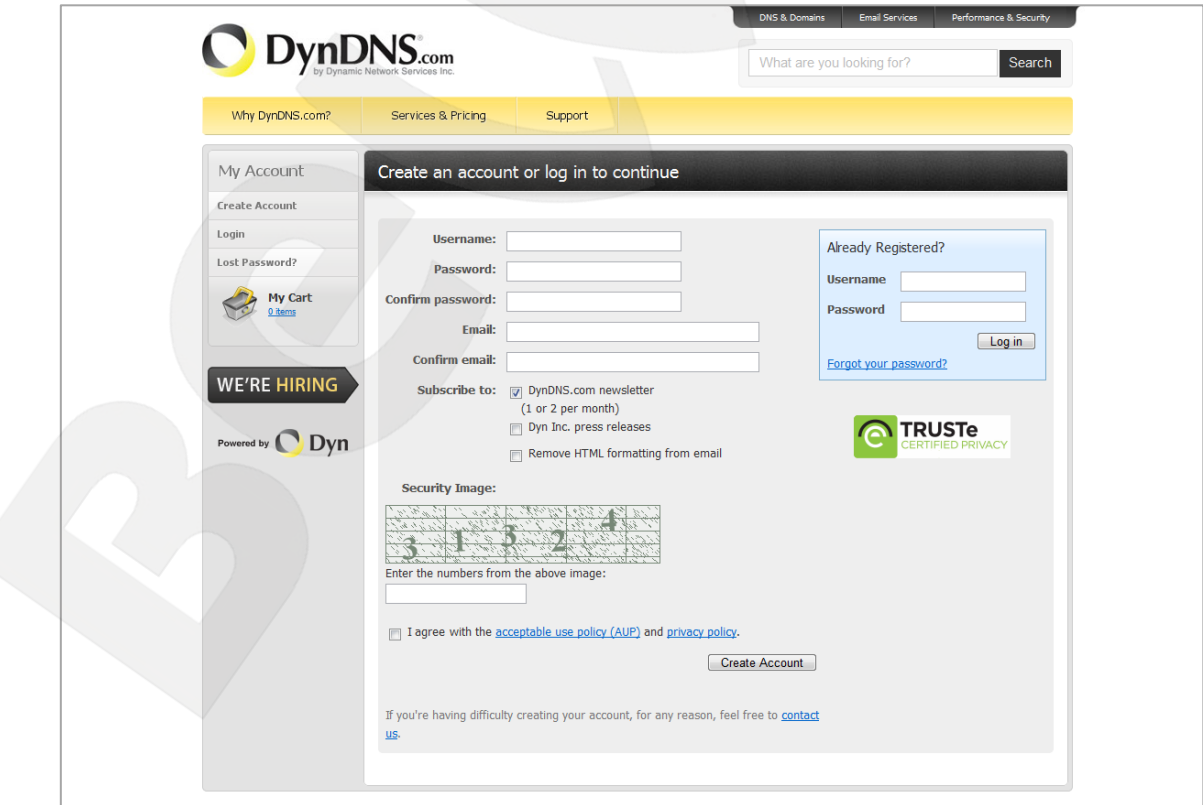

Puc. F.2

**Шаг 2**: введите любое желаемое и незанятое имя пользователя (поле: **[Username]**), Пароль (поля: **[Password]** и **[Confirm password]**).

#### **ПРИМЕЧАНИЕ!**

Для защиты от введения неправильного значения пароля он указывается дважды. Обязательно следите за тем, чтобы значение пароля в обоих полях было одинаковым.

Укажите Ваш адрес электронной почты в обоих полях: **[Email]** и **[Confirm email]**. На адрес указанный Вами в данных полях будет выслано письмо с данного сайта, причем на один электронный адрес может быть зарегистрировано только одно доменное имя.

#### **ПРИМЕЧАНИЕ!**

Регистрация более одного доменного имени на один электронный адрес является платной.

#### **ПРИМЕЧАНИЕ!**

Для защиты от введения неправильного значения адреса электронной почты он указывается два раза. Обязательно следите за тем, чтобы значение адреса электронной почты для обоих полей было одинаковым.

Пункт **[DynDNS.com newsletter]** предназначен для почтового оповещения пользователя системой DynDNS в случае обновления сервиса или каких-либо нововведений. Для отказа от новостной рассылки уберите выделение этого пункта.

Введите код, который видите на картинке, и поставьте флажок для пункта **[I agree with the acceptable use policy (AUP) and privacy policy]**. Это означает согласие с условиями лицензионного соглашения для создания одного бесплатного аккаунта.

В качестве примера используется: имя пользователя **[Username]** - camera184, адрес электронной почты **[E-mail]** - camera184@yandex.ru, вводим произвольный пароль (например, 123456).

Выбираем пункт **[I agree with the acceptable use policy (AUP) and privacy policy]**. Для завершения регистрации и окончания создания аккаунта нажмите на кнопку **[Create Account]** (*Рис. F.3*).

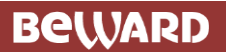

| Why DynDNS.com?         | Services & Pricing<br>Support                                                                                                    |                                        |
|-------------------------|----------------------------------------------------------------------------------------------------|----------------------------------------|
| My Account              | Create an account or log in to continue                                                                                             |                                        |
| <b>Create Account</b>   |                                                                                                    |                                        |
| Login<br>Lost Password? | <b>Username:</b><br>camera184<br>Password:<br>                                                                                      | Already Registered?<br><b>Username</b> |
| My Cart<br>0 items      | Confirm password:<br><br><b>Email:</b><br>camera184@yandex.ru                                                                       | Password<br>Log in                     |
| WE'RE HIRING            | <b>Confirm email:</b><br>camera184@yandex.ru<br>DynDNS.com newsletter<br>Subscribe to:<br>同<br>(1 or 2 per month)                   | Forgot your password?                  |
| Powered by Dyn          | Dyn Inc. press releases<br>画<br>Remove HTML formatting from email<br>m                                                              | <b>TRUSTe</b><br>CERTIFIED PRIVACY     |
|                         | <b>Security Image:</b><br>2, 0, 2<br>Marie 300<br><b><i>ELSEPHAN</i></b><br>2.7<br>Enter the numbers from the above image:<br>31324 |                                        |
|                         | I agree with the acceptable use policy (AUP) and privacy policy.<br><b>Create Account</b>                                           |                                        |

*Рис. F.3*

**Шаг 3**: при правильном заполнении формы Вы получите сообщение о том, что остался один шаг до создания учетной записи: **[One more step to go...]** (*Рис. F.4*).

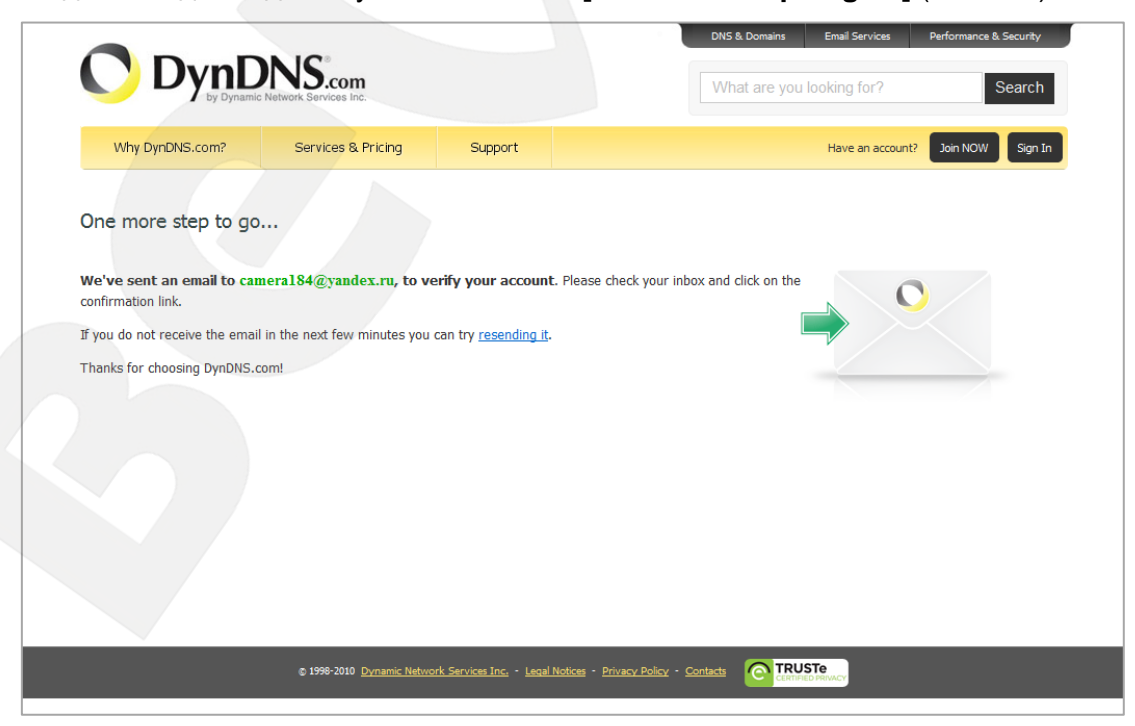

*Рис. F.4*

### **BeWARD**

**Шаг 4**: через несколько минут на электронный почтовый ящик, указанный при регистрации, придет письмо от службы «DynDNS Support» (почтовый адрес: support@dyndns.com). Для подтверждения регистрации учетной записи необходимо перейти по указанному в нем адресу.

После перехода по адресу, указанному в теле письма, откроется страница с подтверждением создания и активации Вашей учетной записи. Для входа на сайт под созданной учетной записью введите пароль и нажмите **[Confirm Account]** (*Рис. F.5*).

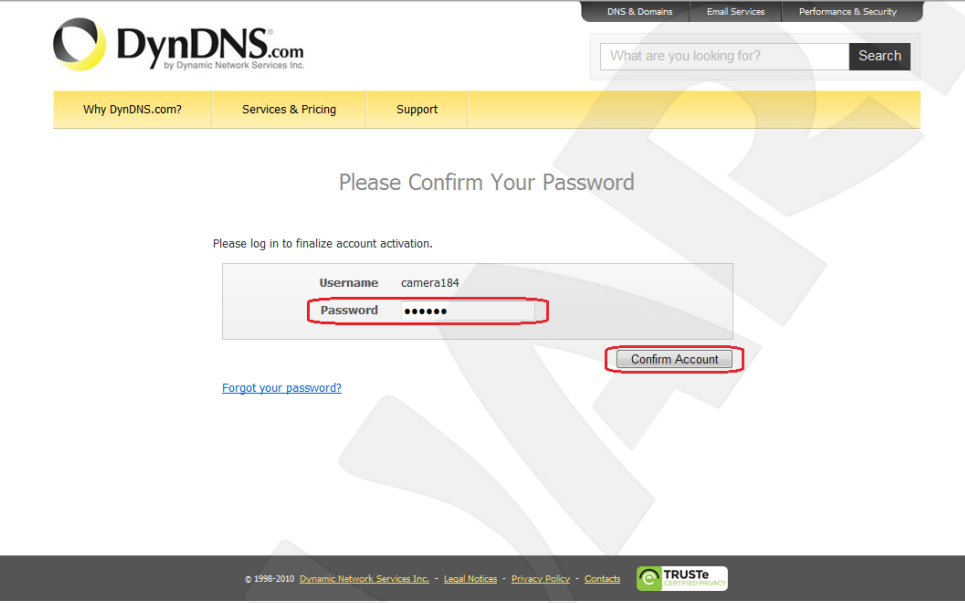

*Рис. F.5*

**Шаг 5**: создание учетной записи для сервиса DynDNS завершено (*Рис. F.6*).

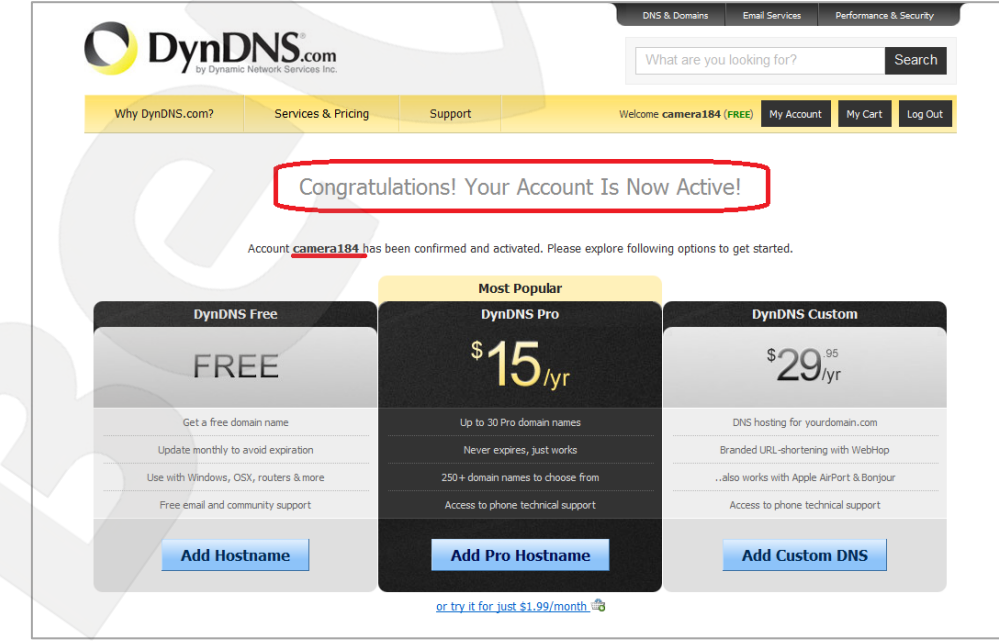

*Рис. F.6*

#### **F.3. Создание доменного имени на сервере DynDNS**

**Шаг 1**: для настройки учетной записи на сервере DynDNS зайдите на сайт www.dyndns.com и авторизуйтесь под своей учетной записью, для чего укажите (в правом верхнем углу) созданные и зарегистрированные имя пользователя **[Username]** и пароль **[Password]**, после чего нажмите кнопку **[Login]** (*Рис. F.7*).

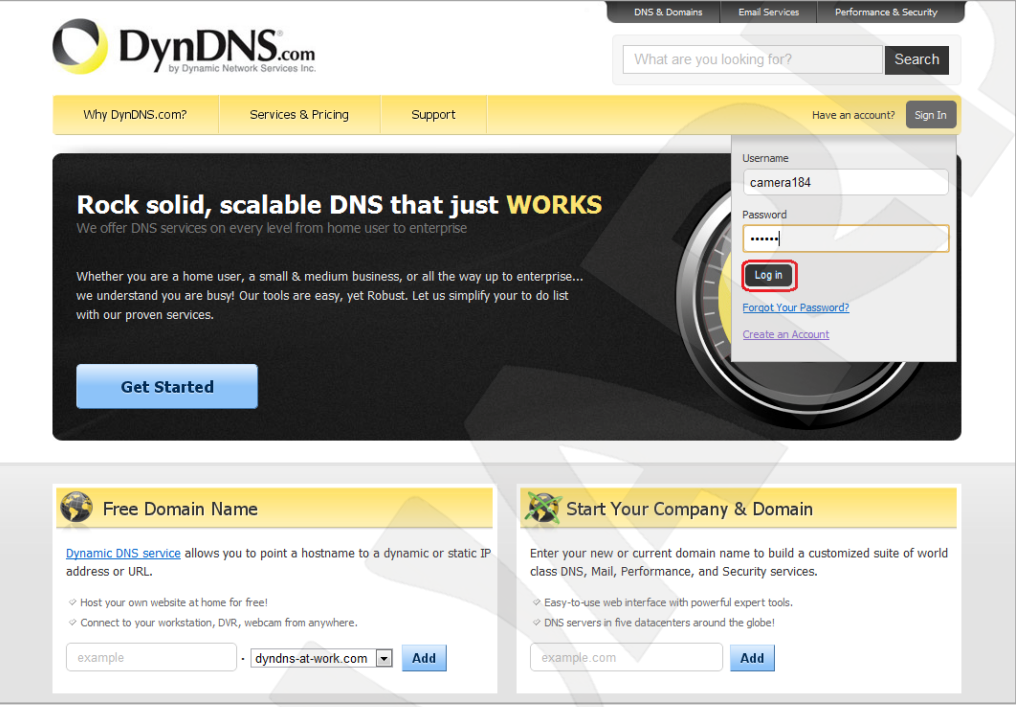

*Рис. F.7*

**Шаг 2**: если все данные указаны правильно, Вы попадете на персональную страницу настроек. Для продолжения настройки выберите пункт **[Add Host Services]** (*Рис. F.8*).

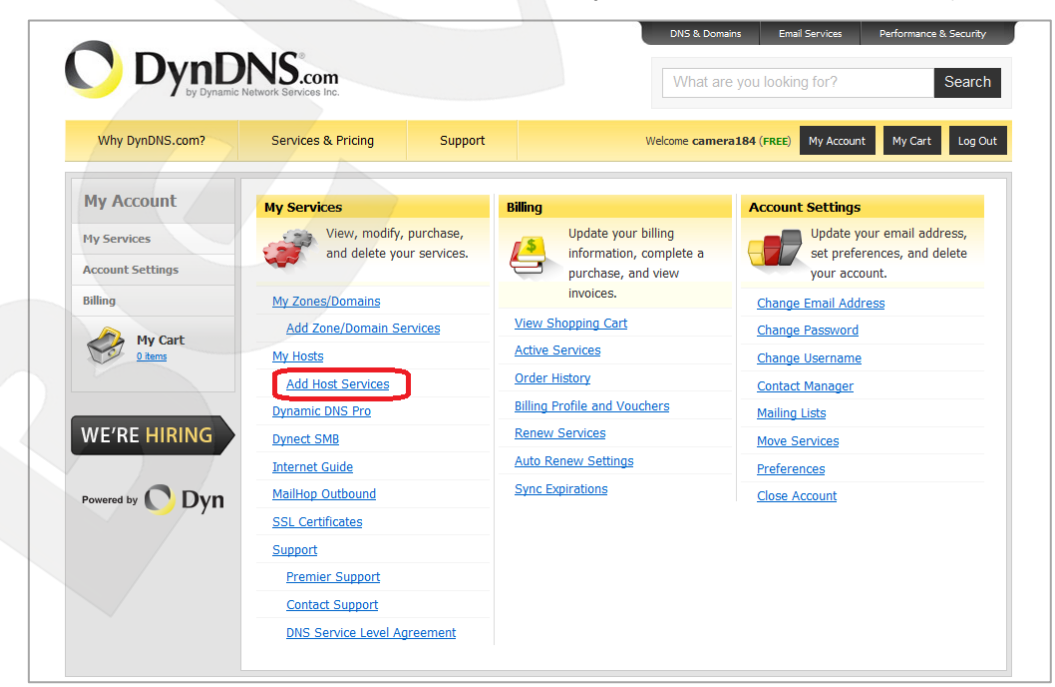

*Рис. F.8*

**Шаг 3**: в открывшейся странице настроек необходимо настроить параметры соединения с устройством. Выберите желаемый домен. Например, dyndns.org.

Далее в поле **[Hostname]** укажите доменное имя, для данного примера это camera184. Если данное имя для выбранного домена свободно, то для выше указанного примера получаем доменное имя - camera184.dyndns.org (*Рис. F.9*).

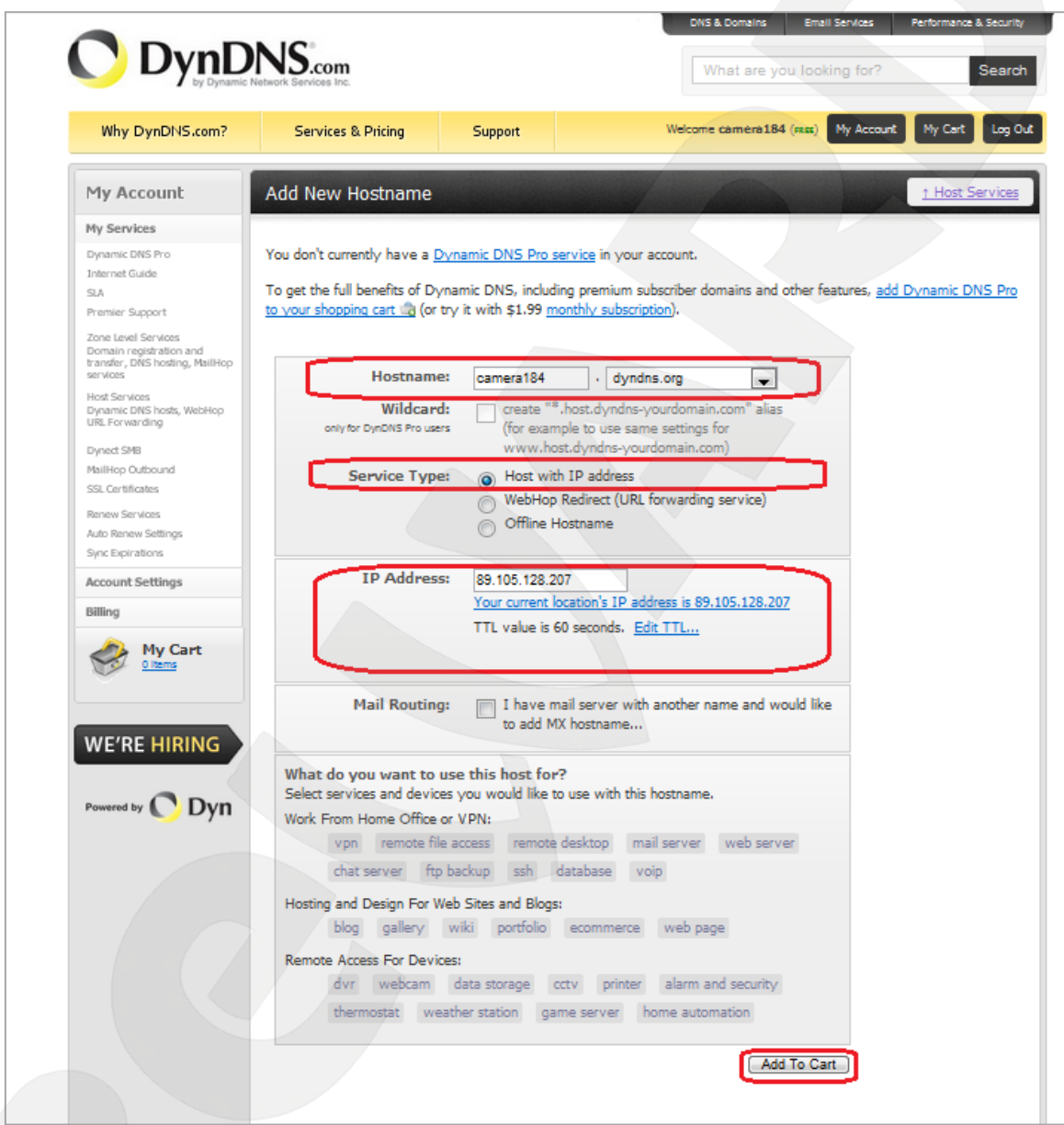

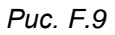

Для сопоставления текущего динамического IP-адреса камеры с доменным именем необходимо указать IP-адрес того устройства, которое мы настраиваем для работы через DDNS. По умолчанию сервис определяет тот IP-адрес, с которого на данный момент времени происходит подключение (*Рис. F.10*).

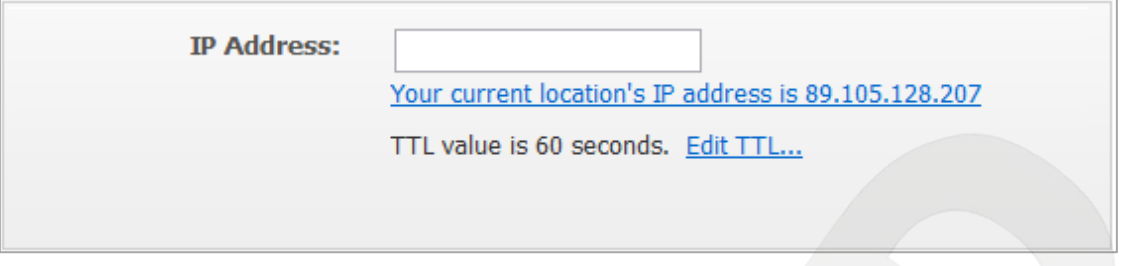

*Рис. F.10*

Введите текущий IP-адрес, выданный Вашим провайдером в настоящий момент, и нажмите кнопку **[Add To Cart]**.

**Шаг 4**: при успешном создании доменного имени откроется страница с подтверждением этого. Так для примера, описанного выше, будет указан созданный аккаунт camera184.dyndns.org. Для активации доменного имени нажмите кнопку **[Next]** (*Рис. F.11*).

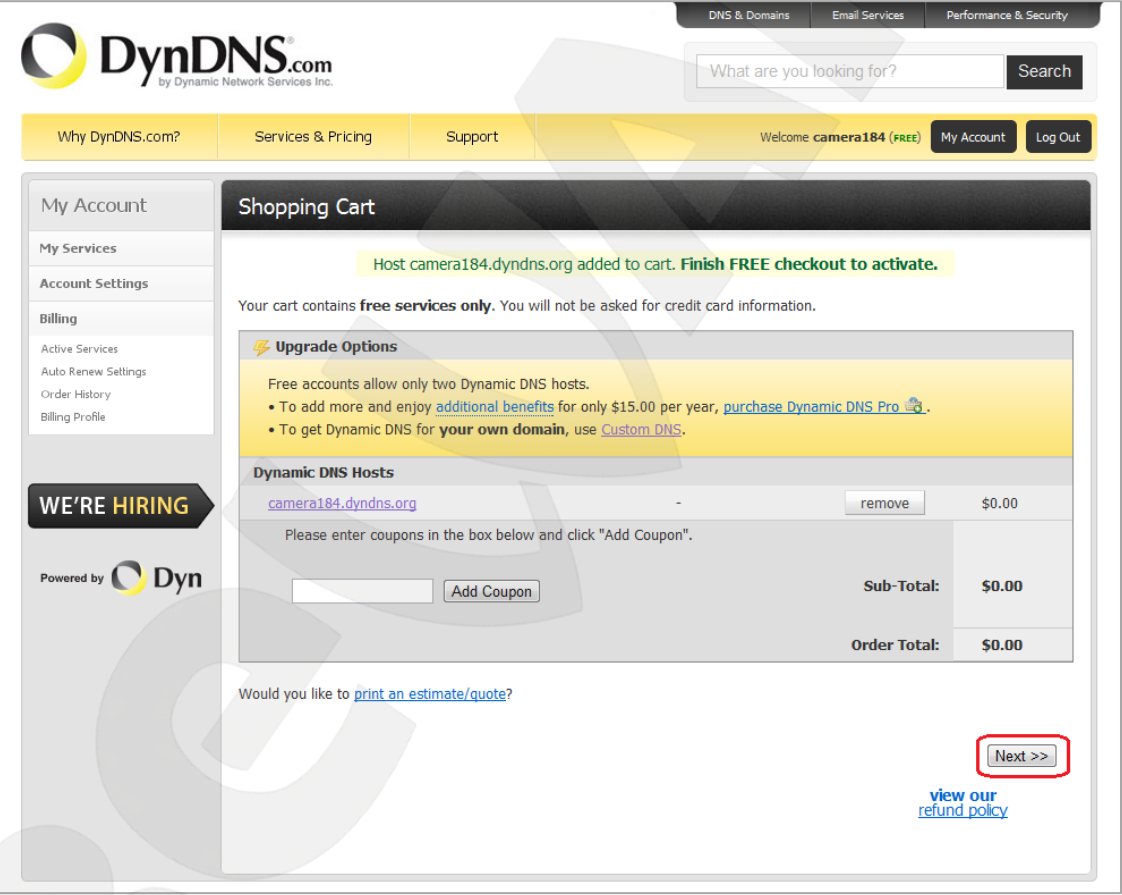

*Рис. F.11*

На открывшейся странице активации нажмите кнопку **[Activate Service]** (*Рис. F.12*).

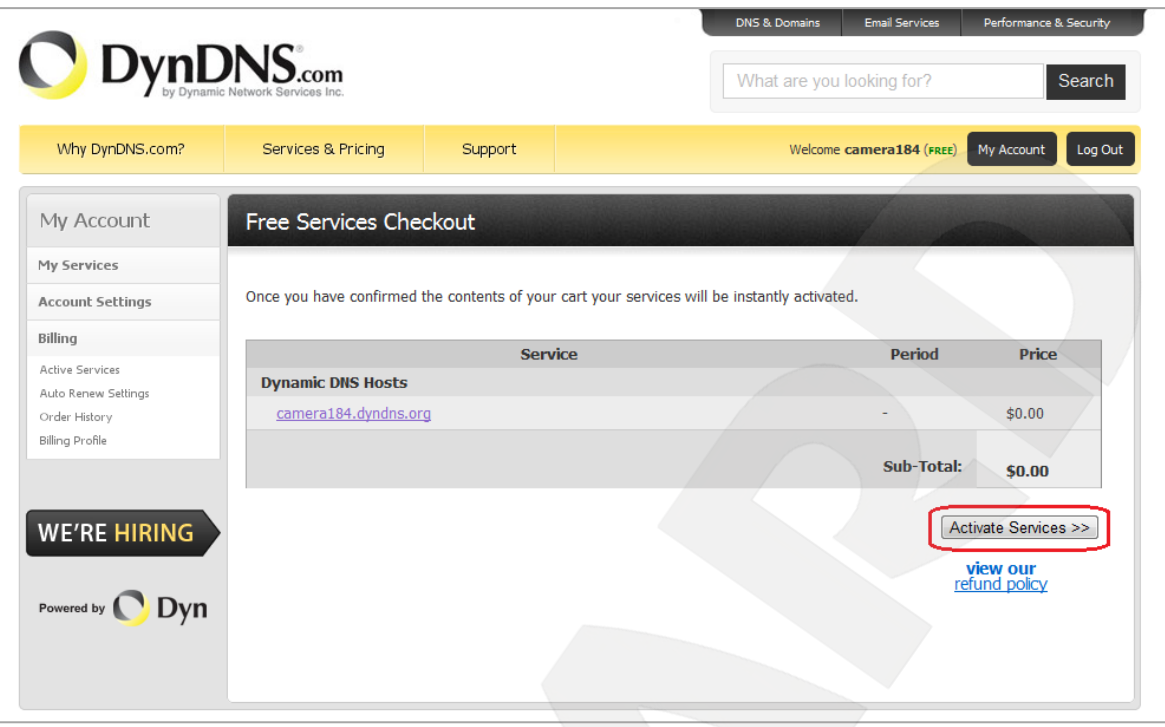

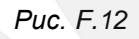

**Шаг 5**: далее при успешной активации доменного имени откроется страница, подтверждающая это (*Рис. F.13*).

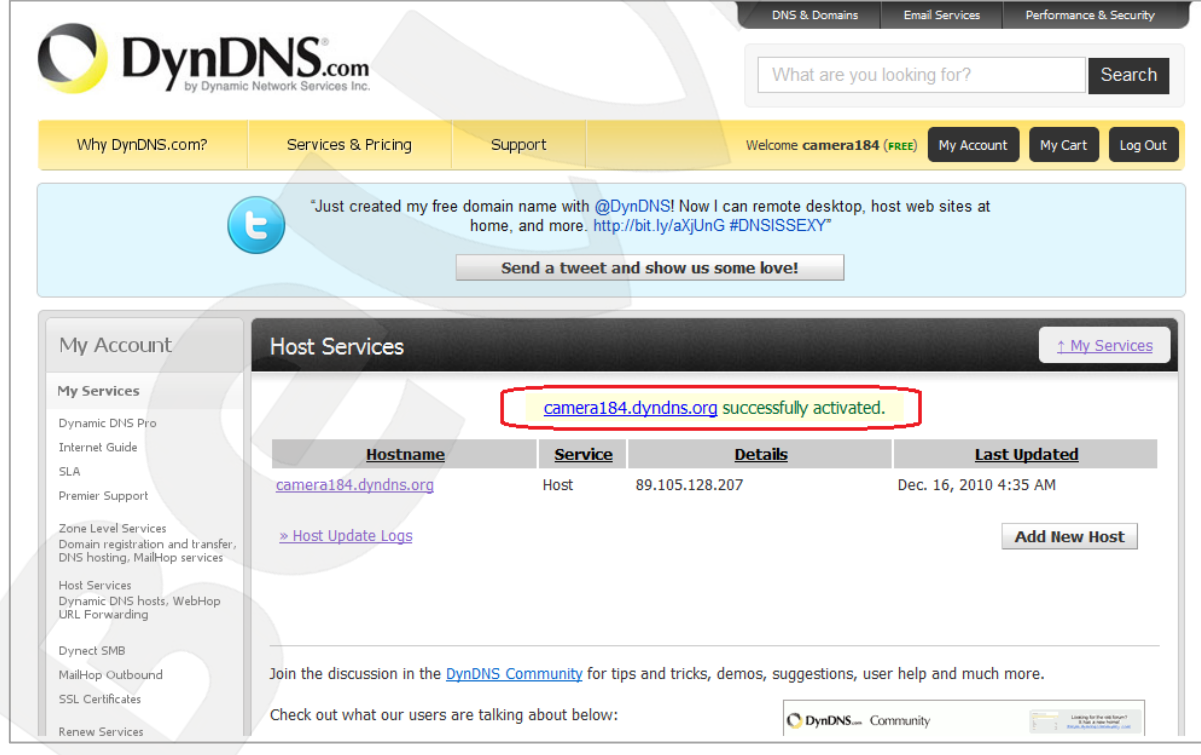

*Рис. F.13*

**Шаг 6**: создание доменного имени на сервере DynDNS завершено.

#### **F.4. Настройка оборудования для работы с сервисом DynDNS**

Теперь требуется настроить IP-камеру в соответствии с данными, полученными при регистрации на сервисе DynDNS (пункты F.2, F.3 данного Руководства).

Обновлять IP-адрес на сервере DynDNS может как IP-камера, так и маршрутизатор (в случае если IP-камера подключена к сети Интернет через маршрутизатор).

Чтобы настроить IP-камеру для работы с сервисом DynDNS выполните следующие действия:

#### **ВНИМАНИЕ!**

IP-камера должна быть подключена к сети Интернет напрямую.

**Шаг 1**: разрешите опцию **[DDNS]** в настройках IP-камеры: *НАСТРОЙКИ - Основные - Сеть - DDNS*.

**Шаг 2**: укажите поставщика сервиса DDNS в поле **[Сервер]**.

**Шаг 3**: введите имя пользователя, полученное при регистрации на сайте провайдера DDNS в поле **[Пользователь]**.

**Шаг 4**: введите пароль, полученный при регистрации на сайте провайдера DDNS в поле **[Пароль]**.

**Шаг 5**: повторно укажите пароль в поле **[Повторите пароль]**.

**Шаг 6**: введите доменное имя, полученное при регистрации на сайте провайдера DDNS в поле **[Название домена]**.

#### **ВНИМАНИЕ!**

Более подробно настройка камеры через веб-интерфейс рассмотрена в пункте 6.3.3 данного Руководства.

В соответствии с данными, полученными при регистрации на сервисе DynDNS (пункты F.2, F.3 данного Руководства), в поле **[Сервер]** выберите www.dyndns.org, в поля **[Пользователь]** и **[Пароль]** введите, соответственно, camera184 и 123456. В поле **[Название домена]** необходимо указать - camera184.dyndns.org (*Рис. F.14*).

**Шаг 7**: для применения настроек нажмите кнопку **[ОК]**.

**BeWARD** 

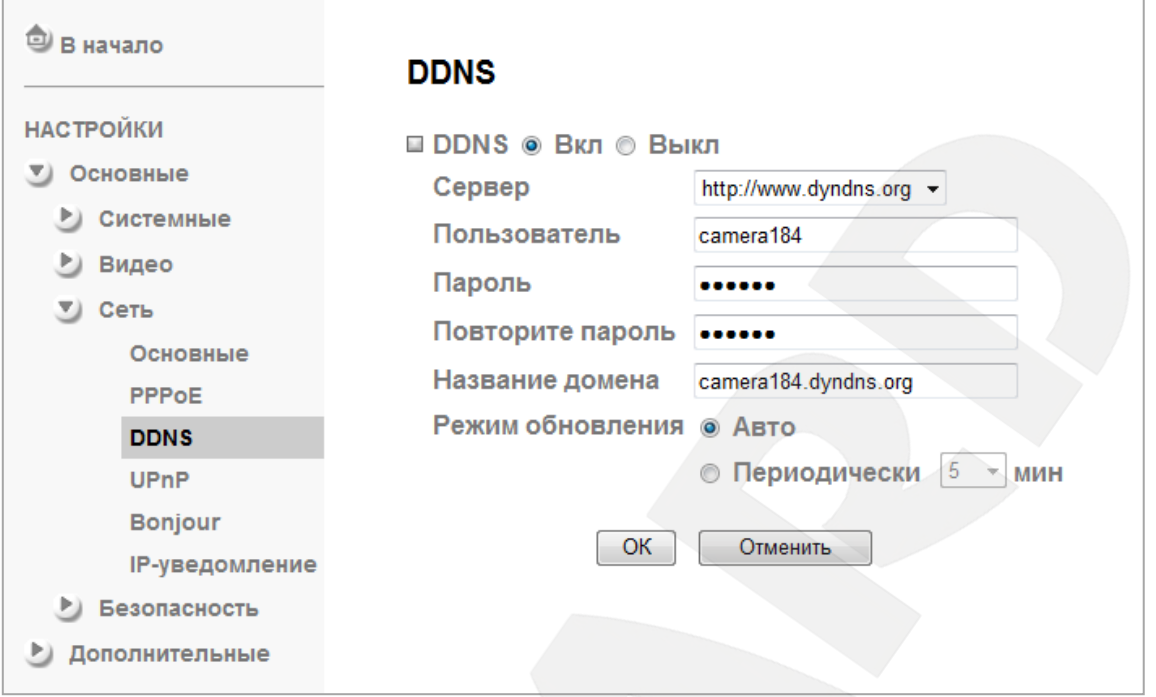

*Рис. F.14*

#### **ВНИМАНИЕ!**

Для применения сетевых параметров требуется перезагрузка устройства.

#### **ВНИМАНИЕ!**

Если обновление IP-адреса для Вашего доменного имени не будет производиться в течение 35 дней, это доменное имя будет освобождено!

**Шаг 8**: настройка IP-камеры для работы с сервисом DynDNS завершена.

Рассмотрим пример настройки DDNS для маршрутизатора на примере Planet XRT-401D. Оборудование других марок настраивается аналогично, в соответствии с инструкцией по эксплуатации к применяемому оборудованию. Чтобы настроить маршрутизатор для работы с сервисом DynDNS выполните следующие действия:

#### **ВНИМАНИЕ!**

Маршрутизатор должен поддерживать функцию работы с DDNS, должен быть подключен к сети Интернет и иметь соответствующие сетевые настройки.

**Шаг 1**: введите в адресной строке браузера IP-адрес маршрутизатора. В появившемся окне запроса введите логин и пароль. После удачной авторизации откроется основная страница настроек маршрутизатора. Выберите пункт меню **[General Setup]** (*Рис. F.15*).

|                      | HOME   General Setup   Status   Tools                                                                                                    |  |
|----------------------|----------------------------------------------------------------------------------------------------|--|
|                      | <b>Broadband Router XRT-412</b>                                                                                                    |  |
| Quick Setup          | <b>Quick Setup Wizard</b><br>The Quick Setup Wizard provides only the necessary configurations to<br>connect your Broadband router to your Internet Service Provider (ISP)<br>through an external cable or a DSL modem.                                                                                                    |  |
| <b>General Setup</b> | <b>General Setup</b><br>The Broadband router supports advanced functions like Virtual Server,<br>Access Control, Hacker Attack Detection and DMZ. We highly<br>recommend you keep the default settings.                                                                                                    |  |
| <b>Status Info</b>   | <b>Status Information</b><br>The Broadband router's status information provides the following<br>information about your Broadband router: Hardware/Firmware version,<br>Serial Number, and its current operating status.                                                                                                    |  |
| <b>Tools</b>         | <b>Tools</b><br>Broadband router Tools - Tools include Configuration tools, Firmware<br>upgrade and Reset. Configuration tools allow you to Backup, Restore, or<br>Restore to Factory Default setting for your Broadband router. The<br>Firmware upgrade tool allows you to upgrade your Broadband router's<br>firmware. The RESET tool allows you to reset your Broadband router. |  |

*Рис. F.15*

**Шаг 2**: в появившемся меню выберите пункт **[DDNS]**. Активизируйте DDNS-клиент, поставив флажок **[Enable]**.

**Шаг 3**: в соответствии с данными, полученными при регистрации на сервисе DynDNS (пункты F.2, F.3 данного руководства), в поле **[Provider]** выберите www.dyndns.org, в поле **[Domain name]** необходимо указать camera184.dyndns.org, в поля **[Account]** и **[Password]** введите соответственно camera184 и 123456. (*Рис. F.16*).

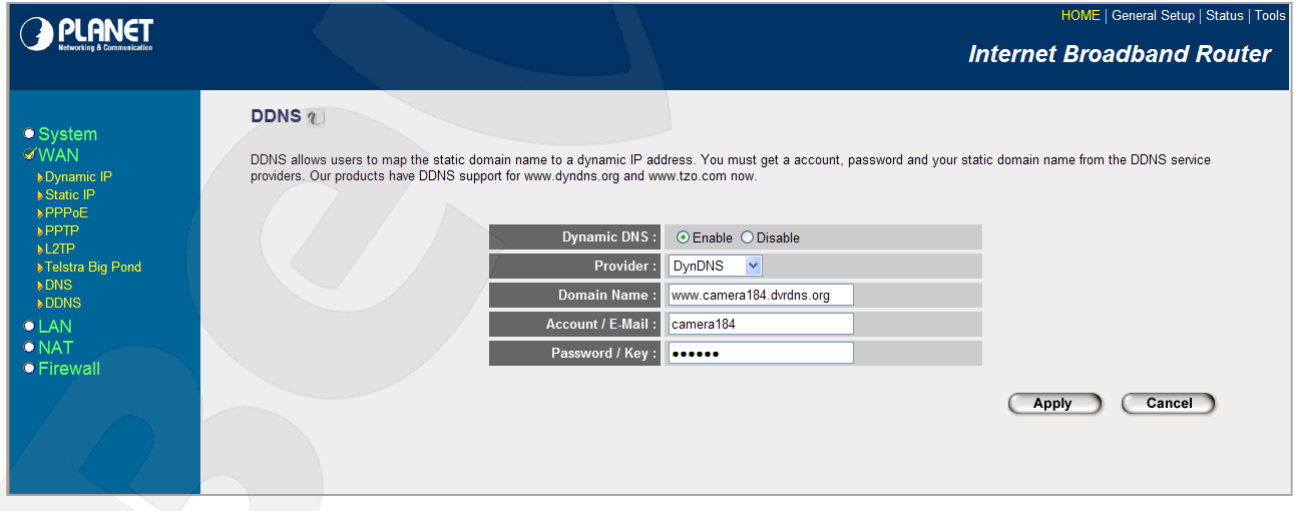

*Рис. F.16*

#### **ВНИМАНИЕ!**

Будьте внимательны: при некорректном заполнении маршрутизатор не сможет подключиться к серверу DDNS.

**Шаг 4**: для сохранения изменений нажмите **[Apply]**.

**Шаг 5**: настройка маршрутизатора для работы с сервисом DynDNS завершена.

Если все настройки выполнены верно, то теперь Ваш собственный ресурс сети открыт для доступа из любой точки земного шара под своим уникальным именем, понятным и удобным для запоминания. Теперь для обращения к камере достаточно в браузере ввести значение http://camera184.dyndns.org, и если все настройки проделаны правильно, то Вы попадёте на главную страницу камеры.

#### **Приложение G. Глоссарий**

**3GP** - мультимедийный контейнер, определяемый Партнёрским Проектом Третьего поколения (Third Generation Partnership Project (3GPP) для мультимедийных служб 3G UMTS. Многие современные мобильные телефоны имеют функции записи и просмотра аудио и видео в формате 3GP.

**ActiveX** – это стандарт, который разрешает компонентам программного обеспечения взаимодействовать в сетевой среде независимо от языка(-ов), используемого для их создания. Веб-браузеры могут управлять элементами управления ActiveX, документами ActiveX и сценариями ActiveX. Элементы управления ActiveX часто загружаются и инсталлируются автоматически, как запрашиваемы. Сама по себе данная технология не является кроссплатформенной и поддерживается в полном объеме только в среде Windows в браузере Internet Explorer 8.0.

**ADSL (Asymmetric Digital Subscriber Line / Асимметричная цифровая абонентская линия)** - модемная технология, превращающая аналоговые сигналы, передаваемые посредством стандартной телефонной линии, в цифровые сигналы (пакеты данных), позволяя во время работы совершать звонки.

**Angle / Угол обзора** – это угол, который образуют лучи, соединяющие заднюю точку объектива и диагональ кадра. Угол зрения показывает съемочное расстояние и чаще всего выражается в градусах. Обычно угол зрения измеряется на линзе, фокус которой установлен в бесконечность. В зависимости от угла зрения, объективы делят на три типа: широкоугольные, нормальные и длиннофокусные. В широкоугольных объективах, которые чаще всего используются для панорамного наблюдения, угол зрения составляет 75 градусов и больше. Нормальные объективы имеют угол зрения от 45 до 65 градусов. Угол зрения длиннофокусного объектива составляет 30 градусов.

**ARP (Address Resolution Protocol / Протокол определения адреса)** использующийся в компьютерных сетях протокол низкого уровня, предназначенный для определения адреса канального уровня по известному адресу сетевого уровня. Наибольшее распространение этот протокол получил благодаря повсеместности сетей IP, построенных поверх Ethernet. Этот протокол используется для связи IP-адреса с MAC-адресом устройства. По локальной сети транслируется запрос для поиска узла с MAC-адресом, соответствующим IP-адресу.

**Aspect ratio / Формат экрана** – это форматное отношение ширины к высоте кадров. Общий формат кадра, используемый для телевизионных экранов и компьютерных мониторов, составляет 4:3. Телевидение высокой четкости (HDTV) использует формат кадра 9:16

Authentication / Аутентификация - проверка принадлежности субъекту доступа предъявленного им идентификатора; подтверждение подлинности. Один из способов аутентификации в компьютерной системе состоит во вводе вашего пользовательского идентификатора, в просторечии называемого «логином» (login — регистрационное имя пользователя) и пароля — некой конфиденциальной информации, знание которой обеспечивает владение определенным ресурсом. Получив введенный пользователем логин и пароль, компьютер сравнивает их со значением, которое хранится в специальной базе данных, и, в случае совпадения, пропускает пользователя в систему.

Auto Iris / АРД (Авторегулируемая диафрагма) - это автоматическое регулирование величины диафрагмы для контроля количества света, попадающего на матрицу. Существует два варианта автоматической регулировки диафрагмы: Direct Drive и Video Drive.

Biterate / Битрейт (Скорость передачи данных) - буквально, скорость прохождения битов информации. Битрейт принято использовать при измерении эффективной скорости передачи информации по каналу, то есть скорости передачи «полезной информации» (помимо таковой, по каналу может передаваться служебная информация).

BLC (Back Light Compensation / Компенсация фоновой засветки, компенсация заднего света). Типичный пример необходимости использования: человек на фоне окна. Электронный затвор камеры отрабатывает интегральную, т.е. общую освещенность сцены, "видимой" камерой через объектив. Соответственно, малая фигура человека на большом светлом фоне окна выльется в итоге "засветкой" всей картинки. Включение функции "ВLC" может в подобных случаях исправить работу автоматики камеры.

Bonjour - протокол автоматического обнаружения сервисов (служб), используемый в операционной системе Mac OS X, начиная с версии 10.2. Служба Bonjour предназначается для использования в локальных сетях и использует сведения (записи) в службе доменных имён (DNS) для обнаружения других компьютеров, равно как и иных сетевых устройств (например, принтеров) в ближайшем сетевом окружении.

CIDR / Бесклассовая адресация (англ. Classless Inter-Domain Routing, англ. CIDR) метод IP-адресации, позволяющий гибко управлять пространством IP-адресов, не используя жёсткие рамки классовой адресации. Использование этого метода позволяет экономно использовать ограниченный ресурс IP-адресов, поскольку возможно применение различных масок подсетей к различным подсетям.

ССО / ПЗС-матрица - это светочувствительный элемент, использующийся во многих цифровых камерах и представляющий собой крупную интегральную схему, состоящую из сотен тысяч зарядов (пикселей), которые преобразуют световую энергию в электронные сигналы. Размер матрицы изменяется по диагонали и может составлять 1/4", 1/3", 1/2" или  $2/3$ ".

(Единый CGI **ШЛЮЗОВЫЙ** интерфейс) спецификация, определяющая взаимодействие web-сервера с другими CGI-программами. Например, HTML-страница, содержащая форму, может использовать CGI-программу для обработки данных формы.

CMOS / КМОП (Complementary Metal Oxide Semiconductor / Комплементарный металлооксидный полупроводник) - это широко используемый тип полупроводника, который использует как отрицательную, так и положительную электрическую цепь. Поскольку только одна из этих типов цепей может быть включена в любое данное время, то микросхемы КМОПа потребляют меньше электроэнергии, чем микросхемы, использующие только один тип транзистора. Также датчики изображения КМОП в некоторых микросхемах содержат схемы обработки, однако это преимущество невозможно использовать с ПЗСдатчиками, которые являются также более дорогими в производстве.

DDNS (Dynamic Domain Name System, DynDNS) - технология, применяемая для назначения постоянного доменного имени устройству (компьютеру, сетевому накопителю) с динамическим IP-адресом. Это может быть IP-адрес, полученный по DHCP или по IPCP в РРР-соединениях (например, при удалённом доступе через модем). Другие машины в Интернете могут устанавливать соединение с этой машиной по доменному имени.

DHCP (Dynamic Host Configuration Protocol / Протокол динамической конфигурации узла) - это сетевой протокол, позволяющий компьютерам автоматически получать IP-адрес и другие параметры, необходимые для работы в сети TCP/IP. Данный протокол работает по модели «клиент-сервер». Для автоматической конфигурации компьютер-клиент на этапе конфигурации сетевого устройства обращается к так называемому серверу DHCP и получает от него нужные параметры.

**DHCP-сервер** - это программа, которая назначает клиентам IP-адреса внутри заданного диапазона на определенный период времени. Данную функцию поддерживают практически все современные маршрутизаторы.

Digital Zoom / Цифровое увеличение - это увеличение размера кадра не за счет оптики, а с помощью кадрирования полученного с матрицы изображения. Камера ничего не увеличивает, а только вырезает нужную часть изображения и растягивает ее до первоначального разрешения.

Domain Server / Сервер доменных имен - также домены могут быть использованы организациями, которые хотят централизованно управлять своими компьютерами (на которых установлены операционные системы Windows). Каждый пользователь в рамках домена получает учетную запись, которая обычно разрешает зарегистрироваться и

### **BEWARD**

использовать любой компьютер в домене, хотя одновременно на компьютер могут быть наложены ограничения. Сервером доменных имен является сервер, который аутентифицирует пользователей в сети.

**Ethernet** - пакетная технология передачи данных преимущественно в локальных компьютерных сетях. Стандарты Ethernet определяют проводные соединения и электрические сигналы на физическом уровне, формат кадров и протоколы управления доступом к среде – на канальном уровне модели OSI.

**Factory default settings / Заводские установки по умолчанию** – это установки, которые изначально использованы для устройства, когда оно отгружается с завода в первый раз. Если возникнет необходимость переустановить устройство до его заводских установок по умолчанию, то эта функция применима для большинства устройств, и она полностью переустанавливает любые установки, которые были изменены пользователем.

**Firewall / Брандмауэр** – брандмауэр (межсетевой экран) работает как барьер между сетями, например, между локальной сетью и Интернетом. Брандмауэр гарантирует, что только зарегистрированным пользователям будет разрешен доступ из одной сети в другую сеть. Брандмауэром может быть программное обеспечение, работающее на компьютере, или брандмауэром может быть автономное аппаратное устройство.

**Focal length / Фокусное расстояние** - измеряемое в миллиметрах фокусное расстояние объектива камеры, определяющее ширину горизонтальной зоны обзора, которое в свою очередь измеряется в градусах. Определяется как расстояние от передней главной точки до переднего фокуса (для переднего фокусного расстояния) и как расстояние от задней главной точки до заднего фокуса (для заднего фокусного расстояния). При этом, под главными точками подразумеваются точки пересечения передней (задней) главной плоскости с оптической осью.

**Fps / Кадровая частота** - количество кадров, которое видеосистема (компьютерная игра, телевизор, DVD-плеер, видеофайл) выдаёт в секунду.

**Frame / Кадр** – кадром является полное видеоизображение. В формате 2:1 чересстрочной развёртки интерфейса RS-170 и в форматах Международного консультативного комитета по радиовещанию, кадр создается из двух отдельных областей линий чересстрочной развѐртки 262.5 или 312.5 на частоте 60 или 50 Гц для того, чтобы сформировать полный кадр, который отобразится на экране на частоте 30 или 25 Гц. В видеокамерах с прогрессивной разверткой каждый кадр сканируется построчно и не является чересстрочным; большинство их них отображается на частоте 30 и 25 Гц.

**FTP (File Transfer Protocol / Протокол передачи фалов)** – это протокол приложения, который использует набор протоколов TCP / IP. Он используется, чтобы

### **BeWARD**

обменивается файлами между компьютерами/устройствами в сети. FTP позволяет подключаться к серверам FTP, просматривать содержимое каталогов и загружать файлы с сервера или на сервер. Протокол FTP относится к протоколам прикладного уровня и для передачи данных использует транспортный протокол TCP. Команды и данные, в отличие от большинства других протоколов передаются по разным портам. Порт 20, открываемый на стороне сервера, используется для передачи данных, порт 21 - для передачи команд. Порт для приема данных клиентом определяется в диалоге согласования.

**Full-duplex / Полный дуплекс** – полный дуплекс представляет собой передачу данных одновременно в двух направлениях. В системе звуковоспроизведения это можно описать, например, телефонными системами. Также полудуплексная связь обеспечивает двухстороннюю связь, но только в одном направлении за один раз.

**G.711** - стандарт для представления 8-битной компрессии PCM (ИКМ) сигнала с частотой дискретизации 8000 кадров/секунду и 8 бит/кадр. Таким образом, G.711 кодек создаёт поток 64 Кбит/с.

**Gain / Коэффициент усиления** - коэффициентом усиления является коэффициент усиления и экстента, в котором аналоговый усилитель усиливает силу сигнала. Коэффициенты усиления обычно выражаются в единицах мощности. Децибел (дБ) является наиболее употребительным способом для измерения усиления усилителя.

**Gateway / Межсетевой шлюз** – межсетевым шлюзом является сеть, которая действует в качестве точки входа в другую сеть. Например, в корпоративной сети, сервер компьютера, действующий в качестве межсетевого шлюза, зачастую также действует и в качестве прокси-сервера и сервера сетевой защиты. Межсетевой шлюз часто связан как с маршрутизатором, который распознает, куда направлять пакет данных, который приходит в межсетевой шлюз, так и коммутатором, который предоставляет истинный маршрут в и из межсетевого шлюза для данного пакета.

**H.264** - это международный стандарт кодирования аудио и видео, (другое название 'MPEG-4 part 10' или AVC (Advanced Video Coding)). Данный стандарт содержит ряд новых возможностей, позволяющих значительно повысить эффективность сжатия видео по сравнению с более ранними стандартами (MPEG-1, MPEG-2 и MPEG-4), обеспечивая также большую гибкость применения в разнообразных сетевых средах. Используется в цифровом телевидении высокого разрешения (HDTV) и во многих других областях цифрового видео.

**HTTP (Hypertext Transfer Protocol / Протокол передачи гипертекста)** - это набор правил по обмену файлами (текстовыми, графическими, звуковыми, видео- и другими мультимедиа файлами) в сети. Протокол HTTP является протоколом высшего уровня в семействе протоколов TCP/IP. В данном протоколе любой пакет передается до получения подтверждения о его правильном приеме.

**HTTPS (Hypertext Transfer Protocol Secure / Защищённый протокол передачи гипертекста)** - расширение протокола HTTP, поддерживающее шифрование. Данные, передаваемые по протоколу HTTP, «упаковываются» в криптографический протокол SSL или TLS, тем самым обеспечивается защита этих данных. В отличие от HTTP, для HTTPS по умолчанию используется TCP-порт 443.

**Hub / Сетевой концентратор** - сетевой концентратор используется для подключения многочисленных устройств к сети. Сетевой концентратор передает все данные в устройства, подключенные к нему, тогда как коммутатор только передает данные в устройство, которое специально предназначено для него.

**ICMP (Internet Control Message Protocol / Межсетевой протокол управляющих сообщений)** - сетевой протокол, входящий в стек протоколов TCP/IP. В основном ICMP используется для передачи сообщений об ошибках и других исключительных ситуациях, возникших при передаче данных, например, запрашиваемая услуга недоступна или хост или маршрутизатор не отвечают.

**IEEE 802.11 / Стандарт IEEE 802.11** – это семейство стандартов для беспроводных локальных сетей. Стандарт 802.11 поддерживает передачу данных на скорости 1 или 2 Мбит/сек на полосе 2.4 ГГц. Стандарт же 802.11b задает скорость передачи данных 11 Мбит/сек на полосе 2.4 ГГц, в то время как стандарт 802.11а позволяет задать скорость до 54 Мбит/сек. на полосе 5 ГГц.

**Interlaced video / Чересстрочная развертка** - это видеозапись со скоростью 50 изображений (называемых полями) в секунду, из которых каждые 2 последовательных поля (полукадра) затем объединяются в 1 кадр. Чересстрочная развертка была разработана много лет назад для аналогового телевидения и до сих пор широко применяется. Она дает хорошие результаты при просмотре движения в стандартном изображении, хотя всегда существует некоторое искажение изображения.

**Internet Explorer (IE)** - серия браузеров, разрабатываемая корпорацией Microsoft с 1995 года. Входит в комплект операционных систем семейства Windows. Является наиболее широко используемым веб-браузером.

**IP 66 (Ingress Protection)** - это стандарт защиты оборудования, который описывает пыле- и влаго- защиту камеры видеонаблюдения. Первая цифра обозначает уровень защиты от попадания твёрдых частиц (например, цифра 6 обозначает полное исключение попадания пыли). Вторая цифра обозначает уровень защиты от попадания жидкостей

(например, цифра 6 обозначает безупречную работу камеры при воздействии массивных водяных потоков воды или временном обливании.)

**IP-камера** - цифровая видеокамера, особенностью которой является передача видеопотока в цифровом формате по сети Ethernet, использующей протокол IP.

**JPEG (Joint Photographic Experts Group / Стандарт Объединенной группы экспертов в области фотографии)** - один из популярных графических форматов, применяемый для хранения фотоизображений и подобных им изображений. При создании изображения JPEG имеется возможность настройки используемого коэффициента сжатия. Так как при более низком коэффициенте сжатия (т.е. самом высоком качестве) увеличивается объем файла, существует выбор между качеством изображения и объемом файла.

**Kbit/s (Kilobits per second / Кбит/сек)** - это мера измерения скорости потока данных, т.е. это скорость, на которой определенное количество битов проходят заданную точку.

**LAN (Local Area Network / Локальная вычислительная сеть)** - компьютерная сеть, покрывающая обычно относительно небольшую территорию или небольшую группу зданий (дом, офис, фирму, институт), то есть определенную географическую зону.

**Lux / Люкс** - единица измерения освещенности. Определяется как освещенность поверхности площадью 1 кв.м. световым потоком 1 люмен. Используется для обозначения чувствительности камер.

**MAC-адрес (Media Access Control address / Аппаратный адрес устройства)** - это уникальный идентификатор присоединенного к сети устройства или, точнее, его интерфейс для подключения к сети.

**Mbit/s (Megabits per second / Мбит/сек)** – это мера измерения скорости потока данных, т.е. это скорость на которой биты проходят заданную точку. Этот параметр обычно используется, чтобы представить "скорость" сети. Локальная сеть должна работать на скорости 10 или 100 Мбит/сек.

**MJPEG (Motion JPEG)** - покадровый метод видеосжатия, основной особенностью которого является сжатие каждого отдельного кадра видеопотока с помощью алгоритма сжатия изображений JPEG. При сжатии методом MJPEG межкадровая разница не учитывается.

**MPEG-4** - это международный стандарт, используемый преимущественно для сжатия цифрового аудио и видео. Стандарт MPEG-4 в основном используется для вещания (потоковое видео), записи фильмов на компакт-диски, видеотелефонии (видеотелефон) и широковещания, в которых активно используется сжатие цифровых видео и звука.

### **BEWARD**

Multicast / Групповая передача — специальная форма широковещания, при которой направляются определённому подмножеству адресатов. Наряду с копии пакетов приложениями, устанавливающими связь между источником и одним получателем, существуют такие приложения, где требуется, чтобы источник посылал информацию сразу группе получателей. При традиционной технологии IP-адресации требуется каждому получателю информации послать свой пакет данных, то есть одна и та же информация передается много раз. Технология групповой адресации представляет собой расширение IPадресации, позволяющее направить одну копию пакета сразу всем получателям. Множество получателей определяется принадлежностью каждого из них к конкретной группе. Рассылку для конкретной группы получают только члены этой группы.

Технология IP Multicast предоставляет ряд существенных преимуществ по сравнению с традиционным подходом. Например, добавление новых пользователей не влечет за собой необходимое увеличение пропускной способности сети. Значительно сокращается нагрузка на посылающий сервер, который больше не должен поддерживать множество двухсторонних соединений.

Для реализации групповой адресации в локальной сети необходимы: поддержка групповой адресации стеком протокола TCP/IP, программная поддержка протокола IGMP для отправки запроса о присоединении к группе и получении группового трафика, поддержка групповой адресации сетевой картой, приложение, использующее групповую адресацию, например, видеоконференция. Технология «мультикаст» использует адреса с 224.0.0.0 до 239.255.255.255. Поддерживается статическая и динамическая адресация. Примером статических адресов являются 224.0.0.1 - адрес группы, включающей в себя все узлы локальной сети, 224.0.0.2 - все маршрутизаторы локальной сети. Диапазон адресов с 224.0.0.0 по 224.0.0.255 зарезервирован для протоколов маршрутизации и других низкоуровневых протоколов поддержки групповой адресации. Остальные адреса динамически ИСПОЛЬЗУЮТСЯ приложениями. Ha сегодняшний день большинство маршрутизаторов поддерживают эту опцию (в меню обычно есть опция, разрешающая IGMP протокол или мультикаст).

NTP (Network Time Protocol / Протокол синхронизации времени) - сетевой протокол для синхронизации времени с использованием сетей. NTP использует для своей работы протокол UDP.

NTSC (National Television System Committee / Стандарт NTSC) - стандарт NTSC является телевизионным и видеостандартом в США. Стандарт NTSC доставляет 525 строк в кадре на 30 к/сек.

ONVIF (Open Network Video Interface Forum) - отраслевой стандарт, определяющий протоколы взаимодействия таких устройств, как IP-камеры, видеорегистраторы и системы управления видео. Международный форум, создавший данный стандарт, основан компаниями Axis Communications, Bosch Security Systems и Sony в 2008 году с целью разработки и распространения открытого стандарта для систем сетевого видеонаблюдения.

PAL (Phase Alternating Line / Телевизионный стандарт PAL) - телевизионный стандарт PAL является преобладающим телевизионным стандартом в странах Европы. Телевизионный стандарт PAL доставляет 625 строк в кадре на 25 к/сек.

РоЕ (Power over Ethernet / Питание через Ethernet) - технология, позволяющая передавать удалённому устройству вместе с данными электрическую энергию через стандартную витую пару в сети Ethernet.

Port / Порт - идентифицируемый номером системный ресурс, выделяемый приложению, выполняемому на некотором сетевом хосте, для связи с приложениями, выполняемыми на других сетевых хостах (в том числе с другими приложениями на этом же хосте). В обычной клиент-серверной модели приложение либо ожидает входящих данных или запроса на соединение («слушает порт»), либо посылает данные или запрос на соединение на известный порт, открытый приложением-сервером.

РРР (Протокол двухточечного соединения) - протокол, позволяющий использовать интерфейс последовательной передачи для связи между двумя сетевыми устройствами. Например, подключение ПК к серверу посредством телефонной линии.

PPPoE (Point-to-Point Protocol / Протокол соединения "точка - точка") - протокол подключения пользователей сети стандарта Ethernet к Интернету через для широкополосное соединение, такое как линия DSL, беспроводное устройство или кабельный модем. С помощью РРРоЕ и широкополосного модема пользователи локальной сети могут получать доступ с индивидуальной проверкой подлинности к высокоскоростным сетям данных. Объединяя Ethernet и протокол PPP (Point-to-Point Protocol), протокол PPPoE обеспечивает эффективный способ создания отдельных соединений с удаленным сервером для каждого пользователя.

Progressive scan / Прогрессивное сканирование - это технология представления кадров в видеонаблюдении, при которой каждый кадр воспроизводится по одной линии в порядке их размещения каждую шестнадцатую долю секунды. То есть сначала показывается линия 1, затем 2, затем 3 и так далее. Таким образом, изображение не бьется на отдельные полукадры. В этом случае полностью исчезает эффект мерцания, поэтому качество отснятого видео получается более высоким.

RJ45 - унифицированный разъём, используемый в телекоммуникациях, имеет 8 контактов. Используется для создания ЛВС с использованием 4-парных кабелей витой пары.

Router / Маршрутизатор - это устройство, которое определяет точку ближайшей сети, в которую пакет данных должен быть направлен как в свой окончательный пункт назначения. Маршрутизатор создает и/или поддерживает специальную таблицу маршрутизации, которая сохраняет информацию, как только она достигает определенных пунктов назначения. Иногда маршрутизатор включен в качестве части сетевого коммутатора.

RTP (Real-Time Transport Protocol / Транспортный протокол в режиме реального времени) - это протокол IP для передачи данных (например, аудио или видео) в режиме реального времени. Протокол RTP переносит в своём заголовке данные, необходимые для восстановления голоса или видеоизображения в приёмном узле, а также данные о типе кодирования информации (JPEG, MPEG и т. п.). В заголовке данного протокола, в частности, передаются временная метка и номер пакета. Эти параметры позволяют при минимальных задержках определить порядок и момент декодирования каждого пакета, а также интерполировать потерянные пакеты. В качестве нижележащего протокола транспортного уровня, как правило, используется протокол UDP.

RTSP (Real Time Streaming Protocol / Протокол передачи потоков в режиме реального времени) - это протокол управления, который служит основой для согласования транспортных протоколов, таких как RTP, многоадресной или одноадресной передачи и для согласования используемых кодеков. RTSP можно рассматривать как пульт дистанционного управления потоками данных, предоставляемыми сервером мультимедиа. Серверы RTSP обычно используют RTP в качестве стандартного протокола для передачи аудио- и видеоданных.

SD (Secure Digital Memory Card/ карта памяти типа SD) - формат карты флэшпамяти, разработанный для использования в основном в портативных устройствах. На сегодняшний день широко используется в цифровых устройствах, например: в фотоаппаратах, мобильных телефонах, КПК, коммуникаторах и смартфонах, GPSнавигаторах, видеокамерах и в некоторых игровых приставках.

Shutter / Электронный затвор - это элемент матрицы, который позволяет регулировать время накопления электрического заряда. Эта деталь отвечает за длительность выдержки и количество света, попавшего на матрицу перед формированием изображения.

SMTP (Simple Mail Transfer Protocol / Простой протокол передачи почты) протокол SMTP используется для отсылки и получения электронной почты. Однако

поскольку он является "простым" по своей структуре, то он ограничен в своей возможности по вместимости сообщений на получающем конце, и он обычно используется с одним из двух других протоколов. РОРЗ или протоколом интерактивного доступа к электронной почте (протокол IMAP). Эти протоколы позволяют пользователю сохранять сообщения в почтовом ящике сервера и периодически загружать их из сервера.

SSL/TSL (Secure Socket Layer / Transport Layer Security / Протокол защищенных сокетов / Протокол транспортного уровня) - эти два протокола (протокол SSL является приемником протокола TSL) являются криптографическими протоколами, которые обеспечивают безопасную связь в сети. В большинстве случаев протокол SSL используется через протокол HTTP, чтобы сформировать протокол защищённой передачи гипертекста (протокол HTTPS) в качестве использованного, например, в Интернете для осуществления финансовых транзакций в электронном виде. Протокол SSL использует сертификаты открытого криптографического ключа, чтобы подтверждать идентичность сервера.

Subnet mask / Маска подсети - битовая маска, определяющая, какая часть IP-адреса узла сети относится к адресу сети, а какая - к адресу самого узла в этой сети. Например, узел с IP-адресом 192.168.0.99 и маской подсети 255.255.255.0 находится в сети 192.168.0.0.

Switch / Коммутатор - коммутатором является сетевое устройство, которое соединяет сегменты сети вместе и которое выбирает маршрут для пересылки устройством данных к его ближайшему получателю. Обычно коммутатор является более простым и более быстрым механизмом, чем сетевой маршрутизатор. Некоторые коммутаторы имеют функцию маршрутизатора.

TCP (Transmission Control Protocol / Протокол управления передачей) - один из основных сетевых протоколов Интернета, предназначенный для управления передачей данных в сетях и подсетях ТСР/IР. ТСР - это транспортный механизм, предоставляющий поток данных с предварительной установкой соединения, за счёт этого дающий уверенность в достоверности получаемых данных, осуществляет повторный запрос данных в случае потери данных и устраняет дублирование при получении двух копий одного пакета (см. также Т/ТСР).

TTL (Time to live) - предельный период времени или число итераций или переходов, за который набор данных (пакет) может существовать до своего исчезновения. Значение TTL может рассматриваться как верхняя граница времени существования IP-дейтаграммы в сети. Поле TTL устанавливается отправителем дейтаграммы и уменьшается каждым узлом (например, маршрутизатором) на пути его следования, в соответствии со временем пребывания в данном устройстве или согласно протоколу обработки. Если поле TTL становится равным нулю до того, как дейтаграмма прибудет в пункт назначения, то такая

### **BeWARD**

дейтаграмма отбрасывается и отправителю отсылается ICMP-пакет с кодом 11 -«Превышение временного интервала».

UDP (User Datagram Protocol / Протокол дейтаграмм пользователя) - это протокол обмена данными с ограничениями на пересылаемые данные по сети, использующей протокол IP. Протокол UDP является альтернативой протоколу TCP. Преимущество протокола UDP состоит в том, что для него необязательна доставка всех данных и некоторые пакеты могут быть пропущены, если сеть перегружена. Это особенно удобно при передаче видеоматериалов в режиме реального времени, поскольку не имеет смысла повторно передавать устаревшую информацию, которая все равно не будет отображена.

UPnP (Universal Pluq and Play) - технология, позволяющая персональным компьютерам и интеллектуальным сетевым системам (например, охранному оборудованию, интернет-шлюзам) соединяться развлекательным устройствам или между собой автоматически и работать совместно через единую сеть. Платформа UPnP строится на основе таких интернет-стандартов, как TCP/IP, HTTP и XML. Технология UPnP поддерживает сетевые инфраструктуры практически любого типа - как проводные, так и беспроводные. В их число, в частности, входят кабельный Ethernet, беспроводные сети Wi-Fi, сети на основе телефонных линий, линий электропитания и пр. Поддержка UPnP реализована в операционных системах Windows.

URL (Uniform Resource Locator / единый указатель ресурсов) -ЭТО стандартизированный способ записи адреса ресурса в сети Интернет.

WAP (Wireless Application Protocol / Беспроводной протокол передачи данных) протокол, созданный специально для GSM-сетей, где нужно устанавливать связь портативных устройств с сетью Интернет. С помощью WAP пользователь мобильного устройства может загружать из сети Интернет любые цифровые данные.

Web-server / Веб-сервер - это сервер, принимающий HTTP-запросы от клиентов, обычно веб-браузеров, и выдающий им HTTP-ответы, обычно вместе с HTML-страницей, изображением, файлом, медиа-потоком или другими данными.

Wi-Fi (Wireless Fidelity, дословно - «беспроводная точность») — торговая марка промышленной группы «Wi-Fi Alliance» для беспроводных сетей на базе стандарта IEEE 802.11. Любое оборудование, соответствующее стандарту IEEE 802.11, может быть протестировано в Wi-Fi Alliance для получения соответствующего сертификата и права нанесения логотипа Wi-Fi.

W-LAN / Беспроводная LAN - это беспроводная локальная сеть, использующая в качестве носителя радиоволны: беспроводное подключение к сети конечного пользователя. Для основной сетевой структуры обычно используется кабельное соединение.

### **BEWARD**

WPS (Wi-Fi Protected Setup) - стандарт, предназначенный для полуавтоматического создания беспроводной домашней сети. Протокол призван оказать помощь пользователям, которые не обладают широкими знаниями о безопасности в беспроводных сетях, и как следствие, имеют сложности при осуществлении настроек. WPS автоматически обозначает имя сети и задает шифрование, для защиты от несанкционированного доступа в сеть, при этом нет необходимости вручную задавать все параметры.

Алгоритм сжатия видео - это методика уменьшения размера файла цифровой видеозаписи посредством удаления графических элементов. Не воспринимаемых человеческим глазом.

Варифокальный объектив - объектив, позволяющий использовать различные фокусные расстояния в противоположность объективу с фиксированным фокусным расстоянием, который использует лишь одно расстояние.

Витая пара - вид кабеля связи, представляет собой одну или несколько пар изолированных проводников, скрученных между собой, покрытых пластиковой оболочкой. Свивание проводников производится с целью повышения степени связи между собой проводников одной пары (электромагнитная помеха одинаково влияет на оба провода пары) и последующего уменьшения электромагнитных помех от внешних источников, а также взаимных наводок при передаче дифференциальных сигналов.

Выдержка - интервал времени, в течение которого свет воздействует на участок светочувствительного материала или светочувствительной матрицы для сообщения ему определённой экспозиции.

Детектор движения - это аппаратный либо программный модуль, основной задачей которого является обнаружение перемещающихся в поле зрения камеры объектов.

Детектор саботажа - это программный модуль, который позволяет обнаруживать такие ситуации, как: расфокусировка, перекрытие или засвечивание изображения, отворот камеры, частичная потеря сигнала. Принцип действия основан на анализе в режиме реального времени изменения контраста локальных областей кадров из видеопотока, получаемого с телекамеры-детектора. Детектор саботажа автоматически выбирает области кадров, по которым необходимо оценивать изменение контрастности во времени и, если изменение контрастности в этих областях превышает некоторый относительный порог, принимает решение о потере «полезного» видеосигнала.

Диафрагма (от греч. diáphragma - перегородка) - это отверстие в объективе камеры, которое регулирует количество света, попадающего на матрицу. Изменение размера диафрагмы позволяет контролировать целый ряд показателей, важных для получения качественного изображения.

**Доменное имя** - это определенная буквенная последовательность, обозначающая имя сайта или используемая в именах электронных почтовых ящиков. Доменные имена дают возможность адресации интернет-узлов и расположенных на них сетевых ресурсов (веб-сайтов, серверов электронной почты, других служб) в удобной для человека форме.

**ИК-подсветка (ИК-прожектор)** – устройство, обеспечивающее подсветку объекта наблюдения c излучением в инфракрасном диапазоне.

**Камера "день/ночь"** - это видеокамера, предназначенная для работы круглосуточно в разных условиях освещенности. В условиях яркой освещенности изображение цветное. В темное время суток, когда яркий свет пропадает, и начинаются сумерки, изображение становится черно-белое, в результате чего повышается чувствительность.

**Кодек** - в системах связи кодек это обычно кодер/декодер. Кодеки используются в интегрированных цепях или микросхемах для преобразования аналоговых видео- и аудиосигналов в цифровой формат для последующей передачи. Кодек также преобразует принимаемые цифровые сигналы в аналоговый формат. В кодеке одна микросхема используется для преобразования аналогового сигнала в цифровой и цифрового сигнала в аналоговый. Термин «Кодек» также может относиться к компрессии/декомпрессии, и в этом случае он обычно означает алгоритм или компьютерную программу для уменьшения объема файлов и программ.

**Нормально замкнутые контакты** - такая конструкция датчика, которая в пассивном состоянии имеет замкнутые контакты, а в активном — разомкнутые.

**Нормально разомкнутые контакты** - такая конструкция датчика, которая в пассивном состоянии имеет разомкнутые контакты, а в активном — замкнутые.

**Объектив** - это часть оптической системы видеонаблюдения, предназначенная для фокусировки потока света на матрице видеокамеры.

**Отношение сигнал/шум** - численно определяет содержание паразитных шумов в сигнале. Измеряется в децибелах (дБ). Чем больше значение отношения сигнал/шум для видеосигнала, тем меньше помех и искажений имеет изображение.

**Пиксель** - это одна из множества точек, составляющих цифровое изображение. Цвет и интенсивность каждого пикселя составляет крошечную область изображения.

**Прокси-сервер (Proxy - представитель, уполномоченный)** - служба в компьютерных сетях, позволяющая клиентам выполнять косвенные запросы к другим сетевым службам. Сначала клиент подключается к прокси-серверу и запрашивает какойлибо ресурс, расположенный на другом сервере. Затем прокси-сервер либо подключается к указанному серверу и получает ресурс у него, либо возвращает ресурс из собственного

кэша. Прокси-сервер позволяет защищать клиентский компьютер от некоторых сетевых атак и помогает сохранять анонимность клиента.

**Протокол** - стандарт, определяющий поведение функциональных блоков при передаче данных. Формализованные правила, определяющие последовательность и формат сообщений, которыми обмениваются сетевые компоненты, лежащие на одном уровне, но в разных узлах.

**Разрешение изображения** - это количество пикселей (точек) на единицу площади изображения. Измеряется в мегапикселях или отображается в виде двух величин – высоты и ширины изображения. Высота и ширина также в данном случае измеряются в пикселях.

**Ручная диафрагма** - противоположность автоматической диафрагмы, т.е. настройка диафрагмы камеры должна выполняться вручную для регулировки количества света, достигающего чувствительного элемента.

**Светосила объектива** - это характеристика, показывающая, какое количество света способен пропускать данный объектив. Чем больше максимальный диаметр открытой диафрагмы (или, соответственно, чем меньше F-число), тем большее количество света может попасть сквозь объектив на фокальную плоскость, и тем выше светосила объектива.

**Симплекс** - при симплексной связи сетевой кабель или канал связи может использоваться для передачи информации только в одном направлении.

**Уличная видеокамера** - это камера видеонаблюдения, которая обладает всеми необходимыми характеристиками защиты от влияния внешней среды для работы на улице.

**Цветная видеокамера** - это камера, которая дает цветное изображение. По определению матрицы видеокамер черно-белые, а для получения цветного изображения возле каждой ячейки матрицы формируются цветные фильтры. Первый фильтр привносит красную составляющую цвета, второй зеленую, а третий синюю. Таким образом, три ячейки становятся одной точкой в цветовом формате RGB. Следовательно, вместо трех пикселей на результирующем изображении мы получаем только один.

**Электромеханический ИК-фильтр** – представляет собой устройство, которое способно в одном режиме подавлять инфракрасный диапазон при помощи инфракрасного ИК-фильтра, а в другом режиме ИК-фильтр убирается электромеханически, таким образом, делая доступным весь спектр светоизлучения.

#### **Приложение H. Гарантийные обязательства**

#### **1. Общие сведения**

а) Перед подключением оборудования необходимо ознакомиться с Руководством по эксплуатации.

б) Условия эксплуатации всего оборудования должны соответствовать ГОСТ 15150- 69, ГОСТ В20.39.304-76 (в зависимости от исполнения устройства).

в) Для повышения надежности работы оборудования, защиты от бросков в питающей сети и обеспечения бесперебойного питания следует использовать сетевые фильтры и устройства бесперебойного питания.

#### **2. Электромагнитная совместимость**

Это оборудование соответствует требованиям электромагнитной совместимости EN 55022, EN 50082-1. Напряжение радиопомех, создаваемых аппаратурой, соответствуют ГОСТ 30428-96.

#### **3. Электропитание**

Должно соответствовать параметрам, указанным в Руководстве по эксплуатации для конкретного устройства. Для устройств со встроенным источником питания - это переменное напряжение 220 В +/-10% частотой 50 Гц +/-3%. Для устройств с внешним адаптером питания – стабилизированный источник питания 5 Вольт ±5%, напряжение пульсаций не более 0.1 Вольт.

#### **4. Заземление**

Все устройства, имеющие встроенный блок питания, должны быть заземлены путем подключения к специальным розеткам электропитания с заземлением или путем непосредственного заземления корпуса, если на нем предусмотрены специальные крепежные элементы. Заземление электропроводки здания должно быть выполнено в соответствии с требованиями ПУЭ (Правила Устройства Электроустановок). Оборудование с выносными блоками питания и адаптерами также должно быть заземлено, если это предусмотрено конструкцией корпуса или вилки на шнуре питания. Воздушные линии и линии, прокладываемые по наружным стенам зданий и на чердаках, должны быть выполнены экранированным кабелем (или в металлорукаве) и заземлены с двух концов. Причем, если один конец экрана подключается непосредственно к шине заземления, то второй подключается к заземлению через разрядник.
### **5. Молниезащита**

Должна соответствовать РД 34.21.122-87 "Инструкция по устройству молниезащиты зданий и сооружений" и ГОСТ Р 50571.18-2000, ГОСТ Р 50571.19-2000, ГОСТ Р 50571.20- 2000. При прокладке воздушных линий, линий идущих по наружной стене зданий и по чердачным помещениям на входах оборудования должны быть установлены устройства молниезащиты.

#### **6. Температура и влажность**

Максимальные и минимальные значения температуры эксплуатации и хранения, а также влажности Вы можете посмотреть в техническом описании конкретного оборудования. Максимальная рабочая температура - это температура, выше которой не должен нагреваться корпус устройства в процессе длительной работы.

#### **7. Размещение**

Для вентиляции устройства необходимо оставить как минимум по 5 см свободного пространства по бокам и со стороны задней панели устройства. При установке в телекоммуникационный шкаф или стойку должна быть обеспечена необходимая вентиляция. Для этого рекомендуется устанавливать в шкафу специальный блок вентиляторов. Температура окружающего воздуха и вентиляция должны обеспечивать необходимый температурный режим оборудования (в соответствии с техническими характеристиками конкретного оборудования).

Место для размещения оборудования должно отвечать следующим требованиям:

а) Отсутствие запыленности помещения

б) Отсутствие в воздухе паров влаги, агрессивных сред

в) В помещении, где размещается оборудование, не должно быть бытовых насекомых

г) Запрещается располагать на оборудование посторонние предметы и перекрывать вентиляционные отверстия.

### **8. Обслуживание**

Оборудование необходимо обслуживать с периодичностью не менее одного раза в год с целью удаления из него пыли, что позволит оборудованию работать без сбоев в течение продолжительного времени.

## **9. Подключение интерфейсов**

Оборудование должно подключаться в строгом соответствии с назначением и типом установленных интерфейсов.

## **10. Гарантийные обязательства**

ООО «НПП Бевард» не гарантирует, что оборудование будет работать должным образом в различных конфигурациях и областях применения, и не дает никакой гарантии, что оборудование обязательно будет работать в соответствии с ожиданиями клиента при его применении в специфических целях.

ООО «НПП Бевард» не несет ответственности по гарантийным обязательствам при повреждении внешних интерфейсов оборудования (сетевых, телефонных, консольных и т.п.) и самого оборудования, возникшем в результате:

а) несоблюдения правил транспортировки и условий хранения

б) форс-мажорных обстоятельств (таких как пожар, наводнение, землетрясение и др.)

в) нарушения технических требований по размещению, подключению и эксплуатации;

г) неправильных действий при перепрошивке;

д) использования не по назначению;

е) механических, термических, химических и иных видов воздействий, если их параметры выходят за рамки максимальных эксплуатационных характеристик, либо не предусмотрены технической спецификацией на данное оборудование;

ж) воздействия высокого напряжения (молния, статическое электричество и т.п.).

## **11. Срок гарантии**

Срок гарантии на любое оборудование составляет не менее 12 месяцев с даты продажи.

## **Приложение I. Права и поддержка**

## **Торговая марка**

Copyright © BEWARD 2012.

Некоторые пункты настоящего Руководства, а также разделы меню управления оборудования могут быть изменены без предварительного уведомления.

BEWARD является зарегистрированной торговой маркой ООО «НПП Бевард». Все остальные торговые марки принадлежат их владельцам.

#### **Ограничение ответственности**

ООО «НПП Бевард» не гарантирует, что аппаратные средства будут работать должным образом во всех средах и приложениях, и не дает гарантий и представлений, подразумеваемых или выраженных относительно качества, рабочих характеристик, или работоспособности при использовании для специфических целей. ООО «НПП Бевард» приложило все усилия, чтобы сделать это Руководство по эксплуатации наиболее точным и полным; ООО «НПП Бевард» отказывается от ответственности за любые опечатки или пропуски, которые, возможно, произошли.

Информация в любой части Руководства по эксплуатации изменяется и дополняется ООО «НПП Бевард» без предварительного уведомления. ООО «НПП Бевард» не берет на себя никакой ответственности за любые погрешности, которые могут содержаться в этом Руководстве. ООО «НПП Бевард» не берет на себя ответственности и не дает гарантий в выпуске обновлений или сохранения неизменной какой-либо информации в настоящем Руководстве, и оставляет за собой право делать изменения в этом Руководстве по эксплуатации и/или в изделиях, описанных в Руководстве, в любое время без уведомления. Если Вы обнаружите информацию в этом Руководстве, которая является неправильной, вводит в заблуждение, или неполной, мы с удовольствием ознакомимся с Вашими комментариями и предложениями.

### **Предупреждения FCC**

Это оборудование было протестировано и признано удовлетворяющим требованиям положения о цифровых устройствах, принадлежащих к классу А, части 15 Правил Федеральной комиссии по связи (FCC). Эти ограничения были разработаны в целях обеспечения защиты от вредных помех, которые могут возникать при использовании оборудования в коммерческих целях. Это оборудование может излучать, генерировать и использовать энергию в радиочастотном диапазоне. Если оно будет установлено, и использоваться с отклонениями от настоящего Руководства пользователя, оно может оказать вредное влияние на качество радиосвязи. Работа оборудования, установленного в

жилой зоне, вероятно, может вызвать вредное воздействие, тогда владелец будет обязан исправлять последствия вредного воздействия за свой счет.

# **Предупреждение CE**

Это устройство может вызывать радиопомехи во внешнем окружении. В этом случае пользователь может быть обязан принять соответствующие меры.

## **Поддержка**

Для информации относительно сервиса и поддержки, пожалуйста, обратитесь на сайт: [http://www.beward.ru,](http://www.beward.ru/) e-mail: support@beward.ru

Перед обращением в службу технической поддержки, пожалуйста, подготовьте следующую информацию:

- Точное наименование и IP-адрес Вашего оборудования, дата покупки
- Сообщения об ошибках, которые появлялись с момент возникновения проблемы
- Версия прошивки и через какое оборудование работало устройство, когда возникла проблема
- Произведенные Вами действия (по шагам), сделанные для самостоятельного разрешения проблемы
- Скриншоты настроек и параметры подключения.

Чем полнее будет представленная Вами информация, тем быстрее специалисты сервисного центра смогут помочь Вам решить проблему.